<span id="page-0-0"></span>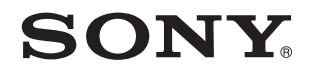

# **Benutzerhandbuch**

Personal Computer Serie VPCL2

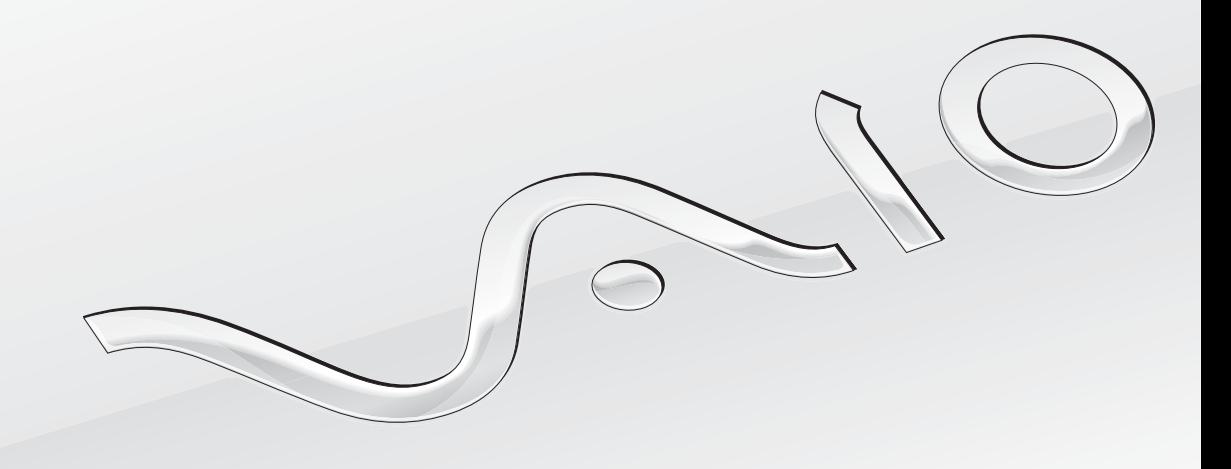

[N](#page-1-0)

# <span id="page-1-0"></span>Inhalt

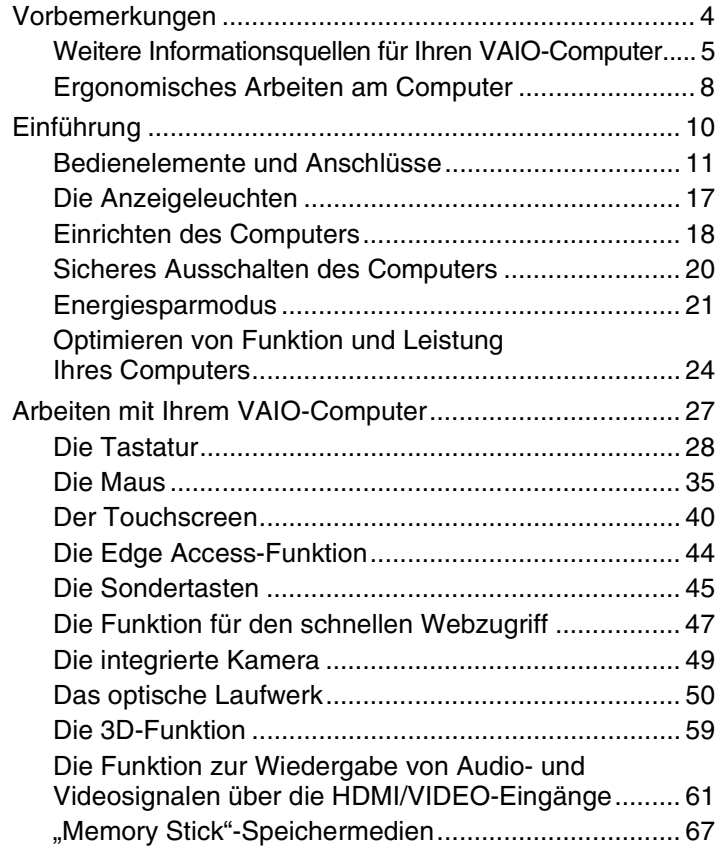

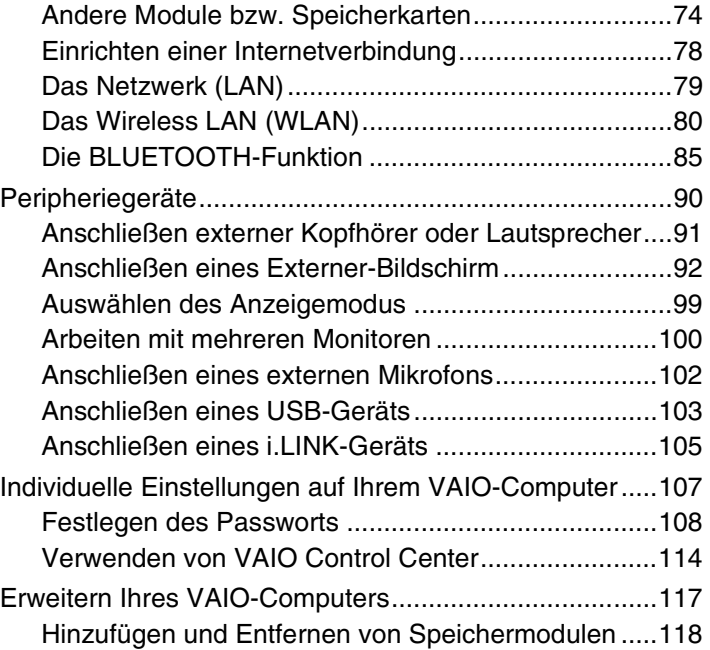

<span id="page-2-0"></span>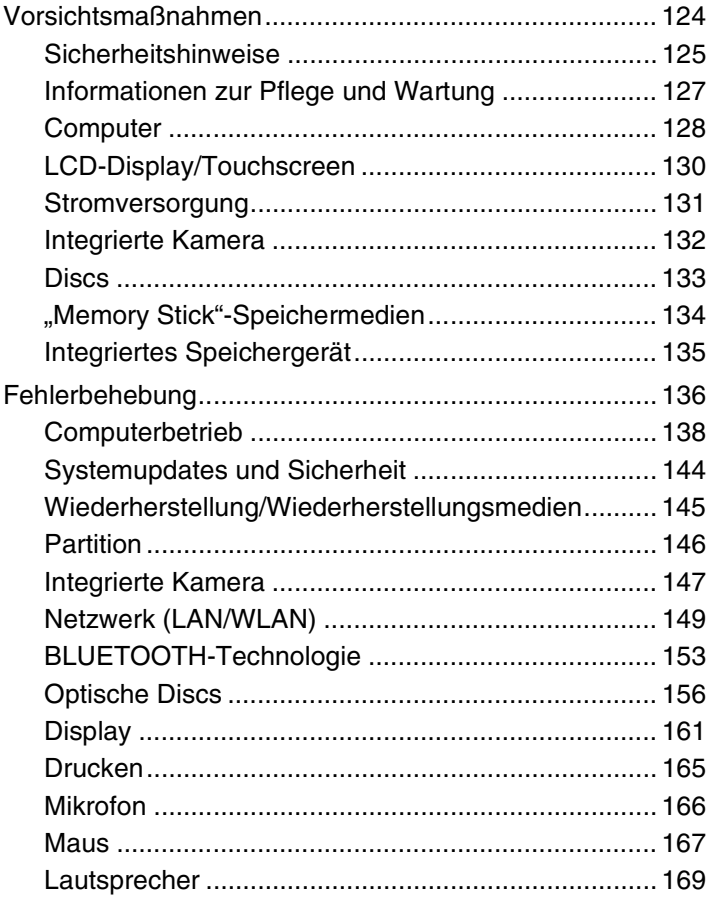

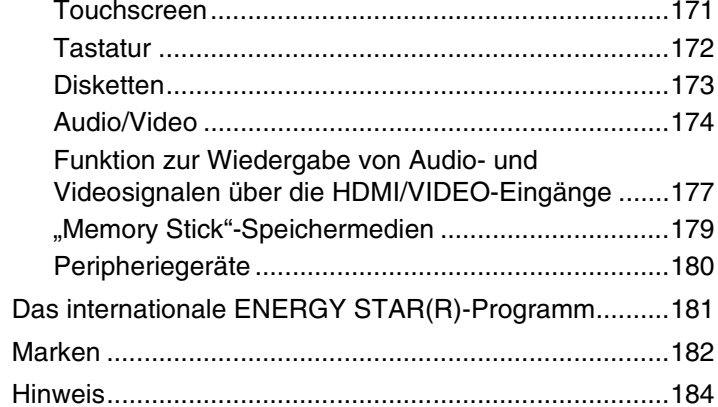

# <span id="page-3-1"></span><span id="page-3-0"></span>Vorbemerkungen

Willkommen beim elektronischen **Benutzerhandbuch**! Vielen Dank, dass Sie sich für einen VAIO®-Computer entschieden haben. Sony hat die fortschrittlichsten Audio-, Video-, Computer- und Kommunikationstechnologien zusammengeführt, um Ihnen ein Computererlebnis nach dem neuesten Stand der Technik zu ermöglichen.

#### **!**

Die Außenansichten in diesem Handbuch können leicht vom tatsächlichen Aussehen des Computers abweichen.

# Technische Daten

Einige Merkmale, Optionen und erhältliche Komponenten sind bei Ihrem Computer möglicherweise nicht verfügbar. Informationen zur Konfiguration Ihres Computers finden Sie auf der VAIO-Support-Website unter <http://support.vaio.sony.eu/>.

# <span id="page-4-1"></span><span id="page-4-0"></span>Weitere Informationsquellen für Ihren VAIO-Computer

In diesem Abschnitt finden Sie Supportinformationen zu Ihrem VAIO-Computer.

### 1. Gedruckte Dokumentation

- ❑ **Schnellstartleitfaden** Enthält eine Übersicht über den Anschluss von Komponenten sowie Informationen zum Einrichten des Computers usw.
- ❑ **Wiederherstellungs-, Sicherungs- und Fehlerbehebungshandbuch**
- ❑ **Enjoying 3D: Informationsbroschüre** (nur bei bestimmten Modellen)
- ❑ **Sicherheitsrichtlinien und Support-Informationen**

### ✍

Bevor Sie Wireless-Funktionen wie die WLAN- und BLUETOOTH-Technologie aktivieren, lesen Sie bitte genau das Dokument **Sicherheitsrichtlinien und Support-Informationen**.

### <span id="page-5-0"></span>2. Elektronische Dokumentation

❑ **VAIO-Benutzerhandbuch** – Allgemeine Informationen zu Ihrem VAIO-Computer einschließlich Support und Fehlerbehebung.

Um auf das **VAIO-Benutzerhandbuch** zuzugreifen, klicken Sie auf **Start** , **Alle Programme** und **VAIO-Handbuch**.

❑ **Windows-Hilfe und Support** – Eine umfassende Informationsquelle für das Arbeiten mit Ihrem Computer, einschließlich praktischer Hinweise und Übungen.

Um **Windows**-**Hilfe und Support** zu öffnen, klicken Sie auf **Start** und dann auf **Hilfe und Support**, oder Sie drücken gleichzeitig die Microsoft Windows-Taste und die **F1**-Taste.

## <span id="page-6-0"></span>3. Support-Websites

Bei Problemen mit Ihrem VAIO-Computer empfiehlt es sich, das Programm **VAIO Care** zu starten, das Ihnen verschiedene Optionen zur Lösung der meisten Probleme bietet. Einzelheiten hierzu finden Sie unter **[Verwenden von VAIO Care \(Seite 26\)](#page-25-0)**.

Weiter gehende Unterstützung finden Sie auf der VAIO-Support-Website unter [http://support.vaio.sony.eu/.](http://support.vaio.sony.eu/)

Bei der Kontaktaufnahme zum VAIO-Support werden Sie nach der Seriennummer des Computers gefragt.

Die Seriennummer ist eine aus 15 Ziffern bestehende Nummer, die unten im Fenster **VAIO Care** angezeigt wird, aber auch auf der Unter- oder Rückseite des Computers bzw. innerhalb des Akkufachs zu finden ist.

Weitere Quellen für Informationen zum VAIO-Computer:

- ❑ Das VAIO Forum unter [http://www.sony.eu/discussions/community/en/support/vaio\\_and\\_computing/](http://www.sony.eu/discussions/community/en/support/vaio_and_computing/), das Ihnen die Möglichkeit bietet, sich mit anderen VAIO-Benutzern in der VAIO-Community auszutauschen.
- ❑ Die VAIO-Website unter <http://www.vaio.eu/>, auf der Sie Produktinformationen finden können
- □ Der "Sony Store"-Onlineshop unter <http://www.sony.eu/store>

# <span id="page-7-1"></span><span id="page-7-0"></span>Ergonomisches Arbeiten am Computer

Beachten Sie möglichst immer die folgenden Hinweise zum sicheren und ergonomischen Arbeiten:

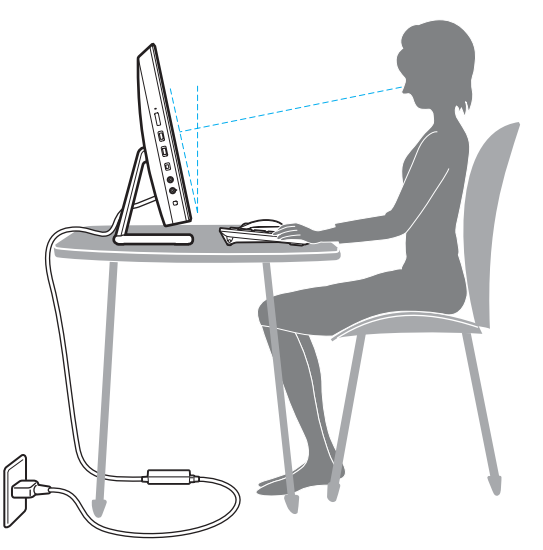

- ❑ **Position des Computers** Stellen Sie den Computer unmittelbar vor sich auf. Achten Sie bei Eingaben über die Tastatur oder das Zeigegerät darauf, dass Ihre Unterarme mit Ihren Handgelenken eine Linie bilden und sich in einer natürlichen, entspannten Position befinden. Lassen Sie Ihre Oberarme seitlich am Oberkörper herunterhängen. Legen Sie beim Arbeiten mit dem Computer öfter eine Pause ein. Zu langes Arbeiten am Computer kann Augen, Muskeln und Sehnen überlasten.
- ❑ **Möbel und Körperhaltung** Verwenden Sie einen Stuhl mit ergonomischer Rückenlehne. Stellen Sie die Sitzhöhe so ein, dass Ihre Füße flach auf dem Fußboden stehen. Eventuell sorgt eine Fußstütze für bequemeres Arbeiten. Sitzen Sie entspannt und aufrecht. Sie sollten sich weder zu stark nach vorne beugen noch zu weit nach hinten lehnen.

<span id="page-8-0"></span>❑ **Betrachtungswinkel des Displays** – Das Display kann zur Einstellung der besten Position geneigt werden. Sie können die Belastung Ihrer Augen und Ermüdung Ihrer Muskeln durch Einstellen des richtigen Display-Winkels verringern. Stellen Sie auch die Helligkeit des Bildschirms richtig ein.

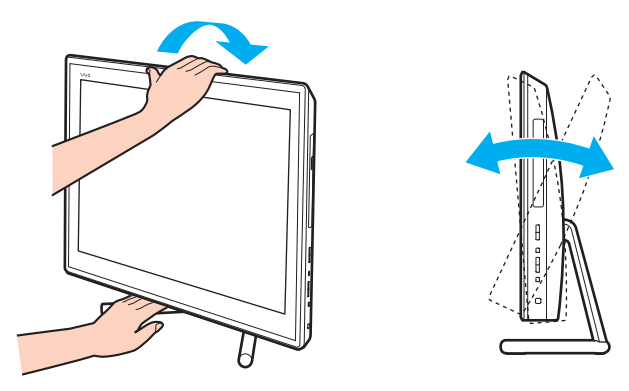

✍ Das Computer-Display kann zwischen -5 und +25 Grad geneigt werden.

**!** Üben Sie beim Einstellen des Neigungswinkels keinen übermäßigen Druck auf den Computer aus. Andernfalls besteht das Risiko eines mechanischen Schadens.

- ❑ **Beleuchtung** Stellen Sie Ihren Computer so auf, dass Fenster und Beleuchtung keine Spiegelungen oder Reflexionen auf dem Display erzeugen. Sie können durch eine indirekte Beleuchtung helle Lichtflecken auf dem Display vermeiden. Eine richtige Beleuchtung steigert Ihr Wohlbefinden und Ihre Arbeitsproduktivität.
- ❑ **Lüftung** Lassen Sie hinter der Haupteinheit mindestens 10 cm und seitlich mindestens 20 cm Platz.

#### $\sim$  10  $\triangleright$  $\triangleright$  $\triangleright$

# <span id="page-9-1"></span><span id="page-9-0"></span>Einführung

In diesem Kapitel wird beschrieben, wie Sie Ihren VAIO-Computer zum ersten Mal in Betrieb nehmen.

**!** Vor dem erstmaligen Starten Ihres Computers sollten Sie keine Hardware anschließen, die nicht im Lieferumfang Ihres Computers enthalten war. Nachdem Sie den Erststart erfolgreich abgeschlossen haben, können Sie die gewünschten Geräte (z. B. einen Drucker, eine externe Festplatte, einen Scanner usw.) der Reihe nach einzeln unter Befolgung der Herstelleranweisungen anschließen.

- ❑ **[Bedienelemente und Anschlüsse \(Seite 11\)](#page-10-0)**
- ❑ **[Die Anzeigeleuchten \(Seite 17\)](#page-16-0)**
- ❑ **[Einrichten des Computers \(Seite 18\)](#page-17-0)**
- ❑ **[Sicheres Ausschalten des Computers \(Seite 20\)](#page-19-0)**
- ❑ **[Energiesparmodus \(Seite 21\)](#page-20-0)**
- ❑ **[Optimieren von Funktion und Leistung Ihres Computers \(Seite 24\)](#page-23-0)**

# <span id="page-10-1"></span><span id="page-10-0"></span>Bedienelemente und Anschlüsse

Machen Sie sich zuerst mit den auf den folgenden Seiten gezeigten Bedienelementen und Anschlüssen vertraut.

**!**

In diesem Handbuch gezeigte Ansichten können sich von denen Ihres Computers aufgrund abweichender Spezifikationen unterscheiden.

# <span id="page-11-0"></span>Vorne

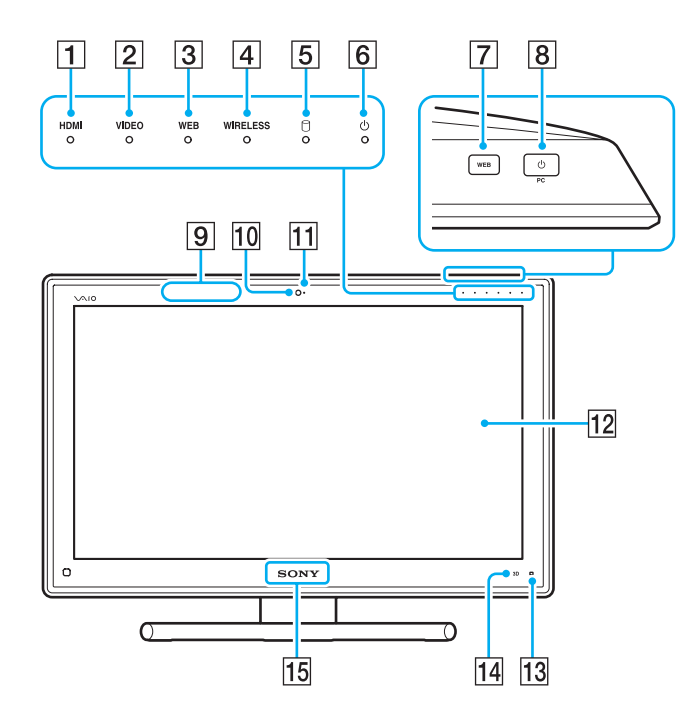

- A Kontrollanzeige für **HDMI**-Eingang [\(Seite 17\)](#page-16-0)
- B Kontrollanzeige für **VIDEO**-Eingang [\(Seite 17\)](#page-16-0)
- **3** WEB-Kontrollanzeige [\(Seite 17\)](#page-16-0)
- **4** WIRELESS-Kontrollanzeige [\(Seite 17\)](#page-16-0)
- **5** Kontrollanzeige für Laufwerkzugriff [\(Seite 17\)](#page-16-0)
- 6 Netzkontrollleuchte [\(Seite 17\)](#page-16-0)
- G **WEB**-Taste [\(Seite 45\)](#page-44-1)
- $\boxed{8}$  Ein-Aus-Taste

Wenn der HDMI- oder der Video-eingang als Quelle für Audio- oder Videoeingangssignale ausgewählt ist, wird durch Drücken dieser Taste zum Computer als Quelle für Audio- oder Videoeingangssignale umgeschaltet oder das Windows-Betriebssystem im Hintergrund gestartet.

- 9 3D-Sync-Sender
- 10 Integrierte Kamera [\(Seite 49\)](#page-48-1)
- 11 Kontrollanzeige für integrierte Kamera [\(Seite 17\)](#page-16-0)
- 12 LCD-Display/Touchscreen [\(Seite 40\)](#page-39-1)

**!** Durch den Aufbau des Touchscreens können einige Bereiche der Bildschirmoberfläche warm werden, wenn Sie über längere Zeit mit dem Computer arbeiten. Dies ist normal und kein Anzeichen für eine Funktionsstörung.

M (Taste für Edge Access-Bedienungsanleitung) [\(Seite 44\)](#page-43-1)

**14 3D-Taste<sup>\*</sup>** [\(Seite 45\)](#page-44-1)

- **15 SONY-Logo-Lampe [\(Seite 116\)](#page-115-0)**
- Nur bei Modellen mit einem 3D-fähigen LCD-Display.

### <span id="page-12-0"></span>**Hinten**

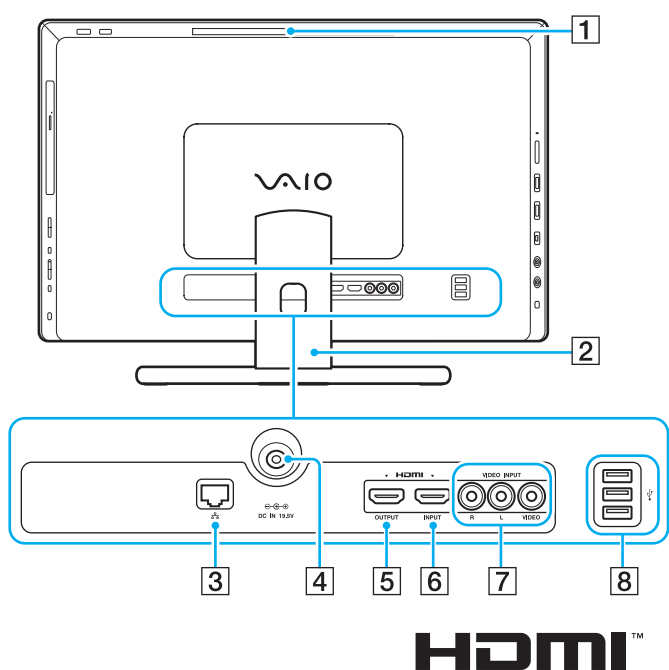

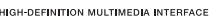

- $\boxed{1}$  Abluftöffnung
- **2** Standfuß [\(Seite 125\)](#page-124-1)
- 3 LAN-Anschluss [\(Seite 79\)](#page-78-1)
- 4 DC IN-Eingang [\(Seite 18\)](#page-17-1)
- **5** HDMI OUTPUT-Anschluss<sup>\*1</sup> [\(Seite 92\)](#page-91-1)
- **6** HDMI INPUT-Anschluss [\(Seite 61\)](#page-60-1)
- **7** VIDEO INPUT-Buchsen [\(Seite 61\)](#page-60-1)
- 8 USB-Anschlüsse<sup>\*2</sup> [\(Seite 103\)](#page-102-1)
- \*1 Möglicherweise ist einige Sekunden lang nach dem Start der Wiedergabe über ein mit dem **HDMI OUTPUT**-Anschluss verbundenes Ausgabegerät kein Ton zu hören. Dabei handelt es sich nicht um eine Funktionsstörung.
- \*2 USB 2.0-konform.

**!** Der Bereich um die Abluftöffnung (1) wird während des Computerbetriebs sehr heiß. Warten Sie ab, bis der Computer entsprechend abgekühlt ist, bevor Sie diesen Bereich berühren.

<span id="page-13-0"></span>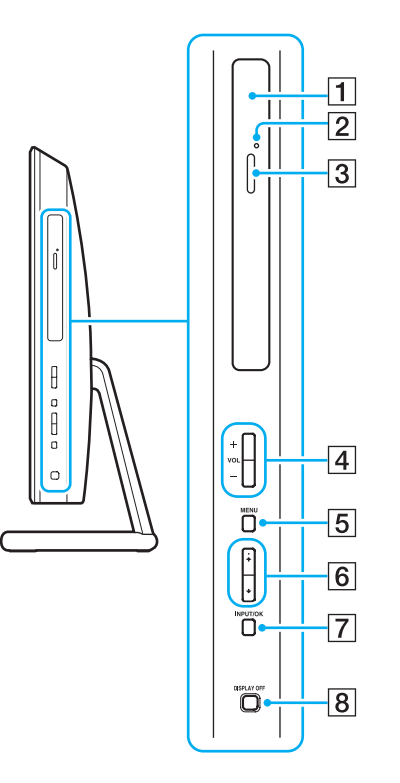

- 1 Optisches Laufwerk [\(Seite 50\)](#page-49-1)
- **2** Öffnung für manuellen Auswurf [\(Seite 156\)](#page-155-1)
- 3 Auswurftaste [\(Seite 50\)](#page-49-1)
- D **VOL** (**+**/**-**)-Tasten [\(Seite 63\)](#page-62-0)
- **5** MENU-Taste [\(Seite 63\)](#page-62-0)
- **6** +/ +-Tasten (Nach-oben-/Nach-unten-Taste) [\(Seite 63\)](#page-62-0)
- G **INPUT/OK**-Taste [\(Seite 63\)](#page-62-0)
- **8** DISPLAY OFF-Taste [\(Seite 45\)](#page-44-1)

### <span id="page-14-0"></span>Links

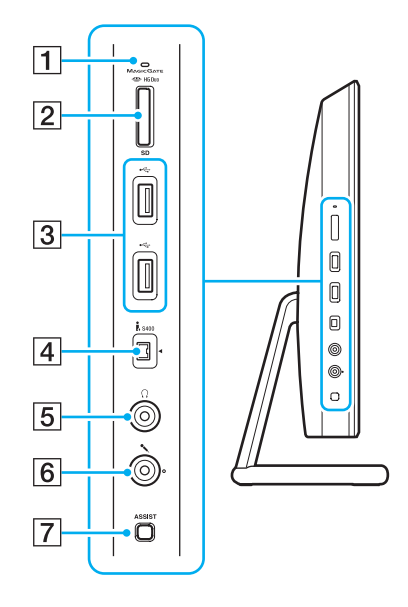

- **1** Kontrollanzeige für Speicherkartenzugriff [\(Seite 17\)](#page-16-0)
- **2** Kombinierter "Memory Stick Duo"/SD-Speicherkartensteckplatz<sup>\*1</sup> [\(Seite 67\),](#page-66-1) [\(Seite 74\)](#page-73-1)
- 3 USB-Anschlüsse<sup>\*2</sup> [\(Seite 103\)](#page-102-1)
- D i.LINK S400-Anschluss, 4-polig [\(Seite 105\)](#page-104-1)
- E Kopfhörerbuchse [\(Seite 91\)](#page-90-1)
- **6** Mikrofonbuchse [\(Seite 102\)](#page-101-1)
- G **ASSIST**-Taste [\(Seite 45\)](#page-44-1)
- \*1 Unterstützt "Memory Stick"-Medien im Duo-Format und die SD-Speicherkarte. Sie können jedoch nicht gleichzeitig verwendet werden.
- \*2 USB 2.0/3.0-konform. Mit dem Standard USB 3.0 konforme USB-Anschlüsse lassen sich an ihrer blauen Farbe erkennen.

## <span id="page-15-0"></span>**Unten**

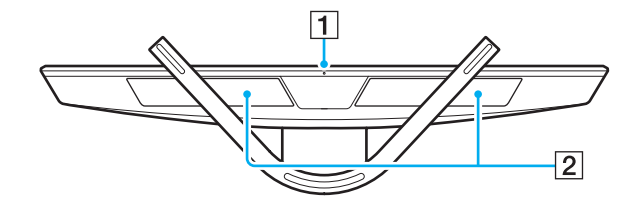

1 Eingebautes Mikrofon (Mono)

**2** Eingebaute Lautsprecher (Stereo)/Lufteinlassöffnungen

# <span id="page-16-1"></span><span id="page-16-0"></span>Die Anzeigeleuchten

Der Computer verfügt über folgende Anzeigeleuchten:

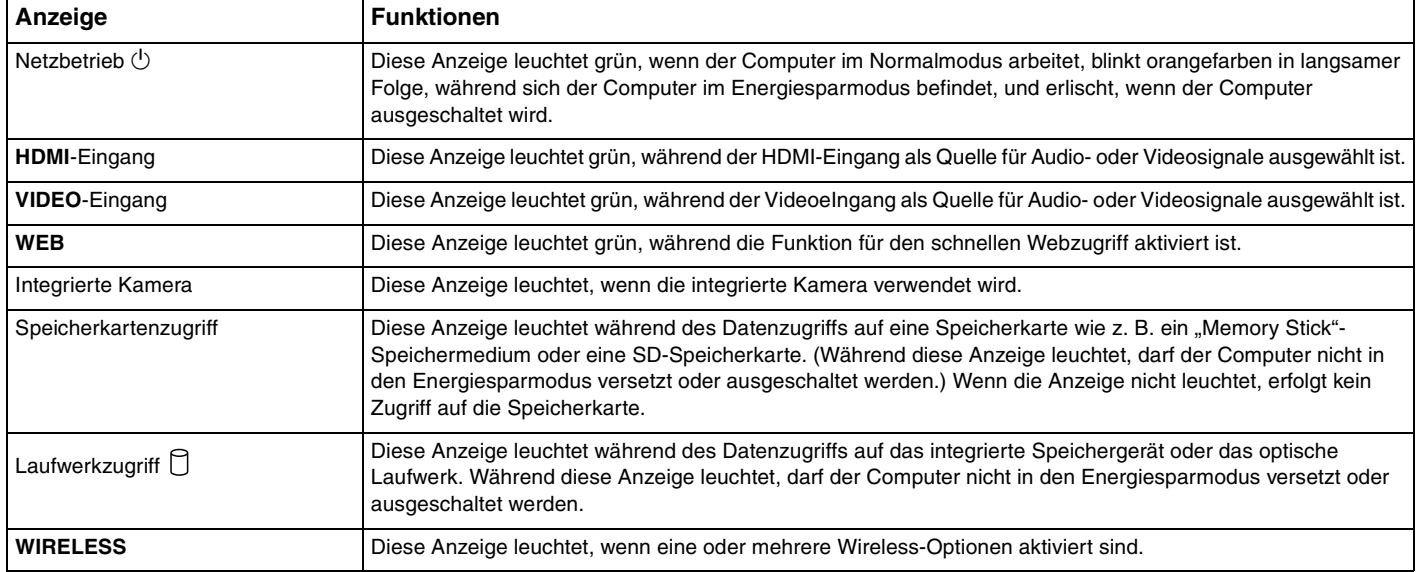

# <span id="page-17-2"></span><span id="page-17-0"></span>Einrichten des Computers

# <span id="page-17-1"></span>Anschließen einer Stromquelle

Für den Anschluss an eine Wechselstromquelle ist ein Netzgerät erforderlich.

### ✍

Verwenden Sie nur das mit dem Computer gelieferte Netzgerät.

### So schließen Sie das Netzgerät an

- **1** Verbinden Sie das eine Ende des Netzkabels (1) mit dem Netzgerät (2).
- **2** Verbinden Sie das andere Ende des Netzkabels mit einer Netzsteckdose (3).

<span id="page-18-0"></span>**3** Führen Sie das Netzgerätkabel durch die Öffnung im Standfuß, und stecken Sie das Ende in den DC IN-Eingang (4).

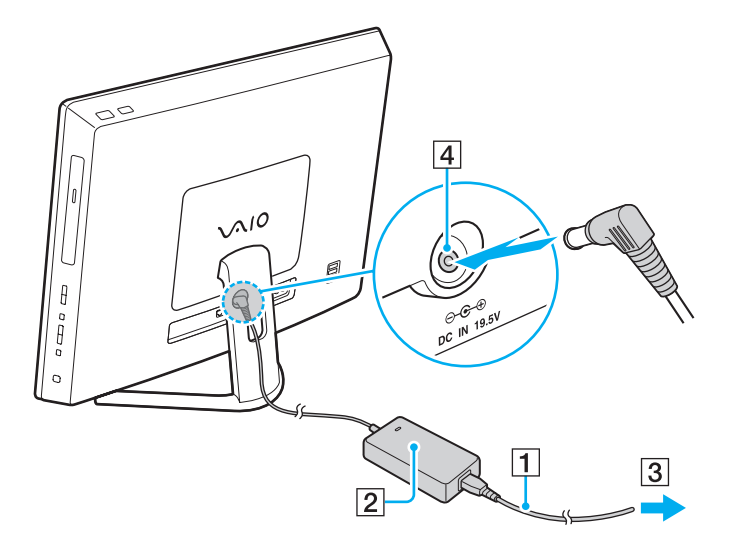

**!** Die Form des Gleichstromsteckers hängt vom verwendeten Netzgerät ab.

Falls Sie das Netzgerät vom Computer trennen, während dieser noch eingeschaltet ist, gehen alle nicht gespeicherten Daten verloren.

### ✍

Zur vollständigen Trennung des Computers vom Stromnetz muss das Kabel des Netzgeräts bei ausgeschaltetem Computer aus der Netzsteckdose gezogen werden.

Achten Sie darauf, dass eine Netzsteckdose leicht zugänglich ist.

# <span id="page-19-1"></span><span id="page-19-0"></span>Sicheres Ausschalten des Computers

Zur Vermeidung von Datenverlusten sollten Sie den Computer immer wie nachfolgend beschrieben ausschalten.

### So schalten Sie den Computer aus

- **1** Schalten Sie alle angeschlossenen Peripheriegeräte aus.
- **2** Speichern Sie Ihre Daten, und schließen Sie alle geöffneten Softwareanwendungen.
- **3** Klicken Sie auf **Start** und anschließend auf die Schaltfläche **Herunterfahren**. Der Computer schaltet sich anschließend innerhalb kurzer Zeit automatisch aus. Vergewissern Sie sich, dass die Netzkontrollleuchte erlischt.

### $\blacktriangleleft$  $\blacktriangleleft$  $\blacktriangleleft$  21

# <span id="page-20-2"></span><span id="page-20-1"></span><span id="page-20-0"></span>Energiesparmodus

Zusätzlich zum normalen Betriebsmodus verfügt der Computer über einen speziellen Energiesparmodus.

#### **!**

Schalten Sie den Computer aus, wenn Sie ihn für längere Zeit nicht verwenden möchten.

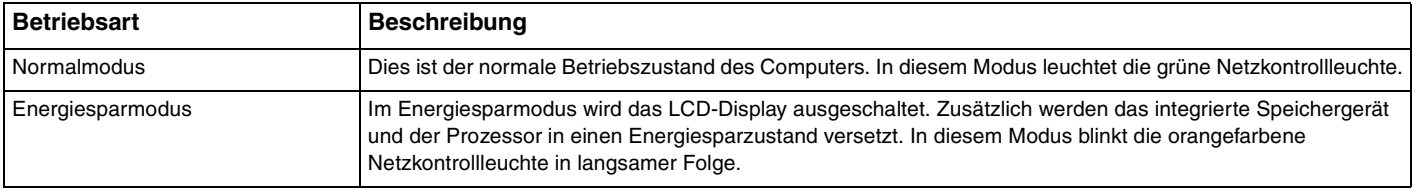

### <span id="page-21-0"></span>Energiesparmodus

### So aktivieren Sie den Energiesparmodus

### Klicken Sie auf **Start**, den Pfeil neben der Schaltfläche **Herunterfahren** und anschließend auf **Energie sparen**.

### $\mathbb{Z}_n$

Alternativ können Sie auch die Energiespartaste auf der drahtlosen Tastatur drücken, um den Computer in den Energiesparmodus zu versetzen.

### So kehren Sie zum Normalmodus zurück

- ❑ Drücken Sie eine beliebige Taste auf der drahtlosen Tastatur.
- ❑ Klicken Sie eine Taste auf der drahtlosen Maus.
- ❑ Bewegen Sie die drahtlose Maus.
- ❑ Drücken Sie die Ein-Aus-Taste am Computer.

✍ Es wird empfohlen, den Ein-Aus-Schalter auf der Unterseite der drahtlosen Maus auszuschalten, wenn Sie den Computer in den Energiesparmodus versetzen. Dadurch wird verhindert, dass der Computer in den Normalmodus zurückkehrt, falls die Maus unbeabsichtigt bewegt wird.

#### **!**

Vergewissern Sie sich, dass die Batterie der drahtlosen Tastatur ordnungsgemäß eingesetzt und nicht verbraucht ist.

Wenn Sie die Ein-Aus-Taste länger als vier Sekunden gedrückt halten, wird Ihr Computer automatisch ausgeschaltet. Alle nicht gespeicherten Daten gehen dabei verloren.

<span id="page-22-0"></span>Wird der Computer über einen bestimmten Zeitraum nicht benutzt, wechselt er bei Netzbetrieb in den Energiesparmodus. Wenn Sie dies ändern möchten, passen Sie die Einstellungen für den Energiesparmodus an.

So ändern Sie die Einstellungen für den Energiesparmodus

- **1** Klicken Sie auf **Start**, **Systemsteuerung**, **Hardware und Sound** und **Energieoptionen**.
- **2** Klicken Sie unter dem aktuellen Energiesparplan auf **Energiesparplaneinstellungen ändern**.
- **3** Ändern Sie die Zeit, nach der der Computer in den Energiesparmodus versetzt wird, und klicken Sie auf **Änderungen speichern**.

# <span id="page-23-1"></span><span id="page-23-0"></span>Optimieren von Funktion und Leistung Ihres Computers

## Aktualisieren der Systemsoftware

Verifizieren Sie mit den folgenden Softwareanwendungen, dass auf Ihrem VAIO-Computer die neuesten Updates installiert sind, um Effizienz, Sicherheit und Funktionalität des Computers zu verbessern.

**VAIO Update** informiert Sie automatisch über im Internet verfügbare neue Updates und ermöglicht Ihnen, diese herunterzuladen und auf dem Computer zu installieren.

### ❑ **Windows Update**

Klicken Sie auf **Start**, **Alle Programme** und **Windows Update**, und folgen Sie dann den Anweisungen auf dem Bildschirm.

### ❑ **VAIO Update 5**

Klicken Sie auf **Start**, **Alle Programme** und **VAIO Update**, und folgen Sie dann den Anweisungen auf dem Bildschirm.

**!** Der Computer muss mit dem Internet verbunden werden, bevor Sie Updates herunterladen können.

## <span id="page-24-0"></span>Verwenden der Antivirensoftware auf Ihrem Computer

Schützen Sie Ihren Computer gegen Computerviren durch Verwenden der Antivirensoftware.

Sie können die Antivirensoftware auf dem neuesten Stand halten, indem Sie die neuesten Updates von der Website des Herstellers herunterladen und auf Ihrem Computer installieren. Zur Aktualisierung der Antivirensoftware rufen Sie wie nachfolgend angegeben die auf Ihrem Computer installierte Software auf, und befolgen Sie die entsprechenden Schritte.

**!** Der Computer muss mit dem Internet verbunden werden, bevor Sie Updates herunterladen können.

### ❑ **Trend Micro**:

- **1** Klicken Sie auf **Start**, **Alle Programme**, **Trend Micro Titanium Maximum Security** und **Trend Micro Titanium Maximum Security**.
- **2** Folgen Sie den Anweisungen auf dem Bildschirm.
- ❑ **McAfee**:
	- **1** Klicken Sie auf **Start**, **Alle Programme**, **McAfee** und **McAfee Internet Security** oder **McAfee Total Protection**.
	- **2** Folgen Sie den Anweisungen auf dem Bildschirm.
- ❑ **Norton Internet Security**:
	- **1** Klicken Sie auf **Start**, **Alle Programme**, **Norton Internet Security** und **LiveUpdate** oder **Norton Internet Security**.
	- **2** Folgen Sie den Anweisungen auf dem Bildschirm.

### ✍

Lesen Sie die entsprechenden Informationen in der Online-Hilfe der Software.

#### **!**

Die tatsächliche Vorgehensweise kann von der oben beschriebenen abweichen, je nachdem, welche Version der Software auf Ihrem Computer installiert ist. In diesem Fall sollten Sie den Anweisungen auf dem Bildschirm folgen.

# <span id="page-25-1"></span><span id="page-25-0"></span>Verwenden von VAIO Care

Mit **VAIO Care** können Sie regelmäßig die Leistung Ihres Computers überprüfen und optimal justieren. Starten Sie **VAIO Care**, wann immer ein Problem mit Ihrem Computer auftritt. **VAIO Care** wird Ihnen geeignete Maßnahmen zur Lösung des Problems vorschlagen und Sie bei der Durchführung unterstützen.

### So starten Sie VAIO Care

❑ Auf Modellen mit **ASSIST**-Taste

Drücken Sie bei eingeschaltetem Computer die **ASSIST**-Taste.

#### ❑ Auf Modellen ohne **ASSIST**-Taste

Klicken Sie auf **Start**, **Alle Programme** und **VAIO Care**.

### ✍

Weitere Informationen finden Sie in der Online-Hilfe von **VAIO Care**.

Bei Modellen, die mit einer **ASSIST**-Taste ausgestattet sind, bewirkt das Drücken der **ASSIST**-Taste den Start von **VAIO Care Rescue**, wenn der Computer zu diesem Zeitpunkt ausgeschaltet ist. **VAIO Care Rescue** kann zur Wiederherstellung der Funktionsfähigkeit des Computers in Notfällen benutzt werden, zum Beispiel in Situationen, in denen Windows nicht startet.

# <span id="page-26-1"></span><span id="page-26-0"></span>Arbeiten mit Ihrem VAIO-Computer

In diesem Abschnitt erfahren Sie, wie Sie Ihren VAIO-Computer optimal nutzen können.

- ❑ **[Die Tastatur \(Seite 28\)](#page-27-0)**
- ❑ **[Die Maus \(Seite 35\)](#page-34-0)**
- ❑ **[Der Touchscreen \(Seite 40\)](#page-39-0)**
- ❑ **[Die Edge Access-Funktion \(Seite 44\)](#page-43-0)**
- ❑ **[Die Sondertasten \(Seite 45\)](#page-44-0)**
- ❑ **[Die Funktion für den schnellen Webzugriff \(Seite 47\)](#page-46-0)**
- ❑ **[Die integrierte Kamera \(Seite 49\)](#page-48-0)**
- ❑ **[Das optische Laufwerk \(Seite 50\)](#page-49-0)**
- ❑ **[Die 3D-Funktion \(Seite 59\)](#page-58-0)**
- ❑ **[Die Funktion zur Wiedergabe von Audio- und Videosignalen über die HDMI/VIDEO-Eingänge \(Seite 61\)](#page-60-0)**
- ❑ **["Memory Stick"-Speichermedien \(Seite 67\)](#page-66-0)**
- ❑ **[Andere Module bzw. Speicherkarten \(Seite 74\)](#page-73-0)**
- ❑ **[Einrichten einer Internetverbindung \(Seite 78\)](#page-77-0)**
- ❑ **[Das Netzwerk \(LAN\) \(Seite 79\)](#page-78-0)**
- ❑ **[Das Wireless LAN \(WLAN\) \(Seite 80\)](#page-79-0)**
- ❑ **[Die BLUETOOTH-Funktion \(Seite 85\)](#page-84-0)**

 $\sim$  27 $\sim$ 

# <span id="page-27-1"></span><span id="page-27-0"></span>Die Tastatur

Im Lieferumfang des Computers ist eine drahtlose Tastatur enthalten.

Diese drahtlose Tastatur besitzt ein Standardtastenfeld sowie Zusatztasten, über die Sonderfunktionen ausgeführt werden können.

**!** Sie können die drahtlose Tastatur nicht in Verbindung mit der Funktion zur Wiedergabe von Audio- und Videosignalen über die HDMI/VIDEO-Eingänge [\(Seite 61\)](#page-60-0) verwenden.

# <span id="page-28-1"></span><span id="page-28-0"></span>Die drahtlose Tastatur

Im Lieferumfang Ihrer drahtlosen Tastatur ist eine AA-Batterie enthalten. Bevor Sie die drahtlose Tastatur verwenden, entfernen Sie die Batteriefachabdeckung (1) von der Unterseite der Tastatur, und setzen Sie die im Lieferumfang enthaltene AA-Batterie (2) in das Batteriefach ein.

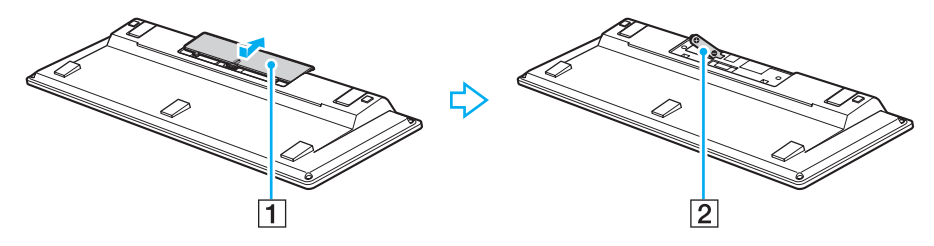

✍ Funktioniert die drahtlose Tastatur nicht ordnungsgemäß, muss möglicherweise die Batterie ausgetauscht werden. Wenn die drahtlose Tastatur längere Zeit nicht benutzt wird, nehmen Sie die Batterie heraus, um einen möglichen Schaden durch Auslaufen der Batterie zu vermeiden.

Wenn die drahtlose Tastatur über einen Zeitraum von mindestens 20 Minuten nicht verwendet wird, schaltet der Computer in den Energiesparmodus. Drücken Sie eine beliebige Taste auf der drahtlosen Tastatur, um den Computer wieder in den Normalmodus zu versetzen.

**!** Um eine gute Kommunikationsverbindung zu gewährleisten, sollten Sie sich bei Verwendung der drahtlosen Tastatur nicht mehr als etwa 10 m vom Computer entfernen.

Verwenden Sie in der Nähe der drahtlosen Tastatur keine drahtlosen Geräte, die Funksignale auf dem Frequenzband 2,4 GHz austauschen. Diese Geräte können Funkstörungen verursachen, sodass die Tastatur möglicherweise nicht mehr richtig funktioniert.

Stellen Sie keine Metallmöbel oder Gegenstände aus Metall in der Nähe des Computers oder der drahtlosen Tastatur auf, da diese Funkstörungen verursachen können, sodass die Tastatur möglicherweise nicht mehr richtig funktioniert.

Verwenden Sie nur Alkalinebatterien. Durch Verwendung von nicht kompatiblen Batterien kann die drahtlose Tastatur beschädigt werden.

<span id="page-29-0"></span>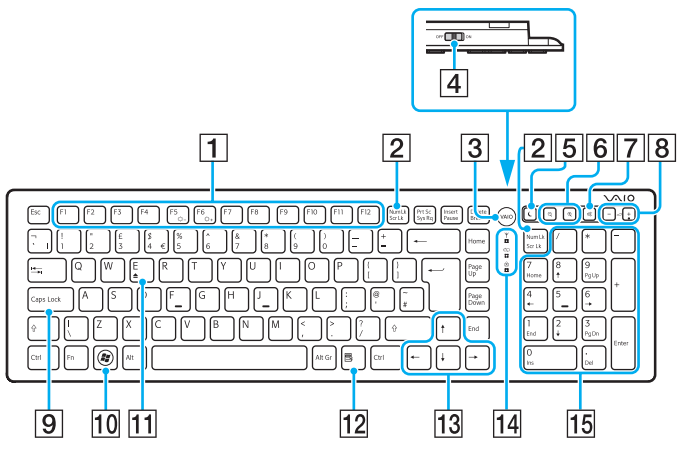

Bei Verwendung der Funktion für den schnellen Webzugriff deaktiviert.

### ✍

Auf der Abbildung oben ist als Beispiel die englische Tastatur zu sehen. Die Abbildungen in diesem Handbuch können sich aufgrund abweichender Spezifikationen von Ihrer drahtlosen Tastatur unterscheiden.

### $\P$  Funktionstasten $^{\circ}$

Zum Ausführen bestimmter Aufgaben. Abgesehen von folgenden Kombinationen mit der **Fn**-Taste, mit denen Sie die Helligkeit des LCD-Displays ändern, sind die den Funktionstasten zugeordneten Aufgaben abhängig von der jeweiligen Softwareanwendung.

**Fn**+**F5**: Verringert die Lichtintensität des LCD-Displays. **Fn**+**F6**: Erhöht die Lichtintensität des LCD-Displays.

#### B **Num Lk**-/**Scr Lk**\* -Taste

Aktiviert/deaktiviert den Num Lk-Modus. Verwenden Sie diese Taste zusammen mit der **Fn**-Taste, um den Scr Lk-Modus zu aktivieren/deaktivieren.

Wenn der Num Lk- oder Scr Lk-Modus aktiviert bzw. deaktiviert

ist, wird in der Taskleiste das Symbol  $\widehat{11}$  (Num-Lock) oder  $\widehat{11}$ (Scroll-Lock) angezeigt. Außerdem werden Sie in einer Popup-Meldung über die Änderung informiert.

### ✍

Sie können die Anzeige des Num-Lock- bzw. Scroll-Lock-Symbols in der Taskleiste beibehalten. Klicken Sie zu diesem Zweck mit der rechten Maustaste auf das Symbol  $\Delta$  in der Taskleiste, klicken Sie auf **Benachrichtigungssymbole anpassen**, und wählen Sie dann **Symbol und Benachrichtigungen anzeigen** für das gewünschte Symbol aus.

#### **3** VAIO-Taste<sup>\*</sup> [\(Seite 45\)](#page-44-0)

14 Fin-Aus-Schalter

Durch Verschieben dieses Schalters können Sie die drahtlose Tastatur ein- oder ausschalten.

#### $\boxed{5}$  Energiespartaste

Der Computer wird in einen Modus mit geringerem Energieverbrauch geschaltet.

Weitere Informationen zur Energieverwaltung finden Sie unter **[Energiesparmodus \(Seite 21\)](#page-20-2)**.

### <span id="page-30-0"></span>**6** Zoom-Tasten<sup>\*</sup>

Ändern die Größe eines Bildes oder Dokuments in einer Anwendung.

Mit der Taste  $\bigcirc$  können Sie die Bildschirmanzeige verkleinern.

Mit der Taste  $\bigoplus$  können Sie die Bildschirmanzeige vergrößern. Weitere Informationen finden Sie in der Hilfe von **VAIO Control Center**.

**7** Stummschalttaste

Die Audioausgabe wird ein- und ausgeschaltet.

- 8 Lautstärketasten Die Lautstärke wird erhöht (+) oder verringert (-).
- **9** Caps Lock-Taste

Aktiviert/deaktiviert den Feststellmodus, in dem alle Buchstaben als Großbuchstaben eingegeben werden.

- 10 Windows-Taste Zeigt das Menü **Start** an.
- $\Pi$  **E**-Taste<sup>\*</sup>

Wenn Sie diese Taste zusammen mit der **Fn**-Taste drücken, wird die Schublade des optischen Laufwerks geöffnet.

12 Anwendungstaste<sup>\*</sup>

Zeigt ein Kontextmenü an (falls vorhanden).

13 Pfeiltasten

Zum Bewegen des Zeigers auf dem Computerbildschirm.

14 Kontrollanzeigen

(Batterie): Leuchtet nicht, wenn der Ladezustand der AA-Batterie für die drahtlose Tastatur ausreichend ist, und blinkt, wenn die Batterie fast entladen ist.

 (Feststelltaste): Beginnt zu leuchten, wenn der Feststellmodus aktiviert wird.

 (Verbindung): Leuchtet nicht, wenn die drahtlose Tastatur ordnungsgemäß mit dem Computer verbunden ist. Blinkt für ca. 10 Minuten, wenn die Verbindung getrennt wird, beispielsweise wenn der Computer ausgeschaltet oder in den Energiesparmodus versetzt wird.

15 Ziffernblock

Über den Ziffernblock können Sie Zahlen eingeben oder einfache mathematische Berechnungen durchführen.

<span id="page-31-0"></span>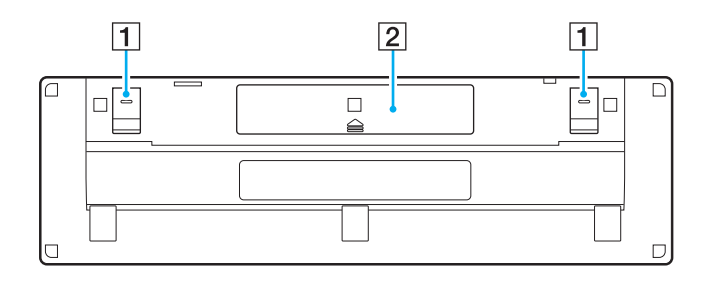

**1** Tastaturfüße

Klappen Sie die Füße aus, um die drahtlose Tastatur in eine "ergonomischere" Position zu bringen.

2 Batteriefach [\(Seite 29\)](#page-28-1) Fach für AA-Batterie.

### <span id="page-32-0"></span>So verbinden Sie die drahtlose Tastatur

Falls die mitgelieferte drahtlose Tastatur nicht richtig funktioniert, verwenden Sie die mitgelieferte drahtlose Maus, und gehen Sie wie folgt vor, um die Tastatur erneut mit dem Computer zu verbinden. Sie können für die Durchführung des Verbindungsaufbaus auch eine optionale USB-Tastatur verwenden.

### $\mathbb{Z}_n$

Sofern ein Windows-Passwort auf Ihrem Computer festgelegt wurde, können Sie die Bildschirmtastatur [\(Seite 44\)](#page-43-0) zur Passworteingabe verwenden, um den Computer zu starten. Ist ein Einschaltpasswort festgelegt worden, steht die Bildschirmtastatur jedoch nicht für die Passworteingabe zur Verfügung, und Sie benötigen eine optionale USB-Tastatur.

**!** Im Normalfall ist die Durchführung eines Verbindungsaufbaus zur Verwendung der drahtlosen Tastatur nicht erforderlich.

Wenn die drahtlose Tastatur ordnungsgemäß funktioniert, führen Sie bitte keinen Verbindungsaufbau durch, da dies möglicherweise zu einer Fehlfunktion führt.

- **1** Stellen Sie sicher, dass die mitgelieferte Batterie richtig in die drahtlose Tastatur eingesetzt ist, und schieben Sie anschließend den Ein-Aus-Schalter an der Tastatur in die Position **OFF**.
- **2** Schalten Sie den Computer ein.
- **3** Wenn auf dem Computer mehrere Benutzerkonten eingerichtet sind, wählen Sie ein Konto mit Administratorrechten.

Wenn das Windows-Passwort auf dem Computer eingerichtet ist, klicken Sie auf  $\Box$  am unteren linken Bildschirmrand, aktivieren Sie das Kontrollkästchen **Text ohne Tastatur eingeben (Bildschirmtastatur)**, und klicken Sie auf **OK**.

**4** Geben Sie das Windows-Passwort über die Bildschirmtastatur ein, und klicken Sie auf **...** 

#### $\n *A*$

Wenn das eingegebene Passwort nicht im Passworteingabefeld angezeigt wird, klicken Sie in das Textfeld, um einen blinkenden Cursor zu erhalten, und geben Sie das Passwort erneut ein.

- <span id="page-33-0"></span>**5** Warten Sie, bis Windows gestartet wird, und klicken Sie anschließend auf **Start** und **Computer**.
- **6** Doppelklicken Sie auf **Lokaler Datenträger (C:)**, **WConnectTool** und **WConnect**. Wenn das Fenster **Benutzerkontensteuerung** angezeigt wird, klicken Sie auf **Ja**.
- **7** Warten Sie, bis das Dienstprogrammfenster für eine erneute Verbindung angezeigt wird, und schieben Sie anschließend den Ein-Aus-Schalter an der drahtlosen Tastatur in die Position **ON**.

### $\mathbb{Z}_n$

Es kann einige Momente dauern, bis das Dienstprogrammfenster für die erneute Verbindung angezeigt wird.

**8** Warten Sie, bis das Dienstprogrammfenster die Meldung anzeigt, dass die drahtlose Tastatur nun ordnungsgemäß funktioniert, und schließen Sie das Fenster anschließend.

# <span id="page-34-1"></span><span id="page-34-0"></span>Die Maus

Im Lieferumfang des Computers ist eine drahtlose Maus enthalten.

Die drahtlose Maus hat kein Kabel, das eingesteckt werden muss, und nutzt anstelle einer Kugel einen Lasersensor.

### <span id="page-35-0"></span>Die drahtlose Maus

Im Lieferumfang Ihrer drahtlosen Maus ist eine AA-Batterie enthalten. Bevor Sie die drahtlose Maus verwenden, entfernen Sie die Batteriefachabdeckung (1) von der Unterseite der Maus und setzen Sie die im Lieferumfang enthaltene AA-Batterie (2) in das Batteriefach ein.

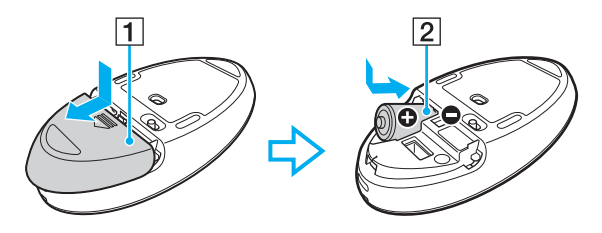

### $\n *A*$

Funktioniert die drahtlose Maus nicht ordnungsgemäß, muss möglicherweise die Batterie ausgetauscht werden. Wenn die drahtlose Maus längere Zeit nicht benutzt wird, nehmen Sie die Batterie heraus, um einen möglichen Schaden durch Auslaufen der Batterie zu vermeiden.

#### **!**

Um eine gute Kommunikationsverbindung zu gewährleisten, sollten Sie sich bei Verwendung der drahtlosen Maus nicht mehr als etwa 10 m vom Computer entfernen.

Verwenden Sie in der Nähe der drahtlosen Maus keine drahtlosen Geräte, die Funksignale auf dem Frequenzband 2,4 GHz austauschen. Diese Geräte können Funkstörungen verursachen, sodass die Maus möglicherweise nicht mehr richtig funktioniert.

Verwenden Sie Unterlagen wie Normalpapier, Pappe oder Stoff, die möglichst wenig gemustert sind.

Vermeiden Sie die Verwendung von Flächen wie Spiegel, glattes Glas oder Zeitschriften, die mit Rasterdruck hergestellt wurden.

Stellen Sie keine Metallmöbel oder Gegenstände aus Metall in der Nähe des Computers oder der drahtlosen Maus auf, da diese Funkstörungen verursachen können, sodass die Maus möglicherweise nicht mehr richtig funktioniert.

Verwenden Sie nur Alkalinebatterien. Durch Verwendung von nicht kompatiblen Batterien kann die drahtlose Maus beschädigt werden.
<span id="page-36-0"></span>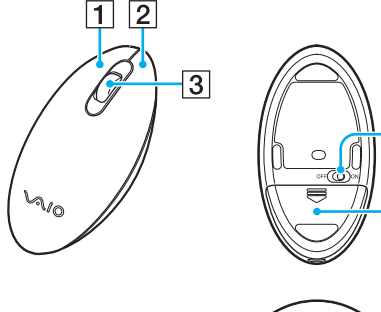

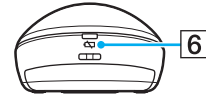

4

 $\overline{5}$ 

### $\boxed{1}$  Linke Taste

Klicken oder doppelklicken Sie auf die linke Taste, um Objekte auszuwählen. Wenn Sie Objekte ziehen und ablegen möchten, halten Sie die linke Taste gedrückt, während Sie die Maus bewegen. Lassen Sie die Taste los, um das Objekt abzulegen.

### 2 Rechte Taste

Drücken Sie einmal die rechte Taste, um ein Kontextmenü anzuzeigen, sofern ein solches definiert ist.

### 3 Mittelrad

Drehen Sie das Mittelrad, um einen Bildlauf nach oben oder nach unten durchzuführen. Drücken Sie einmal auf das Rad, um die Bildlaufaktion zu sperren und die Bewegung durch Bewegen der gesamten Maus zu steuern (die Bildlauffunktion steht nur in Anwendungen zur Verfügung, von denen sie unterstützt wird).

### $\overline{4}$  Ein-Aus-Schalter

Durch Verschieben dieses Schalters können Sie die Maus ein- oder ausschalten.

**5** Batteriefach [\(Seite 36\)](#page-35-1) Fach für AA-Batterie.

 $\boxed{6}$  Statusanzeige

Blinkt orangefarben, wenn die Batterie der Maus fast entladen ist. Leuchtet ca. 10 Sekunden lang grün, wenn die drahtlose Maus eingeschaltet wird oder mit dem Computer verbunden ist.

### <span id="page-37-0"></span>So schließen Sie die drahtlose Maus an

Falls die mitgelieferte drahtlose Maus nicht funktioniert, verwenden Sie die mitgelieferte drahtlose Tastatur, und gehen Sie wie folgt vor, um die Maus erneut mit dem Computer zu verbinden. Sie können für die Durchführung des Verbindungsaufbaus auch eine optionale USB-Maus verwenden.

**!**

Im Normalfall ist die Durchführung eines Verbindungsaufbaus zur Verwendung der drahtlosen Maus nicht erforderlich.

Wenn die drahtlose Maus ordnungsgemäß funktioniert, führen Sie bitte keinen Verbindungsaufbau durch, da dies möglicherweise zu einer Fehlfunktion führt.

- **1** Stellen Sie sicher, dass die mitgelieferte Batterie richtig in die drahtlose Maus eingesetzt ist, und schieben Sie anschließend den Ein-Aus-Schalter an der Maus in die Position **OFF**.
- **2** Schalten Sie den Computer ein.
- **3** Wenn auf dem Computer mehrere Benutzerkonten eingerichtet sind, drücken Sie die  $\leftarrow$  oder  $\rightarrow$ -Taste, um einen Benutzer mit Administratorrechten auszuwählen, und drücken Sie **Enter**.
- **4** Warten Sie, bis Windows gestartet wird, und drücken Sie anschließend die Windows-Taste auf der drahtlosen Tastatur, um das **Start**-Menü anzuzeigen.
- **5** Geben Sie **wconnect** ein, und drücken Sie **Enter**. Wenn das Fenster Benutzerkontensteuerung angezeigt wird, drücken Sie die  $\leftarrow$ - oder  $\rightarrow$ -Taste, um die Option **Ja** auszuwählen, und drücken Sie **Enter**.
- **6** Warten Sie, bis das Dienstprogrammfenster für eine erneute Verbindung angezeigt wird, und schieben Sie anschließend den Ein-Aus-Schalter an der drahtlosen Maus in die Position **ON**.

### ✍

Es kann einige Momente dauern, bis das Dienstprogrammfenster für die erneute Verbindung angezeigt wird.

**7** Warten Sie, bis das Dienstprogrammfenster die Meldung anzeigt, dass die drahtlose Maus nun ordnungsgemäß funktioniert, und schließen Sie das Fenster anschließend.

## <span id="page-38-0"></span>Einstellen der Mausfunktionen

- **1** Klicken Sie auf **Start** und **Systemsteuerung**.
- **2** Klicken Sie unter **Hardware und Sound** auf **Maus**. Das Dialogfeld **Eigenschaften von Maus** wird angezeigt.
- **3** Ändern Sie die Einstellungen.

# <span id="page-39-0"></span>Der Touchscreen

Integrierte Infrarot-Sensoren im Touchscreen des Computers ermöglichen die direkte Interaktion mit dem Computer über die Finger. Sie können verschiedene Handbewegungen auf dem Touchscreen durchführen, die den Mausvorgängen entsprechen, z. B. Elemente auswählen und Bildläufe durchführen.

### **!**

Je nach verwendeter Software ist die Touchscreen-Funktion möglicherweise deaktiviert.

Einige Touchscreen-Funktionen sind nicht verwendbar, wenn die Funktion für den schnellen Webzugriff aktiviert ist.

Der Computer verfügt über zwei optische Sensoren und unterstützt die gleichzeitige Eingabe über bis zu zwei Berührungspunkte. Wenn Sie ein Bild auf dem Touchscreen drehen, wird die Drehbewegung möglicherweise nicht vom Computer erkannt. Dies ist jedoch keine Fehlfunktion.

Die Touchscreen-Funktion ist deaktiviert, während Sie die Funktion zur Wiedergabe von Audio- und Videosignalen über die HDMI/VIDEO-Eingänge verwenden. Weitere Informationen hierzu finden Sie unter **[Die Funktion zur Wiedergabe von Audio- und Videosignalen über die HDMI/VIDEO-](#page-60-0)[Eingänge \(Seite 61\)](#page-60-0)**.

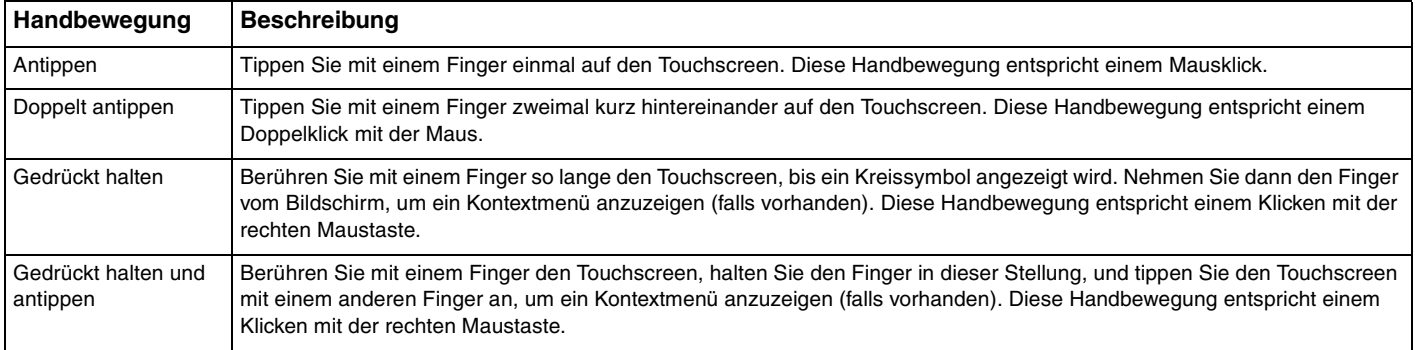

<span id="page-40-0"></span>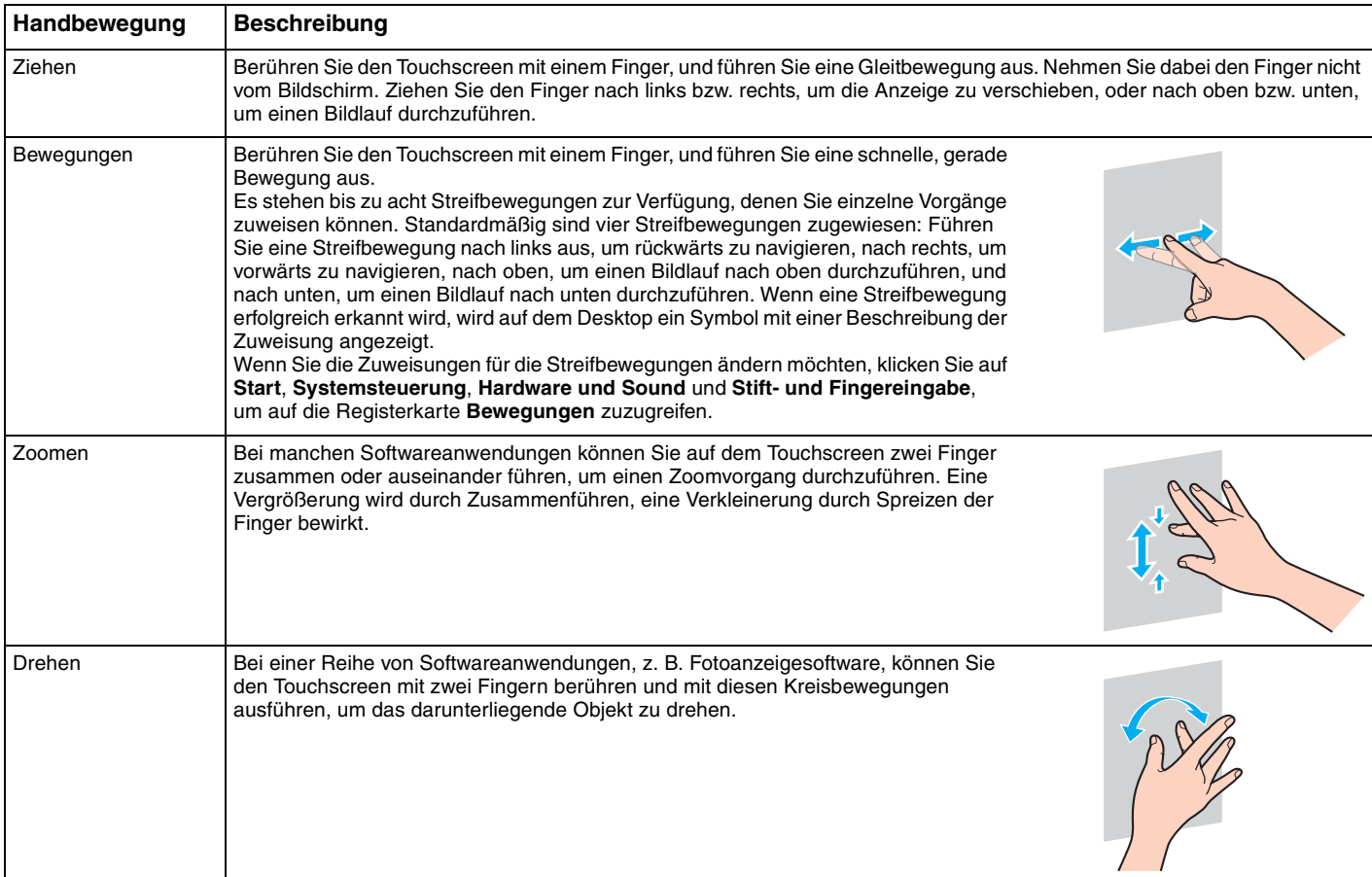

### <span id="page-41-0"></span>So aktivieren oder deaktivieren Sie die Touchscreen-Funktion

Gehen Sie wie folgt vor, um die Touchscreen-Funktion zu aktivieren oder zu deaktivieren.

- **1** Berühren Sie das Symbol  $\Box$  am unteren Rand des Computerbildschirms, und halten Sie den Finger mindestens zwei Sekunden lang in dieser Stellung. Das Fenster mit den Einstellungen der Berührungsfunktion wird angezeigt.
- **2** Ändern Sie die Einstellung zum Aktivieren oder Deaktivieren des Touchscreens, und klicken Sie auf **OK**.

### ✍

Sie können die DPI-Einstellung ändern, um die Anzeigegröße des Touchscreens zu vergrößern und so die Fingereingabe zu erleichtern. Klicken Sie hierzu auf **Start**, **Systemsteuerung**, **Hardware und Sound**, **Anzeige** und **Benutzerdefinierte Textgröße (DPI) festlegen**, und legen Sie anschließend die gewünschten Einstellungen fest. Wenn Sie eine nicht kompatible Softwareanwendung verwenden oder eine nicht kompatible Website anzeigen, kann die Bildschirmansicht durch das Ändern der DPI-Einstellung verzerrt werden. Je nach erworbenem Modell ist die Textgröße möglicherweise standardmäßig auf **Größer** eingestellt.

# <span id="page-42-0"></span>Hinweise zur Verwendung des Touchscreens

- ❑ Wenn Sie mehrmals tippen möchten, heben Sie den Finger nach jedem Tippen mindestens 4 mm vom Touchscreen.
- ❑ Wenn es beim Tippen zu einem unbeabsichtigten Vorgang kommt, stellen Sie sicher, dass sich kein Körperteil, einschließlich Ihrer Kleidung, im Kontakt mit dem Touchscreen befindet. Der Touchscreen kann sogar auf die Berührung durch ein Insekt reagieren, wenn dieses mit dem Bildschirm in Kontakt kommt.
- ❑ Tippen Sie vorsichtig mit der Fingerspitze und nicht mit der ganzen Fingerkuppe. Wenn die Kontaktfläche auf dem Touchscreen nicht unter die Spezifikationen der Touchscreen-Funktion fällt, erkennt der Computer die Berührung möglicherweise nicht.
- ❑ Die Berührungsempfindlichkeit des Touchscreens ist unterschiedlich und hängt davon ab, welche Stelle des Bildschirms Sie berühren. Dies ist normal und kein Anzeichen für eine Funktionsstörung.
- ❑ Ein leichtes Tippen ist in der Regel ausreichend. Die Andruckkraft hat keine Auswirkung auf Vorgänge, da der Touchscreen mit optischer Technologie arbeitet.
- ❑ Die Frontblende ist zum Zeitpunkt der Lieferung mit einer Schutzfolie bedeckt. Sie sollten den Touchscreen nicht verwenden, ohne die Schutzfolie zu entfernen, da die Berührungsempfindlichkeit andernfalls möglicherweise zu gering ist.

# <span id="page-43-0"></span>Die Edge Access-Funktion

Die Edge Access-Funktion ermöglicht den sofortigen Zugriff auf verschiedene Funktionen, zum Beispiel das Vorwärtsnavigieren zum nächsten Kapitel, das Vergrößern oder Verkleinern von Text und Fotos oder das Anzeigen der Bildschirmtastatur. Sie können diese Funktionen einfach durch Berühren von Abschnitten auf der schwarzen Glaseinfassung um die Ränder des Computerbildschirms aufrufen.

### **!**

Edge Access ist zum Zeitpunkt der Auslieferung deaktiviert. Sie müssen zuerst  $\Box$  (die Taste für die Edge Access-Bedienungsanleitung) drücken und anschließend Edge Access aktivieren. Die Taste befindet sich am unteren Rand des Computerbildschirms [\(Seite 12\)](#page-11-0).

Ausführliche Informationen zu Edge Access finden Sie in der Edge Access-Bedienungsanleitung. Sie können die Edge

Access-Bedienungsanleitung durch Berühren von  $\Box$  abrufen.

### So aktivieren oder deaktivieren Sie Edge Access

Gehen Sie wie folgt vor, um Edge Access zu aktivieren oder zu deaktivieren.

1 Berühren Sie das Symbol **| am unteren Rand des Computerbildschirms**, und halten Sie den Finger mindestens zwei Sekunden lang in dieser Stellung.

Das Fenster mit den Einstellungen der Berührungsfunktion wird angezeigt.

**2** Ändern Sie die Einstellung zum Aktivieren oder Deaktivieren von Edge Access, und klicken Sie auf **OK**.

**!** Edge Access ist nur verfügbar, wenn das Windows-Betriebssystem ausgeführt wird: Für andere Funktionen, wie zum Beispiel die Funktion für den schnellen Webzugriff oder die Funktion zur Wiedergabe von Audio- und Videosignalen über die HDMI/VIDEO-Eingänge, die ohne Ausführung von Windows verwendet werden, ist Edge Access nicht verfügbar.

# <span id="page-44-0"></span>Die Sondertasten

Ihr Computer ist mit Sondertasten ausgestattet, die Ihnen den Zugriff auf bestimmte Computerfunktionen erleichtern.

### $\Omega$

Einige in diesem Abschnitt erwähnten Merkmale und Optionen sind bei Ihrem Computer möglicherweise nicht verfügbar. Dem Online-Dokument "Technische Daten" können Sie Informationen zu Ihrer Computerkonfiguration entnehmen.

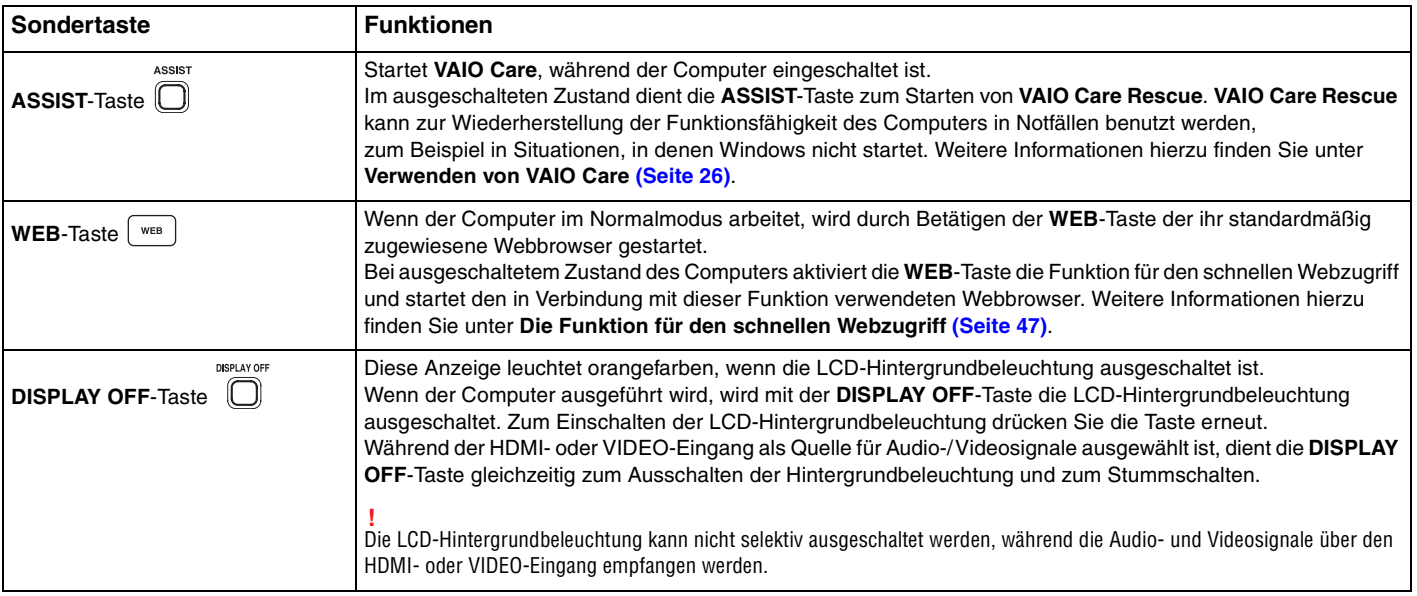

<span id="page-45-0"></span>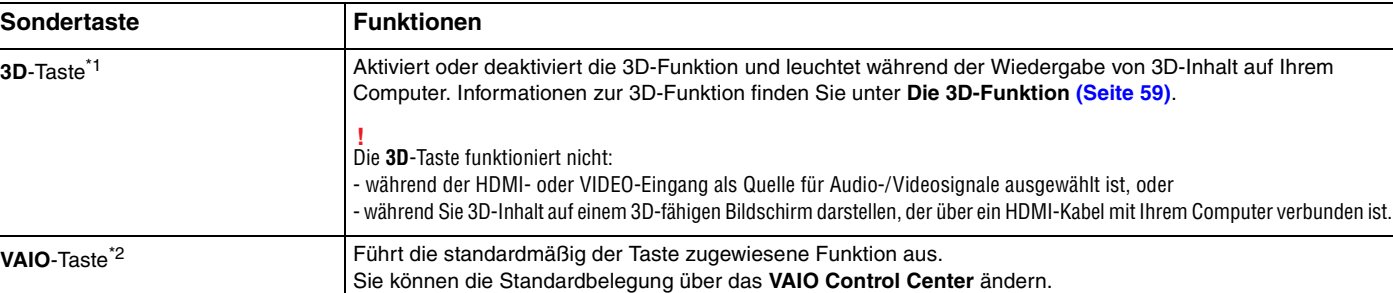

\*1 Nur bei Modellen mit einem 3D-fähigen LCD-Display.

\*2 Befndet sich auf der drahtlosen Tastatur [\(Seite 29\).](#page-28-0)

# <span id="page-46-1"></span><span id="page-46-0"></span>Die Funktion für den schnellen Webzugriff

Die Funktion für den schnellen Webzugriff ermöglicht Ihnen den direkten Zugriff auf das Internet ohne Starten des Betriebssystems Windows.

# Aktivieren der Funktion für den schnellen Webzugriff

Zur Aktivierung der Funktion für den schnellen Webzugriff muss Ihr Computer ausgeschaltet sein.

So aktivieren Sie die Funktion für den schnellen Webzugriff

- **1** Drücken Sie die **WEB**-Taste am Computer.
- **2** Folgen Sie den Anweisungen des Setup-Assistenten, der beim erstmaligen Betätigen der Taste gestartet wird. Sobald Sie das Setup abgeschlossen haben, wird beim Betätigen der **WEB**-Taste immer der in Verbindung mit der Funktion für den schnellen Webzugriff verwendete Webbrowser gestartet.

# Beenden der Funktion für den schnellen Webzugriff

### **!** Um das Betriebssystem Windows zu starten, müssen Sie zuerst die Funktion für den schnellen Webzugriff beenden.

Um die Funktion für den schnellen Webzugriff zu beenden, haben Sie folgende Möglichkeiten:

- ❑ Klicken Sie auf das Symbol unten links auf dem Bildschirm.
- ❑ Drücken Sie die **WEB**-Taste.
- ❑ Drücken Sie die Ein-Aus-Taste am Computer.

Um ausführliche Informationen zur Verwendung der Funktion für den schnellen Webzugriff oder zu den Beschränkungen der

Funktion zu erhalten, klicken Sie auf das Symbol vunten rechts auf dem Bildschirm.

# <span id="page-47-0"></span>Hinweise zur Verwendung der Funktion für den schnellen Webzugriff

Während die Funktion für den schnellen Webzugriff aktiviert ist, können Sie folgende Bedienelemente und Komponenten des Computers nicht verwenden:

- ❑ Die **ASSIST**-Taste
- ❑ Alle Funktionstasten, die **Scr Lk**-Taste und die **E**-Taste in Verbindung mit der **Fn**-Taste für Tastenkombinationen
- ❑ Die Zoom-Tasten und die **VAIO**-Taste auf der drahtlosen Tastatur
- ❑ Sämtliche Anschlüsse bis auf den DC IN-Eingang, den LAN-Anschluss, die USB-Anschlüsse und die Kopfhörerbuchse
- ❑ Den "Memory Stick Duo"-Steckplatz und den Steckplatz für **SD**-Speicherkarten
- ❑ Bestimmte Touchscreen-Funktionen

# <span id="page-48-0"></span>Die integrierte Kamera

Der Computer ist mit einer integrierten Kamera ausgestattet.

Wenn Sie diese Kamera in Verbindung mit entsprechender Kommunikationssoftware wie z. B. **Windows Live Messenger** verwenden, können Sie einen Videoanruf über das Internet durchführen. Spezifische Anleitungen zur Verwendung der Software finden Sie in der Hilfedatei zur Software.

✍ Durch Ändern der Display-Neigung können Sie den Blickwinkel der integrierten Kamera anpassen [\(Seite 9\).](#page-8-0)

Die Kontrollanzeige für die integrierte Kamera leuchtet, wenn die integrierte Kamera verwendet wird.

Welche Kommunikationssoftware auf Ihrem Computer installiert ist, hängt von der gegebenen Konfiguration des Computers ab.

So führen Sie einen Videoanruf mithilfe von Windows Live Messenger durch

### **1** Klicken Sie auf **Start**, **Alle Programme** und **Windows Live Messenger**.

### ✍

Um einen Videanruf durchzuführen, müssen Sie sich bei **Windows Live Messenger** anmelden.

So zeigen Sie Bilder von der integrierten Kamera an

- **1** Klicken Sie auf **Start**, **Alle Programme**, **ArcSoft Webcam Suite** und dann auf **WebCam Companion 4**.
- **2** Klicken Sie auf **Erfassen** (Capture).

### ✍

Wenn Sie bei der Aufnahme von Bildern keine brauchbaren Ergebnisse (zum Beispiel Bildaufnahmen mit glatten Übergängen) erzielen können, klicken Sie oben rechts im Hauptfenster auf die aktuelle Auflösung des aufzunehmenden Bildes und setzen Sie diese herab.

# <span id="page-49-0"></span>Das optische Laufwerk

Ihr Computer ist mit einem optischen Laufwerk ausgestattet.

## $\boxed{\mathsf{Q}}$

Einige in diesem Abschnitt erwähnten Merkmale und Optionen sind bei Ihrem Computer möglicherweise nicht verfügbar. Dem Online-Dokument "Technische Daten" können Sie Informationen zu Ihrer Computerkonfiguration entnehmen.

### So legen Sie eine Disc ein

- **1** Schalten Sie den Computer ein.
- **2** Drücken Sie die Auswurftaste (1) oder die Tastenkombination **Fn+E**, um die Laufwerksschublade zu öffnen. Die Laufwerksschublade wird ausgefahren.

<span id="page-50-0"></span>**3** Halten Sie die Rückseite der Schublade fest, und legen Sie eine Disc mit der Beschriftung nach oben in der Mitte der Schublade ein. Drücken Sie dann leicht auf die Disc, bis sie einrastet.

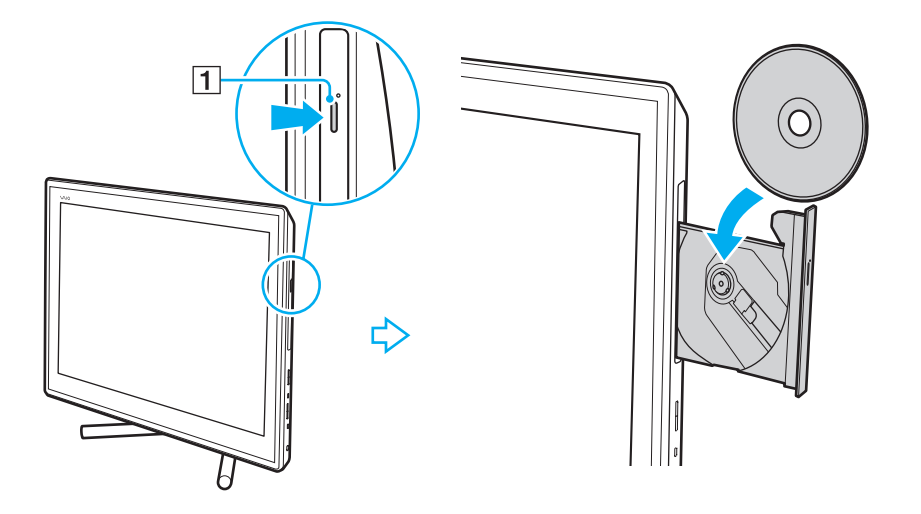

**!** Üben Sie keinen Druck auf die ausgefahrene Schublade aus. Achten Sie darauf, die Rückseite der Schublade festzuhalten, wenn Sie Discs einlegen oder herausnehmen.

**4** Schließen Sie die Laufwerksschublade, indem Sie sie vorsichtig hineinschieben.

**!** Nehmen Sie auf keinen Fall die optische Disc heraus, wenn sich der Computer im Energiesparmodus befindet. Achten Sie darauf, den Computer wieder in den Normalmodus zurückzubringen, bevor Sie die Disc entfernen.

# <span id="page-51-0"></span>Unterstützte Discs

Ob Sie mit Ihrem Computer CD-, DVD- oder Blu-ray Disc™-Medien lesen und beschreiben können, ist von Ihrem Modell abhängig.

Anhand der Referenztabelle unten können Sie herausfinden, welche Art von optischem Laufwerk welche Arten von Medien unterstützt.

> AB: abspielbar und beschreibbar A: abspielbar, jedoch nicht beschreibbar –: weder abspielbar noch beschreibbar

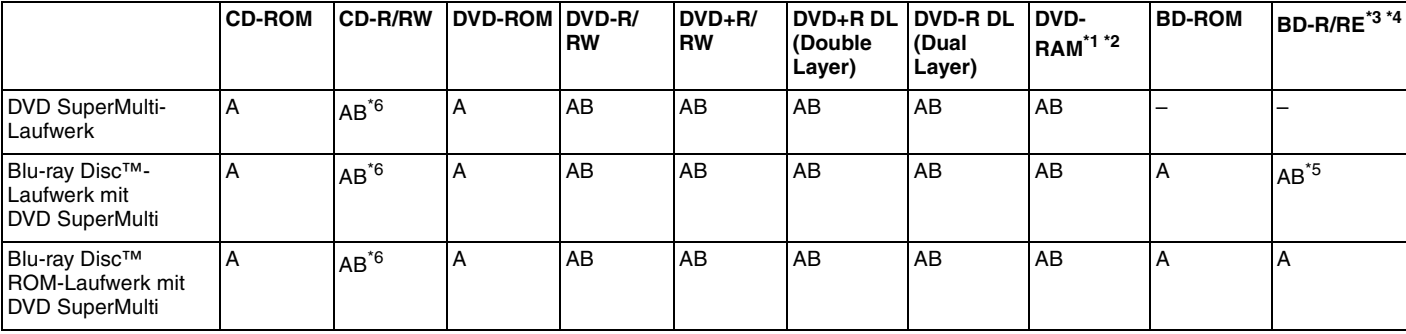

\*1 Das DVD SuperMulti-Laufwerk in Ihrem Computer unterstützt keine DVD-RAM-Cartridge. Verwenden Sie Discs ohne Cartridge oder mit entfernbarer Cartridge.

\*2 Das Schreiben von Daten auf DVD-RAM-Discs (2,6 GB), die der DVD-RAM-Version 1.0 entsprechen, wird nicht unterstützt. DVD-RAM-Discs Version 2.2/DVD-RAM-Discs Revision 5.0 mit 12 facher Geschwindigkeit werden nicht unterstützt.

\*3 BD-RE-Disc-Medien der Version 1.0 und Blu-ray Disc-Medien mit Cartridge werden vom Blu-ray Disc-Laufwerk im Computer nicht unterstützt.

\*4 BDXL™-Disc-Medien werden nicht unterstützt.

\*5 Das Schreiben von Daten auf BD-R-Discs (Part1) der Versionen 1.1, 1.2 oder 1.3 (Discs mit 1 Schicht und einer Kapazität von 25 GB sowie Discs mit 2 Schichten und einer Kapazität von 50 GB) und BD-RE-Discs (Part1) der Version 2.1 (Discs mit 1 Schicht und einer Kapazität von 25 GB sowie Discs mit 2 Schichten und einer Kapazität von 50 GB) wird unterstützt.

 $*6$  Das Schreiben von Daten auf "Ultra Speed"-CD-RW-Discs wird nicht unterstützt.

<span id="page-52-0"></span>**!** Das optische Laufwerk ist zur Wiedergabe von Discs bestimmt, die dem CD-Standard genügen. DualDiscs und einige Musikdiscs, die unter Verwendung von Urheberrechtsschutztechnik kodiert wurden, entsprechen nicht dem CD-Standard. Discs dieser Art sind daher möglicherweise mit Ihrem Laufwerk nicht kompatibel.

Lesen Sie vor dem Kauf von bespielten oder leeren Discs, die Sie mit Ihrem VAIO-Computer wiedergeben oder beschreiben möchten, unbedingt die Hinweise auf der Verpackung, und überprüfen Sie die Lese- und Schreibkompatibilität mit dem optischen Laufwerk des Computers. Sony garantiert NICHT die Kompatibilität der optischen VAIO-Laufwerke mit Discs, die nicht dem offiziellen "CD-Standard", "DVD-Standard" bzw. "Blu-ray Disc-Standard" entsprechen. DIE VERWENDUNG INKOMPATIBLER DISCS KANN ZU EINER ERNSTHAFTEN BESCHÄDIGUNG IHRES VAIO-COMPUTERS ODER ZU SOFTWAREPROBLEMEN UND SYSTEMSTILLSTÄNDEN FÜHREN.

Wenn Sie Fragen zu den Disc-Formaten haben, wenden Sie sich an den Herausgeber der bespielten Disc bzw. an den Hersteller der beschreibbaren Disc.

### $\mathbb{Z}_n$

Das Beschreiben von 8-cm-Discs wird nicht unterstützt.

<span id="page-53-0"></span>**!** Um Blu-ray Disc-Medien mit Copyright-geschützten Inhalten wiederholt wiederzugeben, müssen Sie den AACS-Schlüssel aktualisieren. Zur Aktualisierung des AACS-Schlüssels ist ein Internetzugang erforderlich.

Wie bei anderen optischen Medien kann die Wiedergabe von Blu-ray Disc-Medien aus verschiedenen äußeren Gründen nur eingeschränkt oder gar nicht möglich sein. VAIO-Computer unterstützen möglicherweise nicht die Wiedergabe von Filmen auf gepackten Medien, die bei hohen Bitraten in den Formaten AVC oder VC1 aufgezeichnet wurden.

Für einige Inhalte auf DVD- und BD-ROM-Disc-Medien sind Regionseinstellungen erforderlich. Stimmen die Regionseinstellung des optischen Laufwerks und der Regionalcode der Disc nicht überein, ist keine Wiedergabe möglich.

Die Wiedergabe bzw. Anzeige von Blu-ray Disc-Medien mit Copyright-geschützten Inhalten ist nur möglich, wenn Ihr externes Display mit dem HDCP-Standard (High-bandwidth Digital Content Protection, Schutz von digitalen Inhalten mit hoher Bandbreite) kompatibel ist.

Manche Inhalte beschränken die Videoausgabe auf das Standard-Definition-Format oder verhindern eine analoge Videoausgabe. Sofern Sie Videosignale über digitale Verbindungen, zum Beispiel eine HDMI- oder DVI-Verbindung, ausgeben, wird empfohlen, für optimale Kompatibilität und Anzeigequalität eine digitale, HDCP-fähige Ausstattung zur Videowiedergabe bereitzustellen.

Beenden Sie alle speicherresidenten Dienstprogramme, bevor Sie eine Disc beschreiben oder ihren Inhalt wiedergeben. Andernfalls kann es zu einer Fehlfunktion des Computers kommen.

# <span id="page-54-0"></span>Hinweise zur Verwendung des optischen Laufwerks

# Hinweise zum Schreiben von Daten auf Discs

- ❑ Verwenden Sie ausschließlich runde Discs. Verwenden Sie keine Discs mit einer anderen Form (Stern, Herz, Karte usw.), da das optische Laufwerk dadurch beschädigt werden könnte.
- ❑ Setzen Sie Ihren Computer keinen ruckartigen Bewegungen aus, während Daten auf eine Disc im optischen Laufwerk geschrieben werden.
- ❑ Wechseln Sie nicht vom Netzbetrieb zum Akkubetrieb oder umgekehrt, indem Sie die Verbindung zwischen Computer und Netzgerät bzw. zwischen Netzgerät und Steckdose trennen oder herstellen, während Daten auf eine Disc im optischen Laufwerk geschrieben werden.

# Hinweise zum Abspielen von Discs

Beachten Sie folgende Empfehlungen, damit die optimale Wiedergabequalität Ihrer Discs gewährleistet ist:

- ❑ Einige CD-Player und optische Laufwerke von Computern sind möglicherweise nicht in der Lage, Audio-CDs wiederzugeben, die mit einem CD-R- oder CD-RW-Medium erstellt wurden.
- ❑ DVDs der Formate DVD+R DL, DVD-R DL, DVD+R, DVD+RW, DVD-R, DVD-RW oder DVD-RAM können möglicherweise nicht mit allen DVD-Playern und optischen Computerlaufwerken abgespielt werden.
- ❑ Wenn Ihr Computer mit einem Blu-ray Disc-Laufwerk ausgestattet ist, können Sie Blu-ray Disc-Inhalte mit Ihrem Computer wiedergeben. Allerdings besteht die Möglichkeit, dass das Laufwerk einige Inhalte auf Blu-ray Disc-Medien nicht wiedergeben kann oder der Computer während der Blu-ray Disc-Wiedergabe in einen instabilen Zustand gerät. Zur normalen Wiedergabe von Inhalten müssen Sie die neuesten Updates für die Software zur Blu-ray Disc-Wiedergabe mithilfe von **VAIO Update** herunterladen und installieren.
	- Informationen zur Verwendung von **VAIO Update** finden Sie unter **[Aktualisieren der Systemsoftware \(Seite 24\)](#page-23-0)**.
- ❑ Je nach Systemumgebung können während der AVC HD-Wiedergabe Tonunterbrechungen oder Ausfälle ganzer Frames auftreten.
- ❑ Wechseln Sie nicht in den Energiesparmodus, während Sie mit dem Computer eine Disc abspielen.

# <span id="page-55-0"></span>Hinweise zu Regionalcodes

Discs oder ihre Verpackungen sind mit Regionalcodes versehen, die angeben, in welcher Region und mit welchem Playertyp die Disc abgespielt werden kann. Eine Disc mit dem Regionalcode "all" können Sie in den meisten Regionen der Welt abspielen. Falls der Regionalcode für Ihren Aufenthaltsbereich mit dem Regionalcode der Disc nicht übereinstimmt, können Sie die Disc nicht auf Ihrem Computer abspielen.

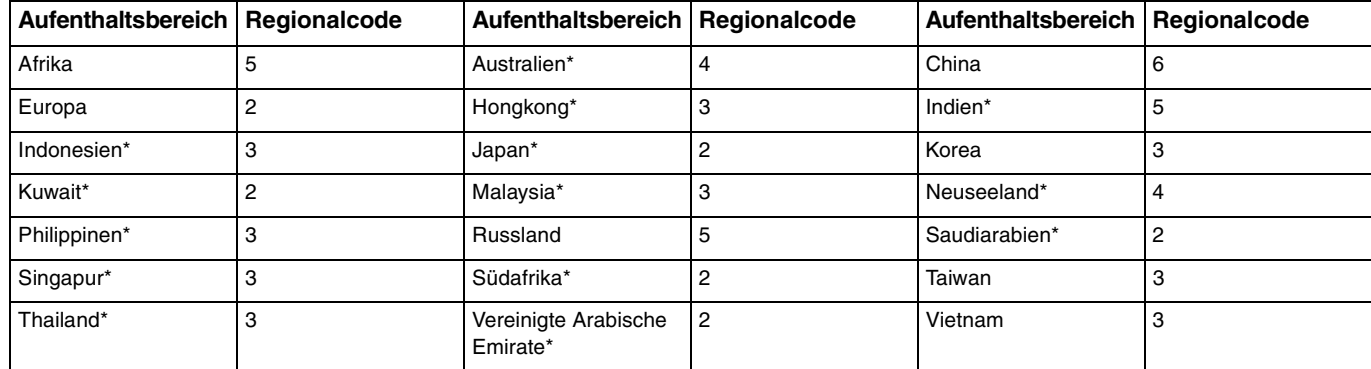

Der folgenden Tabelle können Sie den Regionalcode für Ihren Aufenthaltsbereich entnehmen.

\* Dem optischen Laufwerk Ihres Computers ist standardmäßig kein Regionalcode zugeordnet.

<span id="page-56-0"></span>Gehen Sie beim erstmaligen Wiedergeben eines DVD-Videos auf Ihrem Computer wie folgt vor, bevor Sie die Disc einlegen:

- **1** Klicken Sie auf **Start** und auf **Computer**.
- **2** Klicken Sie mit der rechten Maustaste auf das optische Laufwerk, und wählen Sie **Eigenschaften**.
- **3** Klicken Sie auf die Registerkarte **Hardware**.
- **4** Wählen Sie Ihr optisches Laufwerk aus der Liste **Alle Laufwerke**, und klicken Sie auf **Eigenschaften**.
- **5** Klicken Sie auf die Registerkarte **DVD-Region**.
- **6** Wählen Sie eine passende Region aus der Liste, und klicken Sie auf **OK**.

**!** Sie können den Regionalcode nicht beliebig oft ändern. Wenn Sie die maximal zulässige Anzahl von Änderungen überschritten haben, wird der Regionalcode des Laufwerks dauerhaft zugewiesen, und Sie können ihn nicht mehr erneut ändern. Eine Neukonfiguration Ihres Computers setzt diesen Zähler nicht zurück.

Alle Probleme, die durch das Ändern des Regionalcodes Ihres Laufwerks entstehen, fallen nicht unter die Gewährleistung.

# <span id="page-57-0"></span>Abspielen von Discs

So spielen Sie den Inhalt einer Disc ab

**1** Legen Sie eine Disc in das optische Laufwerk ein.

**!** Schließen Sie alle aktiven Softwareanwendungen, bevor Sie eine Disc abspielen.

**2** Wenn nicht automatisch ein Fenster geöffnet wird, klicken Sie auf **Start**, **Alle Programme** und dann auf die gewünschte Software zum Abspielen der Disc. Anleitungen zur Verwendung der Software finden Sie in der Hilfedatei zur Software.

# Kopieren von Dateien auf Discs

So kopieren Sie Dateien auf eine Disc

**1** Legen Sie eine beschreibbare Disc in das optische Laufwerk ein.

**!** Schließen Sie alle aktiven Softwareanwendungen, bevor Sie Dateien auf eine Disc kopieren.

**2** Wenn nicht automatisch ein Fenster geöffnet wird, klicken Sie auf **Start**, **Alle Programme** und dann auf die gewünschte Brennsoftware, um Dateien auf die Disc zu kopieren. Anleitungen zur Verwendung der Software finden Sie in der Hilfedatei zur Software.

# <span id="page-58-1"></span><span id="page-58-0"></span>Die 3D-Funktion

Wenn Ihr Computer mit einem 3D-fähigen LCD-Display ausgestattet ist, können Sie mithilfe der 3D-Funktion verschiedene Arten von 3D-Inhalten unter Verwendung modernster 3D-Technologie auf dem LCD-Display oder auf externen 3D-fähigen Anzeigegeräten wie zum Beispiel einem 3D-fähigen Fernsehgerät wiedergeben.

Verwenden Sie die mitgelieferte, speziell entworfene 3D-Brille, und genießen Sie die neue 3D-Erfahrung.

Ausführliche Informationen zur Wiedergabe von 3D-Inhalten und zur Verwendung der 3D-Brille finden Sie in dem Dokument **Enjoying 3D: Informationsbroschüre**.

### $\Omega$

Einige in diesem Abschnitt erwähnten Merkmale und Optionen sind bei Ihrem Computer möglicherweise nicht verfügbar. Dem Online-Dokument "Technische Daten" können Sie Informationen zu Ihrer Computerkonfiguration entnehmen.

### **!**

Wenn Ihr Computer mit einem Blu-ray Disc-Laufwerk, jedoch nicht mit einem 3D-fähigen LCD-Display ausgestattet ist, können Sie 3D-Inhalte nur auf einem externen, über ein HDMI-Kabel mit dem Computer verbundenen Bildschirm anzeigen. Weitere Informationen hierzu finden Sie unter **[Wiedergabe des Inhalts von Blu-ray 3D Disc-Medien \(Seite 96\)](#page-95-0)**.

<span id="page-59-0"></span>Möglichkeiten zur Verwendung der 3D-Funktion

- ❑ Bei Modellen mit einem 3D-fähigen LCD-Display
	- ❑ Abspielen von Blu-ray 3D™ Disc-Medien auf dem Computer
	- ❑ Anzeigen von 3D-Bildern auf dem LCD-Display durch Verbinden eines 3D-fähigen Geräts mit dem **HDMI INPUT**-Anschluss am Computer
	- ❑ Verwenden der simulierten 3D-Funktion (Funktion zur Konvertierung von 2D nach 3D) beim Anzeigen von 3D-Inhalten auf dem LCD-Display Diese Funktion ermöglicht es Ihnen, 2D-Inhalte (zum Beispiel DVD-Medien oder Videos) in simulierter 3D-Darstellung wiederzugeben.

**!** Die simulierte 3D-Funktion kann nicht verwendet werden, während der HDMI- oder der VIDEO-Eingang als Quelle für Audio- und Videosignale ausgewählt ist.

- ❑ Anzeigen von 3D-Bildern auf einem 3D-Fernsehgerät, das über ein HDMI-Kabel mit dem Computer verbunden ist [\(Seite 97\)](#page-96-0)
- ❑ Bei Modellen ohne eine 3D-fähiges LCD-Display
	- ❑ Anzeigen von 3D-Bildern auf einem 3D-Fernsehgerät, das über ein HDMI-Kabel mit dem Computer verbunden ist [\(Seite 97\)](#page-96-0)

# <span id="page-60-1"></span><span id="page-60-0"></span>Die Funktion zur Wiedergabe von Audio- und Videosignalen über die HDMI/VIDEO-Eingänge

Ihr Computer ist mit einem **HDMI INPUT**-Anschluss und mit **VIDEO INPUT**-Buchsen ausgestattete, die es Ihnen ermöglichen, ein externes Audio-/Videogerät wie zum Beispiel einen HDD-Videorecorder und ein Gerät zur Wiedergabe von Videospielen anzuschließen. Mit der Funktion zur Wiedergabe von Audio- und Videosignalen über die HDMI/VIDEO-Eingänge können Sie Audio- und Videosignale in High-Definition-Qualität von dem angeschlossenen Gerät empfangen und den Audio-/Videoinhalt auf Ihrem Computer wiedergeben, ohne ihn einzuschalten und Windows zu starten.

**!** Die über den **HDMI INPUT**-Anschluss oder die **VIDEO INPUT**-Buchsen empfangenen Audio- und Videosignale können nicht aufgezeichnet und in einer Datei auf dem Computer gespeichert werden.

Wenn Sie während der Wiedergabe von Inhalten wie zum Beispiel Blu-ray Disc- oder DVD-Medien oder aufgezeichneten TV-Programmen auf den HDMI- oder VIDEO-Eingang als Audio-/Video-Quelle umschalten, wird die Wiedergabe möglicherweise automatisch beendet. Wenn dies geschieht, sollten Sie wieder zum Computer als Quelle für Audio-/Videosignale umschalten und die Wiedergabe erneut starten.

# <span id="page-61-0"></span>Anschließen eines externen Audio-/Videogeräts

Zum Verbinden eines externen Audio-/Videogeräts mit dem **HDMI INPUT**-Anschluss bzw. mit den **VIDEO INPUT**-Buchsen [\(Seite 13\)](#page-12-0) benötigen Sie ein HDMI-Kabel oder ein Audio-/Videokabel mit drei RCA-Steckern.

**!** Weder ein HDMI-Kabel noch ein Audio-/Videokabel mit drei RCA-Steckern ist im Lieferumfang des Computers enthalten. Sie sollten daher zuerst sicherstellen, dass Sie über eines dieser Kabel verfügen.

Achten Sie darauf, ein von HDMI Licensing, LLC genehmtigtes Kabel zu verwenden.

### So verbinden Sie ein externes Audio-/Videogerät mit Ihrem Computer

- **1** Verbinden Sie ein Ende eines HDMI-Kabels oder eines Audio-/Videokabels mit drei RCA-Steckern in den entsprechenden Anschluss bzw. die entsprechenden Buchsen eines externen Audio-/Videogeräts.
- **2** Verbinden Sie das andere Ende mit dem **HDMI INPUT**-Anschluss bzw. den **VIDEO INPUT**-Buchsen am Computer.
- **3** Schalten Sie das angeschlossene Gerät ein. Je nach gewählter Audio-/Videoquelle beginnt die **HDMI**-Eingangsanzeige oder die **VIDEO**-Eingangsanzeige grün zu leuchten Leuchtet keine der Anzeigen, drücken Sie die **INPUT/OK**-Taste [\(Seite 63\)](#page-62-1), um auf den HDMI- oder VIDEO-Eingang als Quelle für Audio- und Videosignale umzuschalten.

### ✍

Für diesen Umschaltvorgang müssen Sie den Computer nicht einschalten oder Windows starten.

# <span id="page-62-1"></span><span id="page-62-0"></span>Tasten zur Steuerung der Funktion zur Wiedergabe von Audio- und Videosignalen über die HDMI/VIDEO-Eingänge

Die Tasten zur Steuerung der Funktion zur Wiedergabe von Audio- und Videosignalen über die HDMI/VIDEO-Eingänge befinden sich rechts am Computer [\(Seite 14\)](#page-13-0) und dienen unter anderem zur Auswahl der Signalquelle und Handhabung des OSD-Menüs.

In der folgenden Tabelle sind die den einzelnen Tasten zugewiesenen Aufgaben beschrieben.

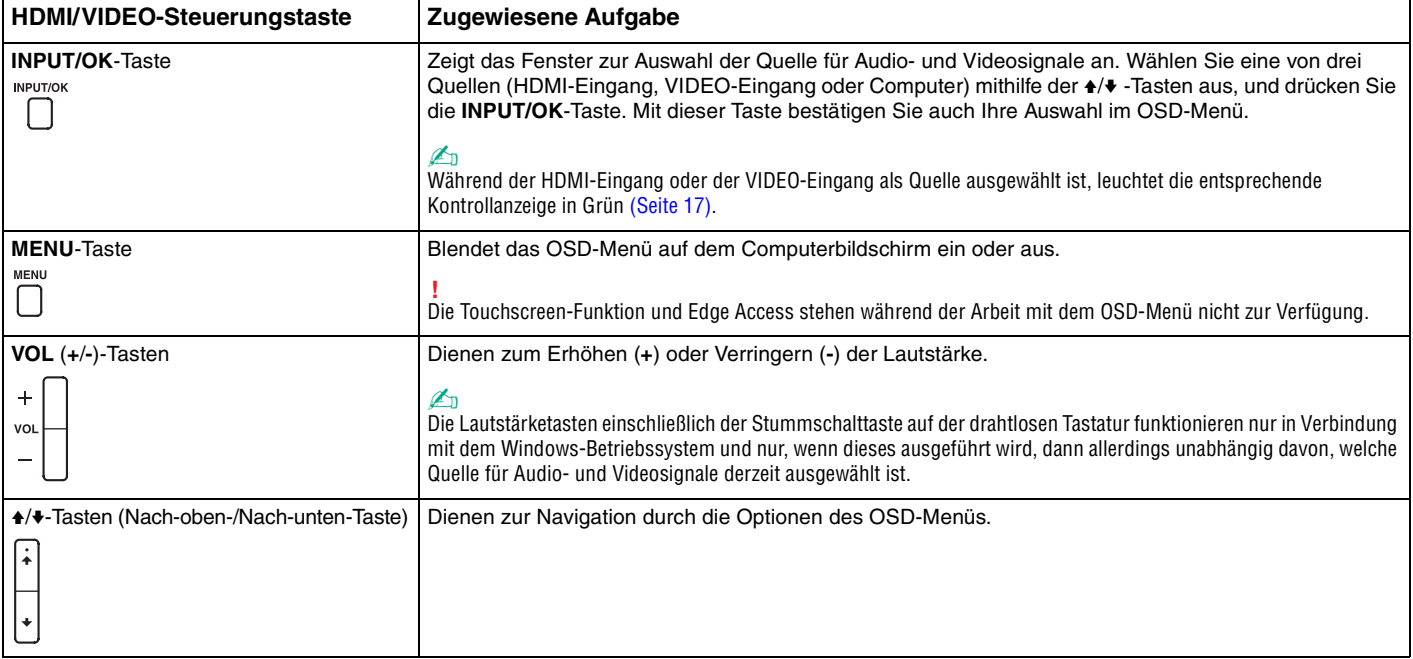

# <span id="page-63-0"></span>Das OSD-Menü

Das OSD-Menü dient zur Anpassung bestimmter Betriebseinstellungen Ihres Computers.

Drücken Sie die **MENU**-Taste an der rechten Seite Ihres Computers, um das OSD-Menü anzuzeigen, und verwenden Sie die ↑ V-Tasten zum Navigieren durch die Optionen, bis Sie die gewünschte finden.

# <span id="page-64-0"></span>Verwenden des Menüs für die Funktion zur Wiedergabe von Audio- und Videosignalen über die HDMI/VIDEO-Eingänge

In der folgenden Tabelle sind einige Einstellungen aufgelistet, die Sie möglicherweise hilfreich bei der Verwendung der Funktion zur Wiedergabe von Audio- und Videosignalen über die HDMI/VIDEO-Eingänge finden.

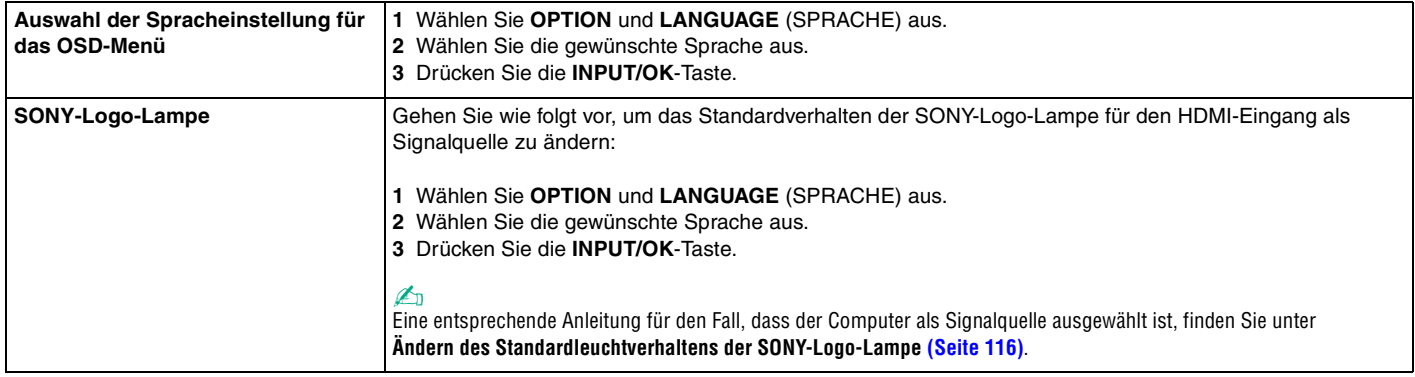

<span id="page-65-0"></span>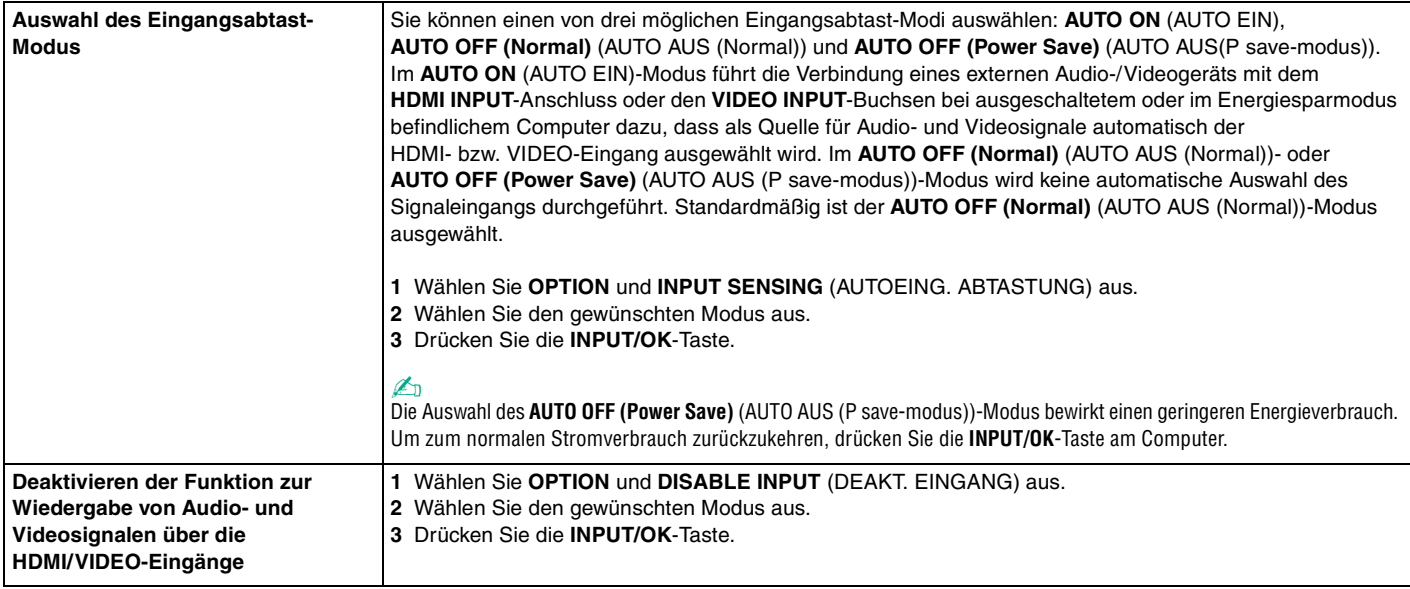

# <span id="page-66-0"></span>"Memory Stick"-Speichermedien

"Memory Stick" bezeichnet ein kompaktes, mobiles und vielseitiges IC-Aufnahmemedium, das speziell für den Austausch und die gemeinsame Nutzung digitaler Daten mit kompatiblen Produkten ausgelegt ist, beispielsweise mit Digitalkameras und Mobiltelefonen. "Memory Stick"-Speichermedien eignen sich auch als externe Datenspeicher, da sie austauschbar sind.

# Vor Verwendung von "Memory Stick"-Speichermedien

Der "Memory Stick Duo"-Steckplatz Ihres Computers kann Speichermedien folgender Formate und Größen aufnehmen:

- ❑ "Memory Stick Duo"
- □ "Memory Stick PRO Duo"
- ❑ "Memory Stick PRO-HG Duo"

### **!**

Ihr Computer unterstützt nur "Memory Stick"-Speichermedien des Duo-Formats. "Memory Stick"-Speichermedien des Standardformats werden nicht unterstützt.

✍ Der Steckplatz für "Memory Stick Duo" funktioniert auch als **SD**-Speicherkartensteckplatz.

Die neuesten Informationen zu "Memory Stick"-Speichermedien finden Sie im Internet unter<http://www.sony.net/memorycard/>.

# <span id="page-67-0"></span>Einsetzen und Herausnehmen eines "Memory Stick"-Speichermediums

So setzen Sie ein "Memory Stick"-Speichermedium ein

- **1** Identifizieren Sie den "Memory Stick Duo"-Steckplatz [\(Seite 15\)](#page-14-0).
- 2 Halten Sie das "Memory Stick"-Speichermedium so, dass der Pfeil in Richtung des Steckplatzes zeigt.
- **3** Schieben Sie das "Memory Stick"-Speichermedium vorsichtig in den Steckplatz, bis es einrastet. Drücken Sie das Speichermedium nicht mit Gewalt in den Steckplatz.

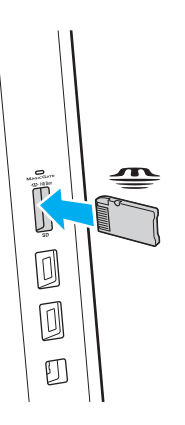

### <span id="page-68-0"></span> $\mathbb{Z}_n$

Wenn sich das "Memory Stick"-Speichermedium nicht leicht einsetzen lässt, nehmen Sie es vorsichtig heraus, und vergewissern Sie sich, dass der Pfeil in Richtung Computer zeigt.

Wenn Sie das "Memory Stick"-Speichermedium erstmalig in den Steckplatz einsetzen, werden Sie möglicherweise zur Installation der Treibersoftware aufgefordert. Befolgen Sie in diesem Fall die angezeigten Anweisungen zur Installation der Software.

Das "Memory Stick"-Speichermedium wird automatisch von Ihrem System erkannt, und sein Inhalt wird angezeigt. Wenn nicht automatisch ein Fenster geöffnet wird, klicken Sie auf **Start**, **Computer**, und doppelklicken Sie auf das "Memory Stick"-Symbol.

Das "Memory Stick"-Symbol wird im Fenster **Computer** angezeigt, nachdem Sie das "Memory Stick"-Speichermedium in den Steckplatz eingesetzt haben.

### **!**

Bevor Sie ein "Memory Stick Micro" ("M2")-Medium verwenden, müssen Sie es in einen "M2"-Duo-Adapter einsetzen. Wenn Sie das Medium direkt (d. h. ohne Adapter) in den "Memory Stick Duo"-Steckplatz einsetzen, können Sie das Medium u. U. nicht mehr aus dem Steckplatz entfernen.

## <span id="page-69-0"></span>So entnehmen Sie ein "Memory Stick"-Speichermedium

**!** Nehmen Sie das "Memory Stick"-Speichermedium nicht heraus, wenn und solange die Kontrollanzeige für Speicherkartenzugriff leuchtet. Andernfalls können Daten verloren gehen. Das Übertragen großer Datenmengen kann längere Zeit dauern. Überprüfen Sie daher erst die Anzeige, bevor Sie das "Memory Stick"-Speichermedium herausnehmen.

- **1** Identifizieren Sie den "Memory Stick Duo"-Steckplatz [\(Seite 15\)](#page-14-0).
- **2** Vergewissern Sie sich, dass die Kontrollanzeige für Speicherkartenzugriff erloschen ist.
- **3** Drücken Sie das "Memory Stick"-Speichermedium leicht in den Steckplatz und ziehen Sie den Finger zurück. Das "Memory Stick"-Speichermedium wird freigegeben und kommt ein Stück heraus.
- 4 Ziehen Sie das "Memory Stick"-Speichermedium aus dem Steckplatz.

**!** Drücken Sie das "Memory Stick"-Speichermedium nicht zu kräftig hinein, wenn Sie es herausnehmen möchten.

# <span id="page-70-0"></span>Formatieren eines "Memory Stick"-Speichermediums

### So formatieren Sie ein "Memory Stick"-Speichermedium

Ein "Memory Stick"-Speichermedium ist bei Auslieferung bereits standardmäßig formatiert und kann direkt verwendet werden. Wenn Sie das Speichermedium mit Ihrem Computer neu formatieren möchten, gehen Sie wie folgt vor.

**!** Verwenden Sie das Gerät, das zum Formatieren des Speichermediums bestimmt ist und das Formatieren von "Memory Stick"-Speichermedien unterstützt.

Beim Formatieren des "Memory Stick"-Speichermediums werden alle Daten auf dem Speichermedium gelöscht. Vergewissern Sie sich daher vor dem Formatieren, dass das Medium keine wertvollen Daten enthält.

Nehmen Sie das "Memory Stick"-Speichermedium nicht aus dem Steckplatz heraus, während es formatiert wird. Dies könnte Funktionsstörungen verursachen.

- **1** Identifizieren Sie den "Memory Stick Duo"-Steckplatz [\(Seite 15\)](#page-14-0).
- 2 Schieben Sie das "Memory Stick"-Speichermedium vorsichtig in den Steckplatz, bis es einrastet.
- **3** Klicken Sie auf **Start** und auf **Computer**.
- **4** Klicken Sie mit der rechten Maustaste auf das "Memory Stick"-Symbol, und wählen Sie **Formatieren**.
- **5** Klicken Sie auf **Gerätestandards wiederherstellen**.

**!** Die Größe der Zuordnungseinheit und das Dateisystem können sich ändern.

Wählen Sie in der Dropdown-Liste **Dateisystem** nicht den Eintrag **NTFS** aus, da dies zu Fehlfunktionen des Mediums führen kann.

### ✍

Für den Formatierungsvorgang ist weniger Zeit erforderlich, wenn Sie unter **Formatierungsoptionen** die Option **Schnellformatierung** aktivieren.

- <span id="page-71-0"></span>**6** Klicken Sie auf **Starten**.
- **7** Folgen Sie den Anweisungen auf dem Bildschirm.

**!** Je nach Typ des Speichermediums kann das Formatieren des "Memory Stick"-Speichermediums einige Zeit in Anspruch nehmen.
### <span id="page-72-0"></span>Hinweise zur Verwendung von "Memory Stick"-Speichermedien

- ❑ Ihr Computer wurde mit "Memory Stick"-Speichermedien von Sony mit einer Speicherkapazität von bis zu 32 GB (Stand der Verfügbarkeit: Juni 2011) getestet und für kompatibel befunden. Die Kompatibilität wird für andere "Memory Stick"-Speichermedien, die dieselben Spezifikationen wie die kompatiblen Medien aufweisen, nicht gewährleistet.
- ❑ Achten Sie beim Einsetzen des "Memory Stick"-Speichermediums in den Steckplatz darauf, dass der Pfeil in die richtige Richtung zeigt. Wenn sich das Speichermedium nicht leicht einsetzen lässt, drücken Sie es auf keinen Fall mit Gewalt in den Steckplatz. Ihr Computer oder das "Memory Stick"-Speichermedium könnte sonst beschädigt werden.
- ❑ Gehen Sie beim Einsetzen und Herausnehmen von "Memory Stick"-Speichermedien vorsichtig vor. Wenden Sie beim Einsetzen oder Herausnehmen keine Gewalt an.
- ❑ Beim Einsetzen eines "Memory Stick"-Speichermediums mit mehreren Konvertierungsadaptern ist keine Kompatibilität gewährleistet.
- ❑ "MagicGate" ist die allgemeine Bezeichnung für die von Sony entwickelte Technik für den Copyright-Schutz. Verwenden Sie ein "Memory Stick"-Speichermedium mit "MagicGate"-Logo, um diese Funktion nutzen zu können.
- ❑ Es verstößt gegen urheberrechtliche Bestimmungen, aufgezeichnete Audio- bzw. Bilddaten ohne vorherige Zustimmung durch den jeweiligen Inhaber dieser Rechte für andere als private Zwecke zu nutzen. Folglich dürfen "Memory Stick"-Speichermedien, die solche dem Urheberrechtsschutz unterliegenden Daten enthalten, nur nach Maßgabe dieser Bestimmungen verwendet werden.
- ❑ Setzen Sie immer nur eine Speicherkarte in den Steckplatz ein. Wird das Speichermedium nicht ordnungsgemäß eingesetzt, können sowohl der Computer als auch das Speichermedium selbst beschädigt werden.

# <span id="page-73-0"></span>Andere Module bzw. Speicherkarten

### SD-Speicherkarten

Der Computer ist mit einem Steckplatz für eine **SD**-Speicherkarte ausgestattet. Sie können über diesen Steckplatz Daten mit Digitalkameras, Camcordern, MP3-Playern und anderen Audio-/Videogeräten austauschen.

### Vor Verwendung von SD-Speicherkarten

Der **SD**-Speicherkartensteckplatz am Computer kann folgende Speicherkarten aufnehmen:

- ❑ SD-Speicherkarte
- ❑ SDHC-Speicherkarte
- ❑ SDXC-Speicherkarte

### ✍

Der SD-Speicherkartensteckplatz funktioniert auch als Steckplatz für "Memory Stick Duo".

Unter **[Weitere Informationsquellen für Ihren VAIO-Computer \(Seite 5\)](#page-4-0)** ist aufgelistet, welche Support-Website Sie besuchen müssen, um die neuesten Informationen zu kompatiblen Speicherkarten zu erhalten.

<span id="page-74-0"></span>So setzen Sie eine SD-Speicherkarte ein

- **1** Identifizieren Sie den **SD**-Speicherkartensteckplatz [\(Seite 15\).](#page-14-0)
- **2** Halten Sie die SD-Speicherkarte so, dass der Pfeil in Richtung des Steckplatzes zeigt.
- **3** Schieben Sie die SD-Speicherkarte vorsichtig in den Steckplatz, bis sie einrastet. Drücken Sie die Karte nicht mit Gewalt in den Steckplatz.

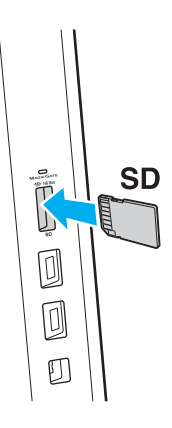

#### ✍

Wenn Sie die SD-Speicherkarte erstmalig in den Steckplatz einsetzen, werden Sie möglicherweise zur Installation der Treibersoftware aufgefordert. Befolgen Sie in diesem Fall die angezeigten Anweisungen zur Installation der Software.

Das Symbol für die SD-Speicherkarte wird im Fenster **Computer** angezeigt, nachdem Sie die Karte in den Steckplatz eingesetzt haben.

<span id="page-75-0"></span>So entnehmen Sie eine SD-Speicherkarte

- **1** Identifizieren Sie den **SD**-Speicherkartensteckplatz [\(Seite 15\).](#page-14-0)
- **2** Vergewissern Sie sich, dass die Kontrollanzeige für Speicherkartenzugriff erloschen ist.
- **3** Drücken Sie die SD-Speicherkarte leicht in den Steckplatz und ziehen Sie den Finger zurück. Die SD-Speicherkarte wird ein Stück weit ausgeworfen.
- **4** Ziehen Sie die SD-Speicherkarte aus dem Steckplatz heraus.

### <span id="page-76-0"></span>Hinweise zur Verwendung von Speicherkarten

### Allgemeine Hinweise zur Verwendung von Speicherkarten

- ❑ Verwenden Sie nur Speicherkarten, die mit den von Ihrem Computer unterstützten Standards kompatibel sind.
- ❑ Achten Sie beim Einsetzen einer Speicherkarte in den Steckplatz darauf, dass der Pfeil in die richtige Richtung zeigt. Wenn sich die Speicherkarte nicht leicht einsetzen lässt, drücken Sie sie auf keinen Fall mit Gewalt in den Steckplatz. Ihr Computer oder die Speicherkarte könnte sonst beschädigt werden.
- ❑ Gehen Sie beim Einsetzen und Herausnehmen von Speicherkarten vorsichtig vor. Wenden Sie beim Einsetzen oder Herausnehmen keine Gewalt an.
- ❑ Nehmen Sie die Speicherkarte nicht heraus, wenn und solange die Kontrollanzeige für Speicherkartenzugriff leuchtet. Andernfalls können Daten verloren gehen.
- ❑ Versuchen Sie auf keinen Fall, eine Speicherkarte bzw. einen Kartenadapter eines anderen Typs in den Speicherkartensteckplatz einzusetzen. Inkompatible Speicherkarten bzw. inkompatible Speicherkartenadapter lassen sich möglicherweise nur schwer aus dem Steckplatz herausnehmen, so dass der Computer beschädigt werden könnte.
- ❑ Setzen Sie immer nur eine Speicherkarte in den Steckplatz ein. Wird das Speichermedium nicht ordnungsgemäß eingesetzt, können sowohl der Computer als auch das Speichermedium selbst beschädigt werden.

### Hinweise zur Verwendung von SD-Speicherkarten

- ❑ Der Computer wurde nur mit den führenden, im Juni 2011 erhältlichen Speicherkarten getestet und mit diesen für kompatibel befunden. Die Kompatibilität wird für andere Speicherkarten nicht gewährleistet.
- ❑ SD-Speicherkarten mit einer Kapazität von bis zu 2 GB, SDHC-Speicherkarten mit einer Kapazität von bis zu 32 GB und SDXC-Speicherkarten mit einer Kapazität von bis zu 64 GB wurden mit Ihrem Computer getestet und für kompatibel befunden.
- ❑ Einige Typen von SD-Speicherkarten, zum Beispiel diejenigen mit der UHS-Funktion zur Unterstützung von Hochgeschwindigkeits-Datenübertragungen, können sich bei ständigem Zugriff auf die Karten sehr stark erhitzen. Wenn dieser Fall eintritt, warten Sie, bis sich die Speicherkarte abgekühlt hat, bevor Sie sie herausnehmen.

# <span id="page-77-0"></span>Einrichten einer Internetverbindung

Bevor Sie das Internet verwenden können, müssen Sie einen Vertrag mit einem Internet-Diensteanbieter (ISP) abschließen und die für eine Verbindung des Computers mit dem Internet erforderlichen Geräte einrichten.

Ihr ISP kann Ihnen möglicherweise die folgenden Dienste anbieten:

- ❑ FTTH (Fiber to the Home)-Anschluss
- ❑ DSL (Digital Subscriber Line)-Anschluss
- ❑ Kabelmodem-Anschluss
- ❑ Satellitenverbindung
- ❑ Wählverbindung

Ausführliche Informationen zu den für den Internetzugang erforderlichen Geräten und zum Herstellen einer Internetverbindung erhalten Sie von Ihrem ISP.

### $\mathbb{Z}_n$

Um Ihren Computer über die WLAN-Funktion mit dem Internet zu verbinden, müssen Sie zuerst das WLAN einrichten. Weitere Informationen hierzu finden Sie unter **[Das Wireless LAN \(WLAN\) \(Seite 80\)](#page-79-0)**.

**!**

Bevor Sie eine Verbindung mit dem Internet herstellen, sollten Sie geeignete Sicherheitsvorkehrungen treffen, um den Computer vor bösartigen Onlineangriffen zu schützen.

Für den Zugang zum Internet müssen Sie ein externes Modem, z. B. ein USB-Telefonmodem, ein DSL-Modem oder ein Kabelmodem, an den Computer anschließen. Welches Modem zu verwenden ist, hängt von Ihrem Servicevertrag mit Ihrem ISP ab. Ausführliche Anleitungen zur Verbindungseinrichtung und Modemkonfiguration finden Sie im Handbuch zum Modem.

# <span id="page-78-0"></span>Das Netzwerk (LAN)

Sie können Ihren Computer über ein LAN-Kabel an ein Netzwerk des Typs 1000BASE-T/100BASE-TX/10BASE-T anschließen. Verbinden Sie ein Ende des LAN-Kabels (gesondert erhältlich) mit dem LAN-Anschluss auf der Rückseite des Computers und das andere Ende mit Ihrem Netzwerk. Genaue Informationen zu den erforderlichen Einstellungen und Geräten für den LAN-Zugang erhalten Sie von Ihrem Netzwerkadministrator.

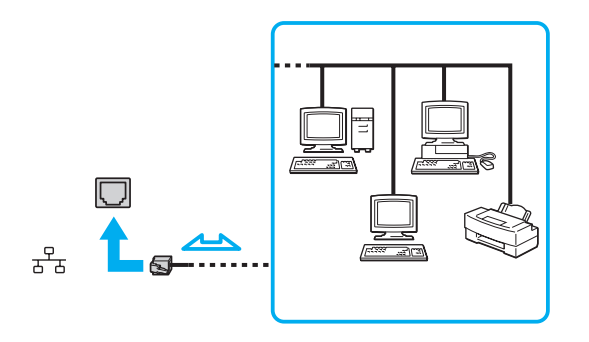

✍ Sie können Ihren Computer ohne Änderung der Standardeinstellungen mit jedem Netzwerk verbinden.

**!** Stecken Sie kein Telefonkabel in den LAN-Anschluss des Computers.

Wenn der LAN-Anschluss mit den unten genannten Telefonleitungen verbunden wird, können starke elektrische Ströme zu Beschädigung, Überhitzung und Brand führen.

- Gegensprechanlagen oder Büroanlagen mit mehreren Leitungen
- Leitungen des öffentlichen Telefonnetzes
- Nebenstellenanlagen

# <span id="page-79-1"></span><span id="page-79-0"></span>Das Wireless LAN (WLAN)

Das Wireless LAN (WLAN) ermöglicht Ihrem Computer die drahtlose Verbindung mit einem Netzwerk.

 $\boxed{\mathsf{Q}}$ 

Das WLAN arbeitet nach den Standards IEEE 802.11a/b/g/n, in denen die Einzelheiten dieser Art von Technologie niedergelegt sind. Dem Online-Dokument "Technische Daten" können Sie Informationen zu Ihrer Computerkonfiguration entnehmen.

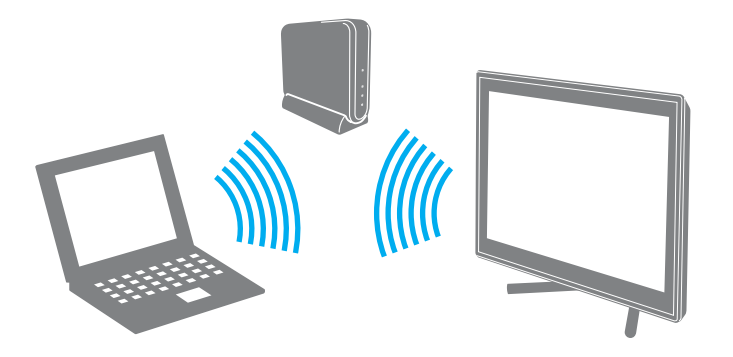

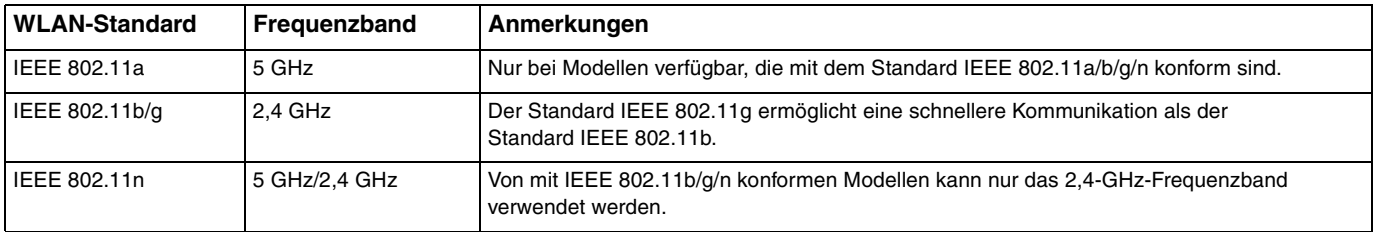

### <span id="page-80-0"></span>Hinweise zur Verwendung der WLAN-Funktion

### Allgemeine Hinweise zur Verwendung der WLAN-Funktion

- ❑ In einigen Ländern oder Regionen kann die Verwendung von WLAN-Produkten durch entsprechende Gesetze oder Verordnungen eingeschränkt sein (z. B. Beschränkung der Kanalanzahl).
- ❑ Der Standard IEEE 802.11a und der Standard IEEE 802.11n sind in Ad-hoc-Netzwerken nicht verfügbar.
- ❑ Das 2,4-GHz-Band, mit dem WLAN-Geräte arbeiten, wird auch von verschiedenen anderen Geräten verwendet. WLAN-Geräte sind zwar mit Technologien zur Minimierung von Störungen durch andere Geräte, welche dieselben Frequenzbänder benutzen, ausgestattet, es kann aber dennoch zu einer Verringerung der Kommunikationsgeschwindigkeit, einer Verengung von Kommunikationsbereichen oder Unterbrechungen der Funkverbindungen kommen.
- ❑ Geschwindigkeit und Reichweite der Datenübertragung hängen von den folgenden Bedingungen ab:
	- ❑ Abstand zwischen den kommunizierenden Geräten
	- ❑ Vorhandensein von Hindernissen zwischen den Geräten
	- ❑ Gerätekonfiguration
	- ❑ Übertragungsbedingungen
	- ❑ Umgebung (einschließlich dem Vorhandensein von Wänden und deren Beschaffenheit)
	- ❑ Verwendete Software
- ❑ Die Kommunikation kann durch Beeinträchtigungen des Funksignals unterbrochen werden.
- ❑ Die tatsächliche Übertragungsgeschwindigkeit kann geringer sein, als auf dem Computer angezeigt.
- ❑ Wenn Sie WLAN-Produkte, die unterschiedlichen Standards entsprechen und dasselbe Frequenzband verwenden, im selben drahtlosen Netzwerk einsetzen, können Funkstörungen die Kommunikationsgeschwindigkeit beeinträchtigen. Daher verringern WLAN-Produkte automatisch die Kommunikationsgeschwindigkeit, damit die fehlerfreie Kommunikation mit einem anderen WLAN-Produkt sichergestellt ist, das einem anderen Standard entspricht, jedoch dasselbe Band verwendet. Wenn die Kommunikationsgeschwindigkeit nicht so hoch wie erwartet ist, kann eine Umschaltung des Funkkanals am Zugriffspunkt zu einer Verbesserung führen.

### <span id="page-81-0"></span>Hinweise zur Datenverschlüsselung

Die WLAN-Standards definieren die folgenden Verschlüsselungsmethoden: Wired Equivalent Privacy (WEP, ein Sicherheitsprotokoll), Wi-Fi Protected Access 2 (WPA2) und Wi-Fi Protected Access (WPA). Sowohl WPA2 als auch WPA wurden gemeinsam von IEEE und Wi-Fi Alliance vorgeschlagen. Bei beiden handelt es sich um Definitionen der Standards zur Verbesserung des Datenschutzes und der Zugriffskontrolle für bestehende Wi-Fi-Netzwerke. WPA ist mit der Spezifikation IEEE 802.11i aufwärtskompatibel. Es verwendet zusätzlich zur Benutzerauthentifizierung durch 802.1X und EAP (Extensible Authentication Protocol) die erweiterte Datenverschlüsselung TKIP (Temporal Key Integrity Protocol). Durch die Datenverschlüsselung wird die anfällige drahtlose Verbindung zwischen den Clients und Zugriffspunkten geschützt. Darüber hinaus gibt es noch andere typische LAN-Sicherheitsmechanismen für den Datenschutz, wie beispielsweise Passwortschutz, durchgängige Verschlüsselung, virtuelle private Netzwerke und Authentifizierung. WPA2, die zweite Generation von WPA, bietet eine stärkere Datensicherheit und Netzwerkzugriffssteuerung und ist außerdem zur Sicherung aller Versionen von 802.11-Geräten, einschließlich der Standards 802.11b, 802.11a, 802.11g und 802.11n mit mehreren Frequenzen und mehreren Modi, konstruiert. Darüber hinaus beruht WPA2 auf dem verabschiedeten IEEE 802.11i-Standard und bietet somit behördengerechte Sicherheit, da der AES-Verschlüsselungsalgorithmus verwendet wird, der National Institute of Standards and Technology (NIST) FIPS 140-2 entspricht, und eine Authentifizierung auf 802.1X-Basis zum Einsatz kommt. WPA2 ist mit WPA abwärtskompatibel.

**!**

### <span id="page-82-0"></span>Starten der WLAN-Kommunikation

Sie müssen zuerst die WLAN-Kommunikation zwischen Ihrem Computer und einem (nicht im Lieferumfang enthaltenen) Zugriffspunkt herstellen. Weitere Informationen können Sie mithilfe von **Windows-Hilfe und Support** abrufen. Eine computerassistierte Anleitung zum Einrichten eines Drahtlosnetzwerks erhalten Sie, indem Sie auf **Start**, **Alle Programme** und **VAIO Easy Connect** klicken und anschließend im Fenster **Einfache Einrichtung der Internetverbindung** den Anweisungen auf dem Bildschirm folgen.

Informationen zum Auswählen des Kanals für den Zugriffspunkt finden Sie im zugehörigen Handbuch.

### So starten Sie die WLAN-Kommunikation

- **1** Vergewissern Sie sich, dass ein Zugriffspunkt eingerichtet wurde. Weitere Informationen hierzu finden Sie in der Bedienungsanleitung des Zugriffspunkts.
- **2** Klicken Sie auf **Start**, **Alle Programme** und **VAIO Smart Network**, oder klicken Sie in der Taskleiste auf das **VAIO Smart Network-Symbol ...**
- **3** Klicken Sie im Fenster **VAIO Smart Network** auf den Schalter neben **Drahtlos-LAN** (Wireless LAN), um die Option zu aktivieren (d. h. auf die Einstellung **On** umzuschalten). Vergewissern Sie sich, dass die **WIRELESS**-Kontrollanzeige am Computer leuchtet.
- **4** Klicken Sie auf all oder **N** in der Taskleiste.
- **5** Wählen Sie den gewünschten Zugriffspunkt aus, und klicken Sie auf **Verbinden**.

#### $\sim$  84

### <span id="page-83-0"></span>Abbrechen der WLAN-Kommunikation

### So beenden Sie die WLAN-Kommunikation

Klicken Sie im Fenster **VAIO Smart Network** auf den Schalter neben **Drahtlos-LAN** (Wireless LAN), um die Option zu deaktivieren (d. h. auf die Einstellung **Off** umzuschalten).

**!** Wenn Sie bei laufendem Fernzugriff auf Dokumente, Dateien oder Ressourcen die WLAN-Funktion ausschalten, kann es zu einem Datenverlust kommen.

# <span id="page-84-0"></span>Die BLUETOOTH-Funktion

Über BLUETOOTH können Sie eine drahtlose Verbindung zwischen Ihrem Computer und anderen BLUETOOTH®-Geräten, wie z. B. einem anderen Computer oder einem Mobiltelefon, herstellen. Sie können dann Daten zwischen diesen Geräten über Entfernungen von bis zu 10 m im freien Raum drahtlos übertragen.

### BLUETOOTH-Sicherheit

Die BLUETOOTH-Funktechnologie verwendet eine Authentifizierungsfunktion, durch die Sie bestimmen können, mit wem Sie kommunizieren. Mithilfe dieser Funktion können Sie den Zugriff anonymer BLUETOOTH-Geräte auf Ihren Computer verhindern.

Bei der erstmaligen Kommunikation zwischen zwei BLUETOOTH-Geräten sollte ein gemeinsamer Hauptschlüssel (ein für die Authentifizierung erforderliches Kennwort) für beide zu registrierenden Geräte festgelegt werden. Nachdem ein Gerät registriert ist, braucht der Hauptschlüssel nicht mehr eingegeben zu werden.

✍

Der Hauptschlüssel kann für jedes Gerät unterschiedlich sein, muss aber auf beiden Seiten übereinstimmen.

Für bestimmte Geräte (z. B. eine Maus) kann kein Hauptschlüssel eingegeben werden.

### <span id="page-85-0"></span>Kommunizieren mit einem anderen BLUETOOTH-Gerät

Sie können eine drahtlose Verbindung zwischen Ihrem Computer und einem BLUETOOTH-Gerät, wie z. B. einem anderen Computer, einem Mobiltelefon, PDA oder Headset, einer Maus oder einer Digitalkamera, herstellen.

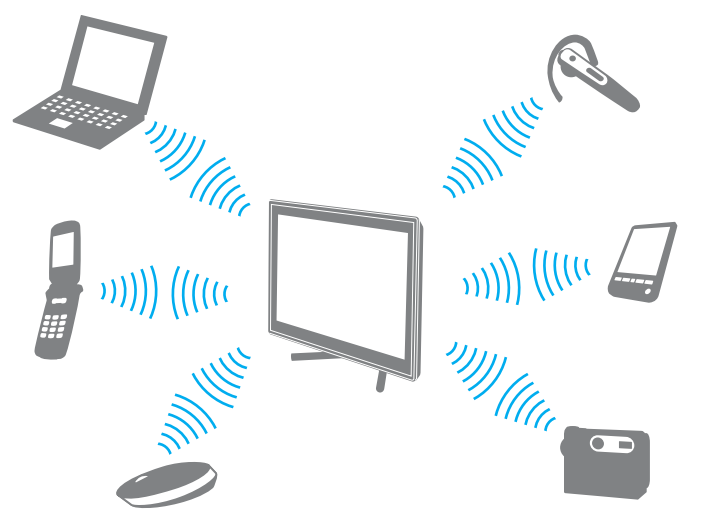

So kommunizieren Sie mit einem anderen BLUETOOTH-Gerät

Um mit einem anderen BLUETOOTH-Gerät zu kommunizieren, müssen Sie zuerst die BLUETOOTH-Funktion einrichten. Informationen zum Einrichten und Verwenden der BLUETOOTH-Funktion finden Sie mithilfe von **Windows-Hilfe und Support**.

- **1** Klicken Sie auf **Start**, **Alle Programme** und **VAIO Smart Network**, oder klicken Sie in der Taskleiste auf das **VAIO Smart Network-Symbol ...**
- **2** Klicken Sie im Fenster **VAIO Smart Network** auf den Schalter neben **BLUETOOTH**, um die Option zu aktivieren (d. h. auf die Einstellung **On** umzuschalten). Vergewissern Sie sich, dass die **WIRELESS**-Kontrollanzeige am Computer leuchtet.

### <span id="page-86-0"></span>Beenden der BLUETOOTH-Kommunikation

So beenden Sie die BLUETOOTH-Kommunikation

- **1** Schalten Sie das BLUETOOTH-Gerät aus, das mit Ihrem Computer kommuniziert.
- **2** Klicken Sie im Fenster **VAIO Smart Network** auf den Schalter neben **BLUETOOTH**, um die Option zu deaktivieren (d. h. auf die Einstellung **Off** umzuschalten).

## <span id="page-87-0"></span>Hinweise zur Verwendung der BLUETOOTH-Funktion

- ❑ Die Geschwindigkeit der Datenübertragung hängt von den folgenden Bedingungen ab:
	- ❑ Hindernisse, wie z. B. Wände, zwischen den Geräten
	- ❑ Abstand zwischen den Geräten
	- ❑ Beschaffenheit der Wände
	- ❑ Nähe zu Mikrowellengeräten und schnurlosen Telefonen
	- ❑ Störungen durch Funkwellen und andere Umwelteinflüsse
	- ❑ Gerätekonfiguration
	- ❑ Softwareanwendung
	- ❑ Betriebssystem
	- ❑ Gleichzeitige Benutzung der WLAN- und BLUETOOTH-Funktionen an Ihrem Computer
	- ❑ Größe der zu übertragenden Datei
- ❑ Wegen der Beschränkungen des BLUETOOTH-Standards kann es bei der Übertragung großer Dateien zu Problemen durch elektromagnetische Störungen kommen.
- ❑ Alle BLUETOOTH-Geräte müssen zertifiziert sein, damit die Einhaltung der relevanten Standards gewährleistet ist. Selbst wenn alle Standards erfüllt sind, können Leistung, Spezifikationen und Betriebsverfahren einzelner Geräte unterschiedlich sein. In manchen Situationen ist eventuell kein Datenaustausch möglich.
- ❑ Video und Audio sind möglicherweise nicht synchronisiert, wenn Sie Videos mit Audioausgabe von einem angeschlossenen BLUETOOTH-Gerät auf Ihrem Computer wiedergeben. Dies kommt bei der Verwendung von BLUETOOTH-Technologie häufig vor und stellt keine Fehlfunktion dar.
- <span id="page-88-0"></span>❑ Das 2,4-GHz-Band, mit dem BLUETOOTH- oder WLAN-Geräte arbeiten, wird auch von verschiedenen anderen Geräten verwendet. BLUETOOTH-Geräte sind zwar mit Technologien zur Minimierung von Störungen durch andere Geräte, welche dieselben Frequenzbänder benutzen, ausgestattet, es kann aber dennoch zu einer Verringerung der Kommunikationsgeschwindigkeit, einer Verkürzung der Reichweite oder Unterbrechungen der Funkverbindungen kommen.
- ❑ Je nach dem Hersteller des Geräts oder der vom Hersteller verwendeten Softwareversion arbeitet die BLUETOOTH-Funktion möglicherweise nicht einwandfrei in Verbindung mit anderen Geräten.
- ❑ Wenn Sie mehrere BLUETOOTH-Geräte an den Computer anschließen, kann es zu Engpässen bei der Kanalverfügbarkeit und damit auch zu einer schlechteren Leistung der Geräte kommen Dies ist ein normales Phänomen bei der Verwendung von BLUETOOTH-Technologie und stellt keine Fehlfunktion dar.
- ❑ Hochgeschwindigkeitskommunikation zwischen Ihrem Computer und BLUETOOTH-Geräten ist möglich, sofern die Geräte die entsprechende BLUETOOTH-Technologie unterstützen. Um die Hochgeschwindigkeitskommunikation zu nutzen, müssen Sie die WLAN- und die BLUETOOTH-Funktion auf dem Computer aktivieren.

### $\Omega$

Dem Online-Dokument "Technische Daten" können Sie Informationen zu Ihrer Computerkonfiguration entnehmen.

# <span id="page-89-0"></span>Peripheriegeräte

Dieser VAIO-Computer ist mit verschiedenen Anschlussmöglichkeiten für externe Geräte ausgestattet. In diesem Kapitel wird beschrieben, wie Sie die zusätzliche Funktionalität solcher Peripheriegeräte nutzen.

- ❑ **[Anschließen externer Kopfhörer oder Lautsprecher \(Seite 91\)](#page-90-1)**
- ❑ **[Anschließen eines Externer-Bildschirm \(Seite 92\)](#page-91-0)**
- ❑ **[Auswählen des Anzeigemodus \(Seite 99\)](#page-98-0)**
- ❑ **[Arbeiten mit mehreren Monitoren \(Seite 100\)](#page-99-0)**
- ❑ **[Anschließen eines externen Mikrofons \(Seite 102\)](#page-101-0)**
- ❑ **[Anschließen eines USB-Geräts \(Seite 103\)](#page-102-0)**
- ❑ **[Anschließen eines i.LINK-Geräts \(Seite 105\)](#page-104-0)**

# <span id="page-90-1"></span><span id="page-90-0"></span>Anschließen externer Kopfhörer oder Lautsprecher

Sie können externe Geräte zur Audioausgabe (gesondert erhältlich), beispielsweise Lautsprecher und Kopfhörer, an den Computer anschließen.

So schließen Sie externe Lautsprecher an

### ✍

Achten Sie darauf, dass die externen Lautsprecher zur Verwendung mit Computern geeignet sind.

**!** Verringern Sie die Lautstärke, bevor Sie die externen Lautsprecher einschalten.

Verbinden Sie die externen Lautsprecher (1) über ein Lautsprecherkabel (3) (gesondert erhältlich) mit der Kopfhörerbuchse (2)  $\Omega$ .

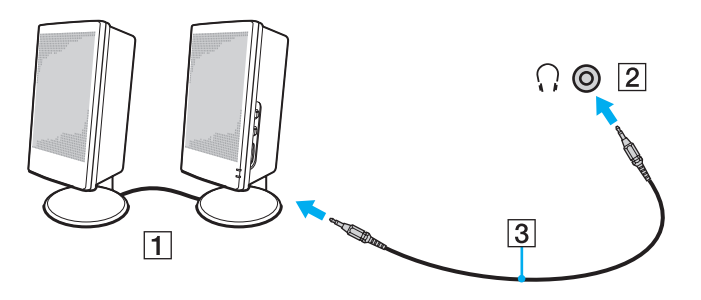

# <span id="page-91-1"></span><span id="page-91-0"></span>Anschließen eines Externer-Bildschirm

Einige in diesem Abschnitt erwähnten Merkmale und Optionen sind bei Ihrem Computer möglicherweise nicht verfügbar.

# <span id="page-92-0"></span>Anschließen eines Computerbildschirms

Sie können ein externes Anzeigegerät wie zum Beispiel einen Computerbildschirm mit Ihrem Computer verbinden.

### So schließen Sie einen Computerbildschirm an

- **1** Stecken Sie das Netzkabel (1) Ihres externen Anzeigegeräts in eine Netzsteckdose.
- **2** Verbinden Sie ein Ende eines Signalkabels (2) mit einem HDMI-zu-DVI-D-Adapter (3) und das anderer Ende mit dem externen Anzeigegerät.
- **3** Verbinden Sie ein Ende des HDMI-Kabels (4) mit dem HDMI-zu-DVI-D-Adapter (3) und das andere Ende mit dem **HDMI OUTPUT**-Anschluss (5) am Computer.

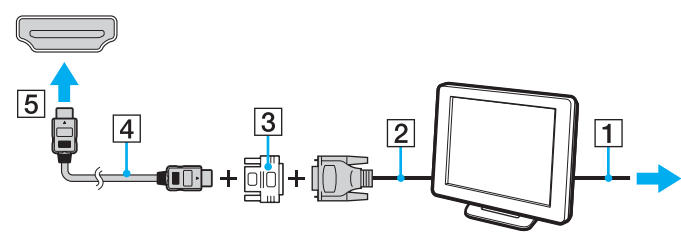

#### **!**

Der Computer entspricht der HDCP-Norm und ist in der Lage, den Übertragungskanal digitaler Videosignale zum Zweck des Urheberrechtsschutzes zu verschlüsseln. Daher können Sie ein reichhaltiges Angebot urheberrechtlich geschützter und hochwertiger Inhalte abspielen und anzeigen. Um urheberrechtlich geschützte Inhalte anzuzeigen, müssen Sie einen HDCP-fähigen Monitor mit dem Computer verbinden. Wenn an den Computer ein nicht kompatibler Monitor angeschlossen ist, können Sie keine urheberrechtlich geschützten Inhalte abspielen oder anzeigen.

#### $\n *A*$

Wenn das externe Anzeigegerät mit einem HDMI-Eingang ausgestattet ist, verbinden Sie ein Ende eines HDMI-Kabels mit dem **HDMI OUTPUT**-Anschluss am Computer und das andere Ende mit dem HDMI-Eingang am Anzeigegerät.

Zum Anschließen eines TFT/DVI-Monitors verbinden Sie ihn unter Verwendung eines HDMI-zu-DVI-D-Adapters mit dem **HDMI OUTPUT**-Anschluss am Computer.

Das HDMI-Kabel überträgt sowohl Video- als auch Audiosignale.

## <span id="page-93-0"></span>Anschließen eines Fernsehgeräts mit einem HDMI-Eingang

Sie können ein Fernsehgerät mit einem HDMI-Eingang an den Computer anschließen.

<span id="page-93-1"></span>So schließen Sie ein Fernsehgerät an den Computer an

**!** Wenn von dem Gerät, das mit dem **HDMI OUTPUT**-Anschluss verbunden ist, keine Audiosignale zu hören sind, müssen Sie die Auswahl für das zur Audioausgabe verwendete Gerät ändern. Eine ausführliche Anleitung finden Sie unter **[Wie ändere ich das Audioausgabegerät? \(Seite 174\)](#page-173-0)**.

- **1** Verbinden Sie das Netzkabel des Fernsehgeräts (1) mit einer Netzsteckdose.
- **2** Verbinden Sie ein Ende eines HDMI-Kabels (2) mit dem **HDMI OUTPUT**-Anschluss (3) am Computer und das andere Ende mit dem Fernsehgerät.
- **3** Schalten Sie den Eingangskanal des Fernsehgerätes auf den externen Eingang um.
- **4** Stellen Sie die Systemkonfiguration Ihres Fernsehgerätes ein.

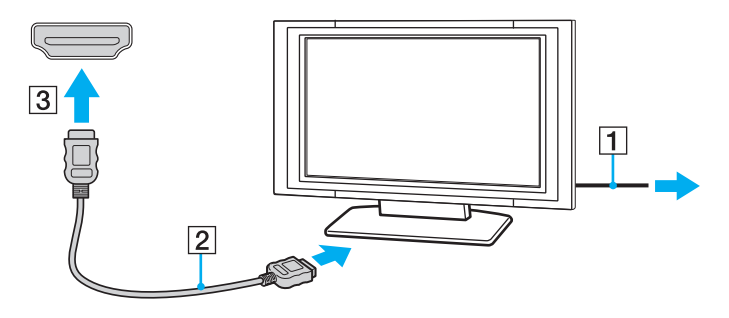

**!** Wenn ein anderer als der von Sony bereitgestellte Gerätetreiber verwendet wird, wird kein Bild angezeigt und es ist kein Ton zu hören. Verwenden Sie für Updates immer den von Sony bereitgestellten Gerätetreiber.

<span id="page-94-0"></span>✍ Weitere Informationen zur Einrichtung und Verwendung finden Sie in der Bedienungsanleitung Ihres Fernsehgeräts.

Das HDMI-Kabel überträgt sowohl Video- als auch Audiosignale.

#### **[n](#page-94-0)**  $\sim$  196

## <span id="page-95-0"></span>Wiedergabe des Inhalts von Blu-ray 3D Disc-Medien

### ا م

Einige in diesem Abschnitt erwähnten Merkmale und Optionen sind bei Ihrem Computer möglicherweise nicht verfügbar. Dem Online-Dokument "Technische Daten" können Sie Informationen zu Ihrer Computerkonfiguration entnehmen.

Bei Modellen mit Blu-ray Disc-Laufwerk können Sie Blu-ray 3D Disc-Medien abspielen und 3D-Bilder auf einem 3D-fähigen Anzeigegerät, beispielsweise einem 3D-Fernsehgerät, wiedergeben, indem Sie das Anzeigegerät über ein HDMI-Kabel mit dem Computer verbinden.

**!** Befolgen Sie beim Anzeigen und Betrachten von 3D-Bildern mit Ihrem VAIO-Computer die Anweisungen in den entsprechenden mitgelieferten Handbüchern.

Bei Modellen ohne 3D-fähiges LCD-Display können Sie 3D-Bilder nur dann auf einem 3D-fähigen Anzeigegerät ausgeben, wenn Sie Blu-ray 3D Disc-Medien auf dem Computer abspielen.

Achten Sie darauf, beim Betrachten von 3D-Bildern eine vom Hersteller des Fernsehgeräts für diesen Zweck empfohlene 3D-Brille zu verwenden.

#### $\mathbb{Z}_n$

Weitere Informationen zur 3D-Funktion finden Sie in der Bedienungsanleitung Ihres 3D-Fernsehgeräts.

Bevor Sie 3D-Bilder auf einem 3D-fähigen Anzeigegerät anzeigen, müssen Sie zuerst die Einrichtung der 3D-Funktion anschließen.

- ❑ Wenn Ihr Computer mit einem 3D-fähigen LCD-Display ausgestattet ist, initialisieren Sie NVIDIA 3D Vision gemäß der Anleitung in dem Dokument **Enjoying 3D: Informationsbroschüre**.
- ❑ Ist Ihr Computer mit dem NVIDIA-Videocontroller, jedoch nicht mit einem 3D-fähigen LCD-Display ausgestattet, gehen Sie wie folgt vor, um NVIDIA 3D Vision zu initialisieren.
	- **1** Gehen Sie wie unter **[So schließen Sie ein Fernsehgerät an den Computer an \(Seite 94\)](#page-93-1)** beschrieben vor, um Ihr 3D-fähiges Fernsehgerät über ein HDMI-Kabel mit dem Computer zu verbinden und zu konfigurieren.
	- **2** Drücken Sie die Tastenkombination **Windows**+**P**, um die Bildschirmausgabe an ein externes Anzeigegerät zu leiten.
	- **3** Klicken Sie mit der rechten Maustaste auf den Desktop, und wählen Sie **NVIDIA Control Panel** aus.
- <span id="page-96-0"></span>**4** Wählen Sie eine Option zur Festlegung der Einstellungen für die 3D-Funktion aus.
- **5** Klicken Sie auf das entsprechende Kontrollkästchen zur Aktivierung der 3D-Funktion.
- **6** Befolgen Sie die Anweisungen des Initialisierungs-Assistenten. Nachdem alle nötigen Einstellungen vorgenommen wurden, wird die Wiedergabe des 3D-Demovideos automatische gestartet. Zum Beenden der Wiedergabe drücken Sie die **Esc**-Taste.

### So geben Sie den Inhalt von Blu-ray 3D Disc-Medien wieder

- **1** Gehen Sie wie unter **[So schließen Sie ein Fernsehgerät an den Computer an \(Seite 94\)](#page-93-1)** beschrieben vor, um Ihr 3D-fähiges Fernsehgerät über ein HDMI-Kabel mit dem Computer zu verbinden und zu konfigurieren.
- **2** Drücken Sie die Tastenkombination **Windows**+**P**, um die Bildschirmausgabe an ein externes Anzeigegerät zu leiten. Wenn Ihr Computer mit einem 3D-fähigen LCD-Display ausgestattet ist, müssen Sie die Einstellungen für die Bildschirmauflösung ändern. Fahren Sie mit dem nächsten Schritt fort. Ist Ihr Computer nicht mit einem 3D-fähigen LCD-Display ausgestattet, überspringen Sie die Schritte 3 bis 5.
- **3** Klicken Sie auf **Start**, **Alle Programme** und **VAIO Control Center**.
- **4** Klicken Sie auf **Anzeige** und **Konfiguration der HDMI-Auflösungseinstellung** (HDMI Resolution Setting Configuration).
- **5** Wählen Sie **1080 (3D)** oder **720 (3D)** aus.

**!** Zur Wiedergabe von 2D-Inhalten wählen Sie **1080 (2D)** oder **720 (2D)** aus.

- **6** Klicken Sie auf **Start**, **Alle Programme**, **Corel** und **Corel WinDVD BD**.
- **7** Legen Sie das Blu-ray 3D Disc-Medium in das optische Laufwerk ein.

<span id="page-97-0"></span>So verbinden Sie ein Gerät zur hochwertigen digitalen Audioausgabe mit dem Computer und einem Fernsehgerät

Sie haben die Möglichkeit, einen hochwertigen Home-Theater-Receiver oder andere Surround-Sound-fähige Decodergeräte unter Verwendung einer HDMI-Verbindung zwischen Ihren Computer und ein Fernsehgerät zu schalten.

**!** Bevor Sie das Gerät mit dem Computer verbinden, stellen Sie zuerst sicher, dass eine HDMI-Verbindung zwischen dem Fernsehgerät und dem Home-Theater-Receiver bzw. Surround-Sound-fähigen Decoder eingerichtet wurde.

Wenn von dem Gerät, das mit dem **HDMI OUTPUT**-Anschluss verbunden ist, keine Audiosignale zu hören sind, müssen Sie die Auswahl für das zur Audioausgabe verwendete Gerät ändern. Eine ausführliche Anleitung finden Sie unter **[Wie ändere ich das Audioausgabegerät? \(Seite 174\)](#page-173-0)**.

- **1** Schalten Sie das Fernsehgerät ein, und legen Sie den HDMI-Eingang als Anschluss für das Eingangssignal fest.
- **2** Schalten Sie den Home-Theater-Receiver bzw. Surround-Sound-fähigen Decoder ein, und legen Sie den HDMI-Eingang als Anschluss für das Eingangssignal fest.
- **3** Verbinden Sie ein Ende eines HDMI-Kabels mit dem HDMI-Eingang am Home-Theater-Receiver bzw. Surround-Soundfähigen Decoder und das andere Ende des Kabels mit dem **HDMI OUTPUT**-Anschluss am Computer.

#### ✍

Sie können die Bildschirmauflösung des angeschlossenen Fernsehgeräts mit dem Computer ändern. Weitere Informationen hierzu finden Sie unter **[Warum zeigt das LCD-Display ein Video nicht an? \(Seite 163\)](#page-162-0)**.

Bei Verwendung der HDMI-Verbindung kann die Lautstärke nur am angeschlossenen Audiogerät angepasst werden. Der Computer bietet keine Möglichkeit, die Lautstärke angeschlossener Geräte zu regulieren.

# <span id="page-98-1"></span><span id="page-98-0"></span>Auswählen des Anzeigemodus

Wenn ein externes Anzeigegerät an den Computer angeschlossen ist, können Sie wählen, ob das LCD-Display oder der angeschlossene Bildschirm als primäres Anzeigegerät dienen soll.

#### ✍

Möglicherweise können Sie den gleichen Inhalt nicht gleichzeitig auf dem LCD-Display Ihres Computers und dem externen Anzeigegerät ausgeben. Dies ist vom Typ des externen Geräts abhängig.

Schalten Sie immer das externe Anzeigegerät vor dem Computer ein.

#### So wählen Sie einen Anzeigemodus aus den Anzeigeeinstellungen aus

- **1** Klicken Sie mit der rechten Maustaste auf den Desktop, und wählen Sie **Bildschirmauflösung**.
- **2** Klicken Sie auf die Dropdown-Liste neben **Mehrere Anzeigen**, wählen Sie die gewünschte Einstellung aus, und klicken Sie auf **OK**.

# <span id="page-99-1"></span><span id="page-99-0"></span>Arbeiten mit mehreren Monitoren

Durch die Multi-Monitor-Funktion können Sie die Darstellung des Windows-Desktops auf getrennte Bildschirme verteilen. Wenn Sie beispielsweise einen externen Monitor am Computer anschließen, übernehmen das LCD-Display und der Monitor gemeinsam die Darstellung des Desktops.

Der Mauszeiger kann dann nahtlos von einem Bildschirm zum anderen bewegt werden. Auf diese Weise können Objekte, wie geöffnete Anwendungsfenster oder Symbolleisten, von einem Bildschirm in den anderen gezogen werden.

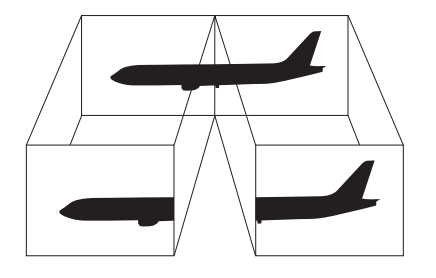

### <span id="page-100-0"></span>So arbeiten Sie mit mehreren Monitoren

### ✍

Die Multi-Monitor-Funktion wird nicht von allen externen Anzeigegeräten unterstützt.

Bestimmte Softwareanwendungen können u. U. nicht mit mehreren Monitoren arbeiten.

Stellen Sie sicher, dass Ihr Computer nicht in den Energiesparmodus wechselt, während Sie die Multi-Monitor-Funktion verwenden, da der Computer andernfalls u.U. nicht in den Normalmodus zurückkehrt.

Wenn Sie verschiedene Farbeinstellungen für die Anzeigegeräte festlegen, sollten Sie ein einzelnes Fenster nicht auf beide Anzeigegeräte erweitern, da die Software andernfalls u. U. nicht ordnungsgemäß funktioniert.

- **1** Klicken Sie mit der rechten Maustaste auf den Desktop, und wählen Sie **Bildschirmauflösung**.
- **2** Klicken Sie auf die Dropdown-Liste neben **Mehrere Anzeigen**, wählen Sie **Diese Anzeigen erweitern** aus, und klicken Sie auf **OK**.

#### ✍

Sie können die Anzeigefarben und die Auflösung für jeden Bildschirm getrennt einstellen und die Multi-Monitor-Funktion anpassen.

Wählen Sie weniger Farben oder eine niedrigere Auflösung für die einzelnen Bildschirme.

# <span id="page-101-1"></span><span id="page-101-0"></span>Anschließen eines externen Mikrofons

Sie können ein externes Mikrofon (gesondert erhältlich) an Ihren Computer anschließen.

So schließen Sie ein externes Mikrofon an

Stecken Sie das Mikrofonkabel (1) in die Mikrofonbuchse (2)  $\blacktriangle$ .

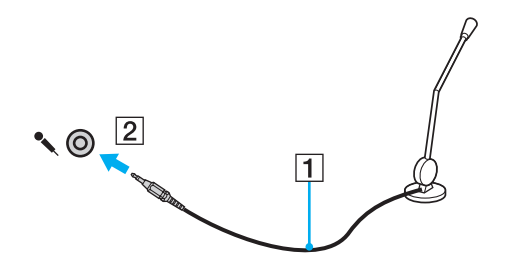

✍ Vergewissern Sie sich, dass Ihr Mikrofon zur Verwendung mit Computern geeignet ist.

# <span id="page-102-1"></span><span id="page-102-0"></span>Anschließen eines USB-Geräts

Sie können ein USB (Universal Serial Bus)-Gerät wie zum Beispiel eine Maus, ein Diskettenlaufwerk, einen Lautsprecher oder Drucker an Ihren Computer anschließen.

So schließen Sie ein USB-Gerät an

- **1** Wählen Sie den gewünschten USB-Anschluss (1) aus.
- **2** Verbinden Sie das Kabel (2) des USB-Geräts mit dem USB-Anschluss.

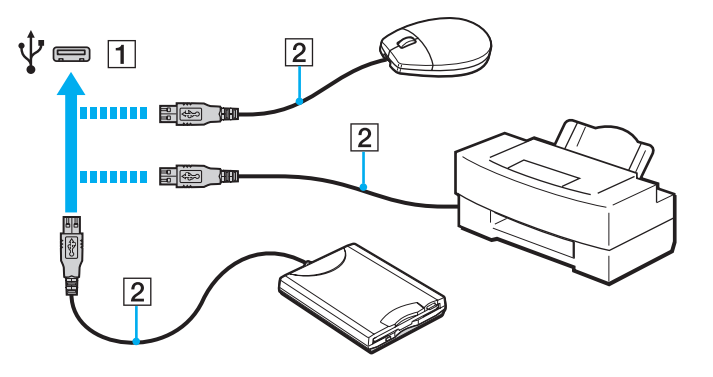

### <span id="page-103-0"></span>Hinweise zum Anschließen von USB-Geräten

- ❑ Möglicherweise müssen Sie zuerst die mitgelieferte Treibersoftware installieren, bevor Sie das USB-Gerät verwenden können. Weitere Informationen hierzu finden Sie in der Bedienungsanleitung des USB-Geräts.
- ❑ Wenn Sie einen USB-Drucker zum Drucken von Dokumenten verwenden möchten, vergewissern Sie sich, dass der Drucker mit Ihrer Windows-Version kompatibel ist.
- ❑ Informationen zum Entfernen eines USB-Geräts finden Sie in der mitgelieferten Bedienungsanleitung des Geräts.
- ❑ Um eine Beschädigung Ihres Computers und/oder der USB-Geräte zu vermeiden, beachten Sie Folgendes:
	- ❑ Wenn Sie Ihren Computer mit angeschlossenen USB-Geräten transportieren, achten Sie darauf, dass die USB-Anschlüsse nicht mechanisch beansprucht werden.
	- ❑ Legen Sie Ihren Computer nicht in eine Tasche oder einen Tragekoffer, wenn USB-Geräte angeschlossen sind.

#### $-105$

# <span id="page-104-1"></span><span id="page-104-0"></span>Anschließen eines i.LINK-Geräts

Ihr Computer ist mit einem i.LINK-Anschluss ausgestattet, über den Sie ein i.LINK-Gerät, beispielsweise einen digitalen Camcorder, anschließen können.

#### $\n *A*$

i.LINK ist eine Marke von Sony Corporation und dient ausschließlich zur Kennzeichnung, dass ein Gerät mit einem IEEE 1394-Anschluss ausgestattet ist. Das Verfahren zur Herstellung einer i.LINK-Verbindung kann je nach Softwareanwendung, Betriebssystem und i.LINK-kompatiblem Gerät variieren. Es können nicht alle Produkte mit einer i.LINK-Verbindung miteinander kommunizieren. Weitere Informationen zu Betriebsbedingungen und zum richtigen Anschluss finden Sie in der Dokumentation zu dem i.LINK-kompatiblen Gerät. Überprüfen Sie vor dem Anschließen von i.LINK-kompatiblen PC-Peripheriegeräten, wie etwa einem CD-RW- oder Festplattenlaufwerk, deren Kompatibilität mit dem Betriebssystem und die erforderlichen Betriebsbedingungen.

### Hinweis zum Anschließen von i.LINK-Geräten

- ❑ Der i.LINK-Anschluss an Ihrem Computer versorgt externe Geräte nicht mit Strom. Wenn die externen Geräte eine externe Stromversorgung benötigen, vergewissern Sie sich, dass sie an eine Stromquelle angeschlossen sind.
- ❑ Der i.LINK-Anschluss unterstützt Übertragungsraten von maximal 400 MBit/s. Die tatsächliche Übertragungsrate hängt jedoch von der Übertragungsrate des externen Geräts ab.
- ❑ Die optionalen i.LINK-Kabel sind möglicherweise in einigen Ländern oder Regionen nicht verfügbar.
- ❑ Eine störungsfreie i.LINK-Verbindung mit anderen kompatiblen Geräten ist nicht vollständig gewährleistet.
- ❑ Die i.LINK-Verbindung kann je nach verwendeten Softwareanwendungen, Betriebssystemen und i.LINK-kompatiblen Geräten u. U. nicht verfügbar sein. Weitere Informationen hierzu finden Sie in der Bedienungsanleitung der Software.
- ❑ Überprüfen Sie vor dem Anschluss i.LINK-kompatibler PC-Peripheriegeräte (z. B. einer Festplatte oder eines CD-RW-Laufwerks) an Ihren Computer deren Betriebsbedingungen und die Kompatibilität mit dem Betriebssystem.

#### $-106$

### <span id="page-105-0"></span>Anschließen eines Digitalcamcorders

### So schließen Sie einen Digitalcamcorder an

Verbinden Sie ein Ende eines i.LINK-Kabels (1) (gesondert erhältlich) mit dem i.LINK-Anschluss (2) des Computers und das andere Ende mit dem DV In/Out-Anschluss (3) des Digitalcamcorders.

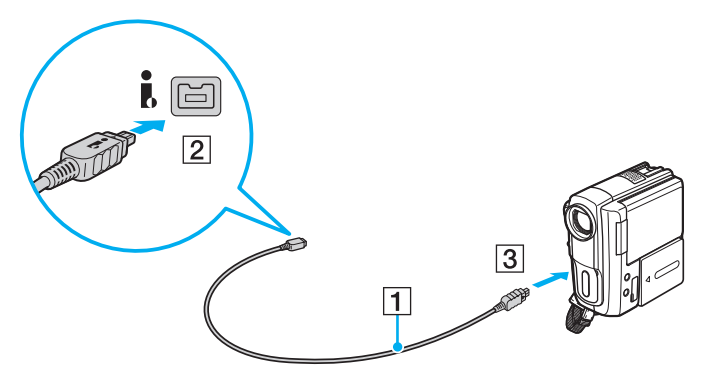

#### $\mathbb{Z}$

Das Verfahren zur Herstellung einer i.LINK-Verbindung kann je nach i.LINK-kompatiblem Gerät variieren. Weitere Informationen hierzu finden Sie in der Bedienungsanleitung des Geräts.

Es ist nicht möglich, über eine i.LINK-Verbindung auf den Inhalt eines "Memory Stick"-Speichermediums im Digitalcamcorder zuzugreifen.

# <span id="page-106-0"></span>Individuelle Einstellungen auf Ihrem VAIO-Computer

In diesem Kapitel wird kurz beschrieben, wie Sie die wichtigsten Einstellungen an Ihrem VAIO-Computer ändern können. Sie erfahren u. a., wie Sie Ihre Sony-Software und -Dienstprogramme verwenden und ihr Erscheinungsbild anpassen können.

- ❑ **[Festlegen des Passworts \(Seite 108\)](#page-107-1)**
- ❑ **[Verwenden von VAIO Control Center \(Seite 114\)](#page-113-0)**

# <span id="page-107-1"></span><span id="page-107-0"></span>Festlegen des Passworts

Durch Festlegen eines Passworts können Sie Ihren Computer vor unautorisiertem Zugriff schützen. Dabei muss der Benutzer das Passwort eingeben, wenn der Computer eingeschaltet wird oder vom Energiesparmodus in den Normalmodus zurückkehrt.

#### **!**

Es ist daher wichtig, das Passwort nicht zu vergessen. Notieren Sie sich das Passwort, und bewahren Sie die Notiz an einem sicheren Platz auf.

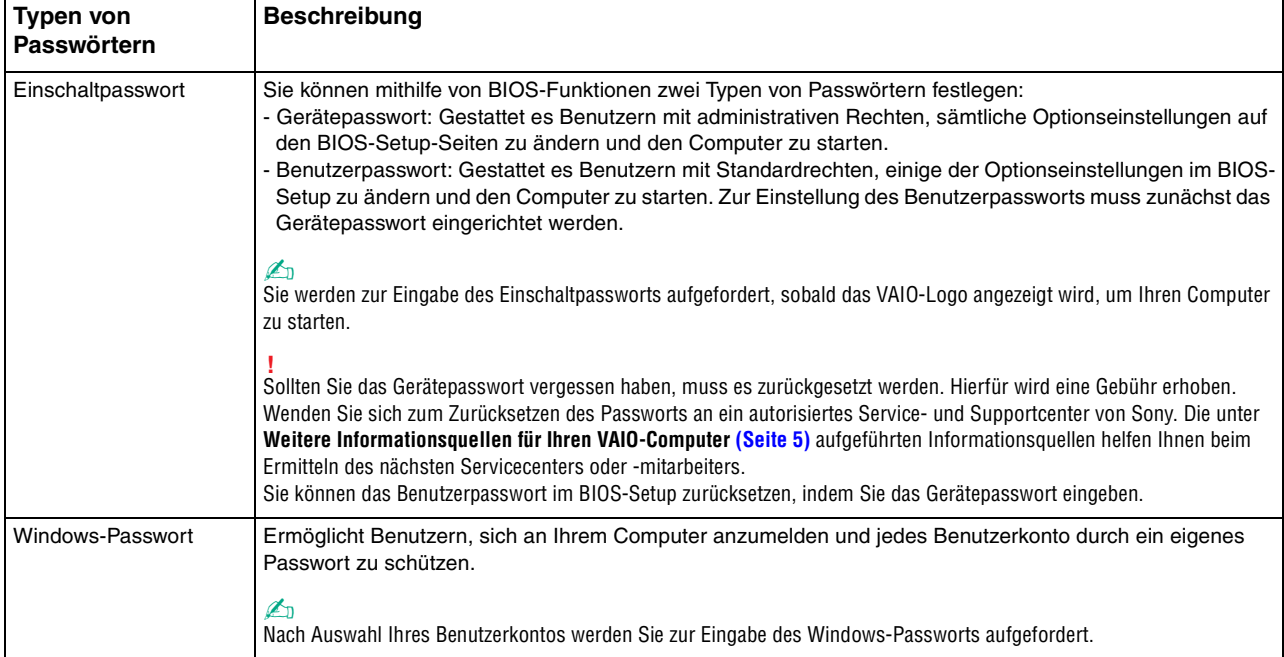
### <span id="page-108-0"></span>Festlegen des Einschaltpassworts

### So fügen Sie das Einschaltpasswort (Gerätepasswort) hinzu

- **1** Schalten Sie den Computer ein, und drücken Sie wiederholt die Taste **F2**, bis das VAIO-Logo ausgeblendet wird. Der BIOS-Setup-Bildschirm wird angezeigt. Wenn die Seite nicht angezeigt wird, starten Sie den Computer neu, und versuchen Sie es erneut.
- **2** Wählen Sie mit der Taste ← oder → die Option Security aus. Sie gelangen damit zur Registerkarte Security. Wählen Sie hier **Set Machine Password**, und drücken Sie **Enter**.
- **3** Geben Sie das Passwort im vorgesehenen Eingabebildschirm zweimal ein, und drücken Sie dann **Enter**. Das Passwort kann aus maximal 32 alphanumerischen Zeichen (einschließlich Leerzeichen) bestehen.
- **4** Wählen Sie unter **Security** die Option **Password when Power On** aus und drücken Sie **Enter**.
- **5** Ändern Sie die Einstellung von **Disabled** zu **Enabled**.
- **6** Wählen Sie mit der Taste < oder , die Option **Exit** und dann **Exit Setup** aus. Drücken Sie anschließend **Enter**. Drücken Sie **Enter**, wenn Sie zum Bestätigen aufgefordert werden.

 $-110 -$ 

<span id="page-109-0"></span>So fügen Sie das Einschaltpasswort (Benutzerpasswort) hinzu

#### **!**

Stellen Sie sicher, dass Sie das Gerätepasswort festgelegt haben, bevor Sie das Benutzerpasswort festlegen.

- **1** Schalten Sie den Computer ein, und drücken Sie wiederholt die Taste **F2**, bis das VAIO-Logo ausgeblendet wird. Der BIOS-Setup-Bildschirm wird angezeigt. Wenn die Seite nicht angezeigt wird, starten Sie den Computer neu, und versuchen Sie es erneut.
- **2** Geben Sie das Gerätepasswort ein, und drücken Sie **Enter**.
- **3** Drücken Sie die Taste  $\blacktriangleleft$  oder  $\blacktriangleright$ , um die Option **Security** auszuwählen. Sie gelangen damit zur Registerkarte **Security**. Wählen Sie hier **Set User Password**, und drücken Sie **Enter**.
- **4** Geben Sie das Passwort im vorgesehenen Eingabebildschirm zweimal ein, und drücken Sie dann **Enter**. Das Passwort kann aus maximal 32 alphanumerischen Zeichen (einschließlich Leerzeichen) bestehen.
- **5** Wählen Sie mit der Taste ← oder → die Option **Exit** und dann **Exit Setup** aus. Drücken Sie anschließend **Enter**. Drücken Sie **Enter**, wenn Sie zum Bestätigen aufgefordert werden.

#### So ändern oder löschen Sie das Einschaltpasswort (Gerätepasswort)

- **1** Schalten Sie den Computer ein, und drücken Sie wiederholt die Taste **F2**, bis das VAIO-Logo ausgeblendet wird. Der BIOS-Setup-Bildschirm wird angezeigt. Wenn die Seite nicht angezeigt wird, starten Sie den Computer neu, und versuchen Sie es erneut.
- **2** Geben Sie das Gerätepasswort ein, und drücken Sie **Enter**.
- **3** Wählen Sie mit der Taste  $\leftarrow$  oder  $\rightarrow$  die Option **Security** aus. Sie gelangen damit zur Registerkarte **Security**. Wählen Sie hier **Set Machine Password**, und drücken Sie **Enter**.
- **4** Geben Sie im Eingabebildschirm einmal das aktuelle Passwort und zweimal das neue Passwort ein. Drücken Sie anschließend **Enter**.

Wenn Sie das Passwort entfernen möchten, lassen Sie die Felder **Enter New Password** und **Confirm New Password** leer, und drücken Sie **Enter**.

**5** Wählen Sie mit der Taste < oder , die Option **Exit** und dann **Exit Setup** aus. Drücken Sie anschließend **Enter**. Drücken Sie **Enter**, wenn Sie zum Bestätigen aufgefordert werden.

<span id="page-110-0"></span>So ändern oder löschen Sie das Einschaltpasswort (Benutzerpasswort)

- **1** Schalten Sie den Computer ein, und drücken Sie wiederholt die Taste **F2**, bis das VAIO-Logo ausgeblendet wird. Der BIOS-Setup-Bildschirm wird angezeigt. Wenn die Seite nicht angezeigt wird, starten Sie den Computer neu, und versuchen Sie es erneut.
- **2** Geben Sie das Einschaltpasswort ein, und drücken Sie **Enter**.
- **3** Drücken Sie die Taste ← oder →, um die Option Security auszuwählen. Sie gelangen damit zur Registerkarte Security. Wählen Sie hier **Set User Password**, und drücken Sie **Enter**.
- **4** Geben Sie im Eingabebildschirm einmal das aktuelle Passwort und zweimal das neue Passwort ein. Drücken Sie anschließend **Enter**. Wenn Sie das Passwort entfernen möchten, lassen Sie die Felder **Enter New Password** und **Confirm New Password**

leer, und drücken Sie **Enter**.

**5** Wählen Sie mit der Taste ← oder → die Option **Exit** und dann **Exit Setup** aus. Drücken Sie anschließend **Enter**. Drücken Sie **Enter**, wenn Sie zum Bestätigen aufgefordert werden.

### <span id="page-111-0"></span>Festlegen des Windows-Passworts

### So geben Sie das Windows-Passwort ein

- Klicken Sie auf **Start** und **Systemsteuerung**.
- Klicken Sie auf **Benutzerkonten und Jugendschutz** oder **Benutzerkonten**.
- Klicken Sie auf **Benutzerkonten**.
- Klicken Sie unter **Änderungen am eigenen Konto durchführen** auf **Kennwort für das eigene Konto erstellen**.
- Geben Sie in die Felder **Neues Kennwort** und **Neues Kennwort bestätigen** das Passwort für Ihr Konto ein.
- Klicken Sie auf **Kennwort erstellen**.

#### $\mathbb{Z}_n$

Weitere Informationen zum Windows-Passwort finden Sie unter **Windows-Hilfe und Support**.

#### So ändern Sie das Windows-Passwort

- Klicken Sie auf **Start** und **Systemsteuerung**.
- Klicken Sie auf **Benutzerkonten und Jugendschutz** oder **Benutzerkonten**.
- Klicken Sie auf **Benutzerkonten**.
- Klicken Sie auf **Eigenes Kennwort ändern**.
- Geben Sie in das Feld **Aktuelles Kennwort** Ihr aktuelles Passwort ein.
- Geben Sie in die Felder **Neues Kennwort** und **Neues Kennwort bestätigen** ein neues Passwort ein.
- Klicken Sie auf **Kennwort ändern**.

<span id="page-112-0"></span>So löschen Sie das Windows-Passwort

- **1** Klicken Sie auf **Start** und **Systemsteuerung**.
- **2** Klicken Sie auf **Benutzerkonten und Jugendschutz** oder **Benutzerkonten**.
- **3** Klicken Sie auf **Benutzerkonten**.
- **4** Klicken Sie auf **Eigenes Kennwort entfernen**.
- **5** Geben Sie in das Feld **Aktuelles Kennwort** das aktuelle Passwort ein, das Sie löschen möchten.
- **6** Klicken Sie auf **Kennwort entfernen**.

# <span id="page-113-0"></span>Verwenden von VAIO Control Center

Mit dem Dienstprogramm **VAIO Control Center** können Sie Systeminformationen abrufen und Voreinstellungen für zentrale Systemfunktionen festlegen.

So verwenden Sie das VAIO Control Center

- **1** Klicken Sie auf **Start**, **Alle Programme** und **VAIO Control Center**.
- **2** Wählen Sie die gewünschte Komponente aus, und ändern Sie die Einstellungen.
- **3** Klicken Sie danach auf **OK**. Die geänderten Einstellungen werden übernommen.

#### $\mathbb{Z}_n$

Weitere Informationen zu den einzelnen Optionen finden Sie in der Hilfedatei für **VAIO Control Center**.

Einige Steuerelemente sind nicht sichtbar, wenn Sie **VAIO Control Center** als Standardbenutzer öffnen.

# <span id="page-114-0"></span>S-FORCE Front Surround 3D

S-FORCE Front Surround 3D ist eine virtuelle Surround-Technologie, die leistungsstarken und realistischen Surround-Sound über die integrierten Lautsprecher bietet. Dieser Effekt macht sich insbesondere beim Ansehen von Spielfilmen bemerkbar.

So aktivieren Sie S-FORCE Front Surround 3D

- **1** Klicken Sie auf **Start**, **Alle Programme** und **VAIO Control Center**.
- **2** Klicken Sie auf **Sound** und **Soundeffekteinstellungen** (Sound Effect Settings).
- **3** Klicken Sie auf **S-FORCE Front Surround 3D verwenden** (Use S-FORCE Front Surround 3D) und **OK**.

**!** S-FORCE Front Surround 3D funktioniert nur bei Audioausgabe über die integrierten Lautsprecher.

S-FORCE Front Surround 3D und Dolby Home Theater v4 können nicht gleichzeitig verwendet werden.

✍

Die bestmögliche Wirkung von S-FORCE Front Surround 3D erzielen Sie, wenn Sie den Computer direkt gegenüber der Zuhörerposition platzieren und die optimale Distanz einhalten: ca. 1 m vom Computer.

# <span id="page-115-0"></span>Ändern des Standardleuchtverhaltens der SONY-Logo-Lampe

Die **SONY**-Logo-Lampe leuchtet, wenn Sie Ihren Computer einschalten. Durch folgende Schritte können Sie dieses Standardverhalten der Lampe ändern und festlegen, dass die Lampe nicht leuchtet:

- **1** Klicken Sie auf **Start**, **Alle Programme** und **VAIO Control Center**.
- **2** Klicken Sie auf **Anzeige** und **Logo-Lampen-Steuerung** (Logo Lamp Control).
- **3** Folgen Sie den Anweisungen auf dem Bildschirm.

**!** Sie können diese Option für den HDMI-Eingang nicht ändern. Informationen zum Ändern der Einstellungen finden Sie unter **[Das OSD-Menü \(Seite 64\)](#page-63-0)**.

#### $\sim$  117 $\triangleright$  $\triangleright$  $\triangleright$

# <span id="page-116-0"></span>Erweitern Ihres VAIO-Computers

Dieser VAIO-Computer und die Arbeitsspeichermodule arbeiten mit hochpräzisen Bauteilen und speziellen elektronischen Anschlüssen. Zur Wahrung Ihrer Garantieansprüche innerhalb der Garantiefrist des Produkts empfiehlt Sony Folgendes:

- ❑ Wenden Sie sich zur Installation neuer Speichermodule an Ihren Fachhändler.
- ❑ Installieren Sie die Speichermodule nicht selbst, wenn Sie mit der Erweiterung des Arbeitsspeichers eines Computers nicht vertraut sind.
- ❑ Berühren Sie auf keinen Fall die Modul- oder Sockelkontakte, und öffnen Sie nicht die Abdeckung des Speichermodulfachs.

Wenn Sie Hilfe benötigen, wenden Sie sich an ein autorisiertes Sony Service- und Supportcenter. Die unter **[Weitere Informationsquellen für Ihren VAIO-Computer \(Seite 5\)](#page-4-0)** aufgeführten Informationsquellen helfen Ihnen beim Ermitteln des nächsten Servicecenters oder -mitarbeiters.

### 0

Art der eingesetzten Module und Größe des in Ihrem Computer installiertens Speichers können je nach Modell variieren. Dem Online-Dokument "Technische Daten" können Sie Informationen zu Ihrer Computerkonfiguration entnehmen.

# <span id="page-117-0"></span>Hinzufügen und Entfernen von Speichermodulen

Wenn Sie die Leistungsfähigkeit des Computers steigern möchten, können Sie mit zusätzlichen Modulen die Speicherkapazität vergrößern. Lesen Sie jedoch unbedingt vorher die Hinweise und Anleitungen auf den folgenden Seiten.

# Hinweise zum Hinzufügen und Entfernen von Speichermodulen

- ❑ Achten Sie darauf, den Computer auf einer ebenen Fläche zu platzieren, bevor Sie Speichermodule hinzufügen oder entfernen.
- ❑ Gehen Sie beim Einsetzen und Herausnehmen von Speichermodulen mit größter Sorgfalt vor. Wenn Sie die Speichermodule nicht richtig einsetzen, können Sie Ihr System beschädigen. Diese Schäden fallen nicht unter die Garantie.
- ❑ Verwenden Sie nur Speichermodule, die mit Ihrem Computer kompatibel sind. Falls ein Speichermodul vom Computer nicht erkannt wird oder das Betriebssystem Windows instabil wird, wenden Sie sich an den Verkäufer oder Hersteller des Speichermoduls.
- ❑ Elektrostatische Entladung (ESD) kann elektronische Bauteile beschädigen. Beachten Sie Folgendes, bevor Sie ein Speichermodul berühren:
	- ❑ Bei der in diesem Dokument beschriebenen Vorgehensweise wird davon ausgegangen, dass der Benutzer mit der allgemeinen Terminologie in Verbindung mit PCs und den Sicherheitsmaßnahmen sowie den Vorschriften über die Verwendung und Modifizierung von elektronischen Geräten vertraut sind.
	- ❑ Schalten Sie den Computer aus und trennen Sie die Verbindung zum Netzgerät und allen Telekommunikationsverbindungen, Netzwerken und Modems, bevor Sie Abdeckungen vom Gerät abnehmen. Andernfalls können Verletzungen oder Schäden am Gerät auftreten.
	- ❑ Elektrostatische Entladungen können Speichermodule und andere Komponenten beschädigen. Installieren Sie das Speichermodul nur an einem Arbeitsplatz, der für den Umgang mit elektrostatisch gefährdeten Bauelementen geeignet ist. Steht ein solcher Arbeitsplatz nicht zur Verfügung, arbeiten Sie nicht in einem Raum, der mit Teppichboden ausgestattet ist. Hantieren Sie nicht mit Materialien, die elektrostatische Ladungen erzeugen oder speichern (z. B. Cellophanverpackungen). Erden Sie sich beim Durchführen der Arbeiten durch Berühren eines blanken Metallgehäuseteils.
- <span id="page-118-0"></span>❑ Öffnen Sie die Verpackung des Speichermoduls erst unmittelbar vor dem Einsetzen. Die Verpackung schützt das Modul vor elektrostatischen Entladungen.
- ❑ Verwenden Sie die mit dem Speichermodul gelieferte Spezialhülle, oder wickeln Sie das Speichermodul in Aluminiumfolie ein, um es vor elektrostatischer Entladung zu schützen.
- ❑ Das Eindringen von Flüssigkeiten, Fremdstoffen oder Gegenständen in die Speichermodulsockel oder andere interne Komponenten kann den Computer beschädigen. Diese Schäden fallen nicht unter die Garantie.
- ❑ Bewahren Sie das Speichermodul nicht an einem Ort auf, der folgenden Bedingungen ausgesetzt ist:
	- ❑ Wärmequellen, wie z. B. Heizkörper oder Luftkanäle
	- ❑ Direkte Sonneneinstrahlung
	- ❑ Hohe Staubbelastung
	- ❑ Mechanische Erschütterungen oder Stöße
	- ❑ Starke Magnete oder Lautsprecher, die nicht magnetisch abgeschirmt sind
	- ❑ Umgebungstemperaturen unter 10 °C oder über 35 °C
	- ❑ Hohe Luftfeuchtigkeit
- ❑ Gehen Sie mit dem Speichermodul sorgsam um. Um Verletzungen der Hände und Finger zu vermeiden, berühren Sie nicht die scharfen Kanten der Komponenten und Platinen im Inneren Ihres Computers.

## <span id="page-119-0"></span>Entfernen und Installieren eines Speichermoduls

#### So tauschen Sie ein Speichermodul aus oder fügen ein neues hinzu

- **1** Fahren Sie den Computer herunter, schalten Sie alle Peripheriegeräte aus, und ziehen Sie das Kabel des Netzgeräts sowie die Netzkabel sämtlicher Peripheriegeräte aus der Steckdose.
- **2** Legen Sie den Computer mit der Vorderseite nach unten vorsichtig auf einen ebenen Untergrund, und warten Sie ca. eine Stunde, bis er abgekühlt ist.

**!** Legen Sie den Computer auf ein weiches Tuch, damit der Bildschirmrahmen nicht beschädigt wird.

**3** Lösen und entfernen Sie die vier Schrauben, und nehmen Sie den Standfuß vom Computer ab.

**!** Der Standfuß ist fest mit dem Computer verbunden. Halten Sie den unteren Teil der Haupteinheit fest, und ziehen Sie den Standfuß nach oben aus der Haupteinheit heraus.

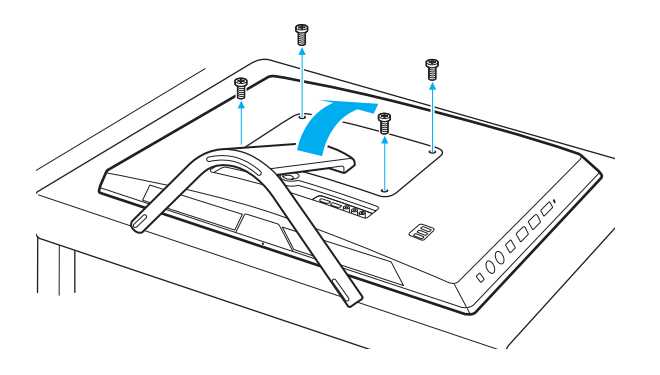

**!** Achten Sie darauf, dass die entfernten Schrauben nicht verlorengehen.

- <span id="page-120-0"></span>**4** Berühren Sie einen Metallgegenstand, um elektrostatische Ladungen abzuleiten.
- **5** Nehmen Sie das aktuell installierte Speichermodul folgendermaßen heraus:
	- ❑ Ziehen Sie die Arretierungen in Richtung der Pfeile (1). Dadurch wird das Speichermodul entriegelt.
	- ❑ Ziehen Sie das nach oben geneigte Speichermodul in Richtung des Pfeils (2) heraus.

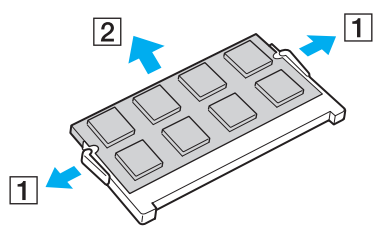

**6** Nehmen Sie das neue Speichermodul aus der Verpackung.

<span id="page-121-0"></span>**7** Setzen Sie das Speichermodul in den Speichersockel ein, und drücken Sie, bis es einrastet.

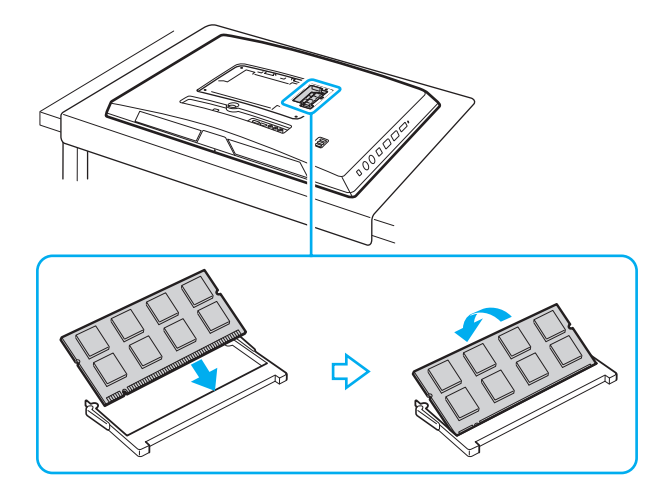

**!** Berühren Sie außer dem Speichermodul keine anderen Komponenten der Hauptplatine.

Verwenden Sie den unteren Steckplatz, wenn Sie nur ein Speichermodul installieren möchten.

Achten Sie darauf, das Speichermodul mit der Anschlussseite in den Schlitz einzusetzen. Richten Sie dabei die Kerbe am Modul an dem kleinen Vorsprung im offenen Schlitz aus. Durch gewaltsames Einsetzen eines falsch ausgerichteten Speichermoduls in den Steckplatz können sowohl Steckplatz als auch Modul beschädigt werden.

- **8** Bringen Sie den Standfuß wieder an, und ziehen Sie die Schrauben fest.
- **9** Schließen Sie das Netzgerät und die Peripheriegeräte wieder an den Computer und an die Stromversorgung an.
- **10** Schalten Sie alle Peripheriegeräte und anschließend den Computer ein.

# <span id="page-122-0"></span>Anzeigen der Speicherkapazität

#### So zeigen Sie die Speicherkapazität an

- **1** Schalten Sie den Computer ein.
- **2** Klicken Sie auf **Start**, **Alle Programme** und **VAIO Control Center**.
- **3** Klicken Sie auf **Systeminformationen** (System Information) und anschließend erneut auf **Systeminformationen** (System Information).

Die Größe des Arbeitsspeichers wird im rechten Fensterbereich angezeigt. Wenn der zusätzliche Speicher nicht angezeigt wird, wiederholen Sie den Installationsvorgang, und starten Sie den Computer neu.

# <span id="page-123-0"></span>Vorsichtsmaßnahmen

Durch sachgerechten Umgang mit dem VAIO Computer und seinem Zubehör lassen sich Funktionsstörungen und Beschädigungen vermeiden. In diesem Abschnitt finden Sie Hinweise zur Handhabung der folgende Komponenten.

### $\Omega$

Einige in diesem Abschnitt erwähnten Merkmale und Optionen sind bei Ihrem Computer möglicherweise nicht verfügbar.

- ❑ **[Sicherheitshinweise \(Seite 125\)](#page-124-1)**
- ❑ **[Informationen zur Pflege und Wartung \(Seite 127\)](#page-126-0)**
- ❑ **[Computer \(Seite 128\)](#page-127-0)**
- ❑ **[LCD-Display/Touchscreen \(Seite 130\)](#page-129-0)**
- ❑ **[Stromversorgung \(Seite 131\)](#page-130-0)**
- ❑ **[Integrierte Kamera \(Seite 132\)](#page-131-0)**
- ❑ **[Discs \(Seite 133\)](#page-132-0)**
- ❑ **["Memory Stick"-Speichermedien \(Seite 134\)](#page-133-0)**
- ❑ **[Integriertes Speichergerät \(Seite 135\)](#page-134-0)**

# <span id="page-124-1"></span><span id="page-124-0"></span>Sicherheitshinweise

# **Computer**

- ❑ Verwenden Sie eine stabile Arbeitsfläche als Unterlage für Ihren Computer.
- ❑ Vermeiden Sie es, den Computer am Standfuß anzuheben, da der Standfuß brechen und die Haupteinheit herunterfallen kann, was möglicherweise zur Beschädigung des Computers oder Verletzungen führt.
- ❑ Benutzen Sie nur die angegebenen Peripheriegeräte und Verbindungskabel.
- ❑ Bewahren Sie Kleinteile wie "Memory Stick"-Speichermedien und "Memory Stick"-Adapter für Kinder unzugänglich auf. Sie könnten verschluckt werden.

## Stromversorgung

- ❑ Vermeiden Sie direkten Kontakt zwischen dem Netzgerät und Ihrer Haut. Achten Sie auf Abstand zwischen dem Netzgerät und Ihrem Körper, wenn sich das Netzgerät erwärmt und seine Nähe unangenehme Empfindungen hervorruft.
- ❑ Platzieren Sie keine schweren Gegenstände auf dem Netzkabel, da dies einen Brand auslösen könnte.
- ❑ Ziehen Sie das Netzkabel stets am Stecker aus der Steckdose. Ziehen Sie niemals am Netzkabel.
- ❑ Wenn abzusehen ist, dass Sie den Computer für einen längeren Zeitraum nicht benutzen, ziehen Sie den Netzstecker aus der Steckdose.
- ❑ Achten Sie darauf, dass eine Netzsteckdose leicht zugänglich ist.

### <span id="page-125-0"></span>**Batterien**

Wenn die Batterie ausgelaufen ist:

- ❑ Vermeiden Sie den direkten Kontakt mit der Flüssigkeit.
- ❑ Befolgen Sie die nachstehenden Anweisungen. Wenn Ihre Augen, Ihre Haut oder Ihre Kleidung mit der Batterieflüssigkeit in Berührung kommen, waschen Sie diese mit reinem Wasser gut aus bzw. ab. Wenn Sie Hautentzündungen oder Wunden bemerken, wenden Sie sich umgehend an einen Arzt.
- ❑ Werfen Sie die Batterie nicht ins Feuer. Die Batterie darf auf keinen Fall erhitzt, auseinandergenommen, modifiziert, aufgeladen oder feucht werden.
- ❑ Verwenden Sie nur im Handel erhältliche Alkaline-AA-Batterien.

## **Maus**

- ❑ Schauen Sie nicht direkt in das rote Licht auf der Unterseite der optischen Maus. Andernfalls kann es zu Verletzungen kommen.
- ❑ Schauen Sie nicht direkt in die Linse auf der Unterseite der Lasermaus. Andernfalls kann es zu Augenverletzungen kommen. Das Licht des Lasers ist nicht sichtbar.

# Kopfhörer

**Schutz vor Gehörschäden** – Stellen Sie die Lautstärke bei Verwendung von Kopfhörern nicht zu hoch ein. Fachleute warnen vor lauter und andauernder Wiedergabe über Kopfhörer. Wenn Sie ein Klingeln oder Summen hören, verringern Sie die Lautstärke, oder verzichten Sie auf die Verwendung von Kopfhörern.

# <span id="page-126-1"></span><span id="page-126-0"></span>Informationen zur Pflege und Wartung

### **Computer**

- ❑ Reinigen Sie das Gehäuse mit einem weichen Tuch, das trocken oder mit einer milden Reinigungslösung angefeuchtet ist. Verwenden Sie unter keinen Umständen Scheuerschwämme, Scheuermittel oder Lösungsmittel wie Alkohol oder Benzin, da diese die Oberfläche Ihres Computers beschädigen können.
- ❑ Ziehen Sie vor dem Reinigen des Computers das Kabel des Netzgeräts ab.

### LCD-Display/Touchscreen

Wischen Sie die Oberfläche des LCD-Displays/Touchscreens mit einem weichen, trockenen Tuch ab. Durch Reiben der Oberfläche kann das LCD-Display beschädigt werden.

### Integrierte Kamera

Reinigen Sie die Kameraoberfläche und den Bereich um die integrierte Kamera mit einem weichen, trockenen Tuch. Reiben Sie die Fläche nicht zu hart, da sie empfindlich ist und leicht zerkratzt werden kann.

### **Discs**

- ❑ Sachgemäßer Umgang mit der Disc ist Voraussetzung für zuverlässigen Betrieb. Verwenden Sie keine Lösungsmittel wie Benzin, Verdünner, Haushaltsreiniger oder Antistatik-Sprays. Die Disc könnte beschädigt werden.
- ❑ Zur normalen Reinigung genügt es, die Disc am Außen- und Innenrand zu fassen und mit einem weichen Tuch von innen nach außen abzuwischen.
- ❑ Bei starker Verschmutzung feuchten Sie ein weiches Tuch mit Wasser an, wringen es gut aus und wischen die Oberfläche der Disc von innen nach außen ab. Entfernen Sie verbleibende Feuchtigkeit vollständig mit einem trockenen weichen Tuch.

# <span id="page-127-1"></span><span id="page-127-0"></span>**Computer**

- ❑ Wenn harte Gegenstände auf Ihren Computer fallen oder Flüssigkeiten darauf verschüttet werden, fahren Sie den Computer herunter, und ziehen Sie anschließend den Netzstecker heraus. Eventuell sollten Sie den Computer in einer autorisierten Fachwerkstatt überprüfen lassen, bevor Sie ihn wieder einschalten.
- ❑ Lassen Sie Ihren Computer nicht fallen.
- ❑ Stellen Sie Ihren Computer nicht an einem Ort auf, der folgenden Bedingungen ausgesetzt ist:
	- ❑ Wärmequellen wie z. B. Heizkörper oder Luftkanäle
	- ❑ Direkte Sonneneinstrahlung
	- ❑ Hohe Staubbelastung
	- ❑ Feuchtigkeit oder Regen
	- ❑ Mechanische Erschütterungen oder Stöße
	- ❑ Starke Magnete oder Lautsprecher, die nicht magnetisch abgeschirmt sind
	- ❑ Umgebungstemperaturen unter 10 °C oder über 35 °C
	- ❑ Hohe Luftfeuchtigkeit
- ❑ Stellen Sie in der Nähe des Computers keine elektronischen Geräte auf. Das von den Geräten erzeugte elektromagnetische Feld kann Fehlfunktionen des Computers verursachen.
- ❑ Der Computer erzeugt Hochfrequenzsignale, die den Rundfunk- oder Fernsehempfang stören können. Sollte dies der Fall sein, stellen Sie den Computer in ausreichendem Abstand zum Radio- oder Fernsehgerät auf.
- ❑ Verwenden Sie keine abgeschnittenen oder beschädigten Verbindungskabel.
- ❑ Wenn der Computer direkt aus einer kalten in eine warme Umgebung gebracht wird, kann sich im Inneren des Geräts Kondenswasser bilden. Warten Sie in diesem Fall mindestens eine Stunde, bevor Sie den Computer einschalten. Sollten Funktionsstörungen auftreten, ziehen Sie sofort den Netzstecker und wenden Sie sich an ein autorisiertes Sony Serviceund Supportcenter. Die unter **[Weitere Informationsquellen für Ihren VAIO-Computer \(Seite 5\)](#page-4-0)** aufgeführten Informationsquellen helfen Ihnen beim Ermitteln des nächsten Servicecenters oder -mitarbeiters.
- <span id="page-128-0"></span>❑ Führen Sie zum Schutz vor Datenverlusten regelmäßig eine Datensicherung durch.
- ❑ Wenn Sie den Computer hochheben oder transportieren möchten, fassen Sie die Haupteinheit von hinten mit beiden Händen an den Seiten, damit das LCD-Display/der Touchscreen nicht beschädigt werden kann. Es besteht die Gefahr, dass das LCD-Display/der Touchscreen zerkratzt wird (z. B. durch Ihre Gürtelschnalle), wenn Sie den Computer von vorne fassen.
- ❑ Achten Sie darauf, beim Bewegen des Computers nicht die Auflagefläche durch die Unterseite des Standfußes zu zerkratzen.

# <span id="page-129-1"></span><span id="page-129-0"></span>LCD-Display/Touchscreen

- ❑ Durch den Aufbau des LCD-Displays/Touchscreens können einige Bereiche der Bildschirmoberfläche warm werden, wenn Sie über längere Zeit mit dem Computer arbeiten. Dies ist normal und kein Anzeichen für eine Funktionsstörung.
- ❑ Üben Sie auf keinen Fall Druck auf das LCD-Display/den Touchscreen aus. Das LCD-Display/der Touchscreen besteht aus verstärktem Glas, das die Widerstandsfähigkeit erhöht. Die Einheit ist jedoch nicht unverwüstlich.
- ❑ Üben Sie auf keinen Fall Druck auf den Rahmen des LCD-Displays/Touchscreens aus. Es kann sonst zu einer Reduzierung der Berührungsempfindlichkeit oder zu Funktionsstörungen kommen.
- ❑ Verwenden Sie nur Ihre Finger für Berührungsvorgänge. Wenn Sie ein dünnes oder dickes Objekt für die Berührung verwenden, können Sie einen unbeabsichtigten Vorgang auslösen und die Oberfläche des LCD-Displays/Touchscreens verkratzen.
- ❑ Achten Sie darauf, dass das LCD-Display/der Touchscreen und vor allem der Rahmen sauber sind, damit eine gute Berührungsempfindlichkeit sichergestellt ist. Verwenden Sie zum Reinigen des LCD-Displays/Touchscreens ein weiches, trockenes Tuch und wischen Sie die Oberfläche und den Bildschirmrahmen vorsichtig ab.
- ❑ Verwenden Sie das LCD-Display/den Touchscreen nicht unter starker Lichteinstrahlung, z. B. bei direktem Sonnenlicht, und lassen Sie das LCD-Display/den Touchscreen nicht unter solchen Lichtverhältnissen stehen, um Fehlfunktionen oder Beschädigungen zu vermeiden.
- ❑ Wenn Sie den Computer bei niedrigen Temperaturen verwenden, kann ein Nachbild auf dem LCD-Display/Touchscreen entstehen. Dabei handelt es sich nicht um eine Funktionsstörung. Sobald der Computer wieder normale Temperatur erreicht hat, verschwindet dieser Effekt.
- ❑ Auf dem LCD-Display/Touchscreen kann ein Nachbild entstehen, wenn dasselbe Bild über einen längeren Zeitraum angezeigt wird. Dieser Effekt verschwindet nach einiger Zeit. Nachbilder können mit einem Bildschirmschoner verhindert werden.
- ❑ Das LCD-Display/der Touchscreen wird mit hochpräzisen Fertigungsverfahren hergestellt. Dennoch kann es sein, dass auf dem Bildschirm dauerhaft kleine schwarze und/oder farbige Punkte (rot, blau oder grün) zu sehen sind. Dies ist ein normales Ergebnis des Fertigungsprozesses und kein Hinweis auf eine Funktionsstörung.

# <span id="page-130-1"></span><span id="page-130-0"></span>Stromversorgung

- ❑ Schließen Sie an die Netzsteckdose für den Computer keine anderen Geräte mit hohem Stromverbrauch an (z. B. Fotokopierer oder Aktenvernichter).
- ❑ Zum Schutz des Computers empfiehlt sich eine Mehrfachsteckdose mit integriertem Überspannungsschutz. Dieses Gerät trägt dazu bei, Schäden an Ihrem Computer zu verhindern, die durch plötzliche Spannungsspitzen verursacht werden können. Solche Spannungsspitzen können z. B. während eines Gewitters auftreten.
- ❑ Verwenden Sie das mit Ihrem Computer gelieferte Netzgerät oder ein gleichwertiges Netzgerät aus dem Zubehörsortiment von Sony. Durch Verwendung eines anderen Netzgeräts kann der Computer beschädigt werden.

# <span id="page-131-1"></span><span id="page-131-0"></span>Integrierte Kamera

- ❑ Vermeiden Sie es, die Kameraoberfläche und den Bereich um die integrierte Kamera zu zerkratzen oder zu verschmutzen, da dies die Qualität der Bilder beeinträchtigen kann.
- ❑ Setzen Sie die Linse der integrierten Kamera keiner direkten Sonneneinstrahlung aus, da dies zu einer Funktionsstörung führen kann. Dies gilt unabhängig vom Betriebsmodus Ihres Computers.

# <span id="page-132-1"></span><span id="page-132-0"></span>**Discs**

❑ Fingerabdrücke und Staub auf der Oberfläche der Disc können zu Lesefehlern führen. Halten Sie die Disc, wie abgebildet, stets am Rand oder Mittelloch fest:

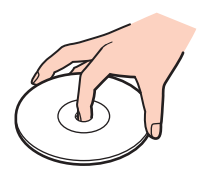

❑ Kleben Sie keine Etiketten auf eine Disc, da diese dadurch irreparabel beschädigt werden kann.

# <span id="page-133-1"></span><span id="page-133-0"></span>"Memory Stick"-Speichermedien

- ❑ Berühren Sie die "Memory Stick"-Kontakte nicht mit Metallgegenständen oder mit bloßen Fingern.
- ❑ Verwenden Sie zur Beschriftung des "Memory Stick"-Speichermediums nur das mitgelieferte Klebeetikett.
- ❑ Biegen Sie "Memory Stick"-Speichermedien nicht, lassen Sie sie nicht fallen und schützen Sie sie vor mechanischen Einwirkungen.
- ❑ "Memory Stick"-Speichermedien dürfen nicht zerlegt oder verändert werden.
- □ Schützen Sie "Memory Stick"-Speichermedien vor Nässe.
- ❑ Verwenden oder lagern Sie "Memory Stick"-Speichermedien nicht in Umgebungen mit folgenden Bedingungen:
	- ❑ Elektrostatische Felder
	- ❑ Elektrodynamische Felder
	- ❑ Extrem hohe Temperaturen (z. B. in Fahrzeugen, die im Sonnenlicht geparkt sind)
	- ❑ Direkte Sonneneinstrahlung
	- ❑ Hohe Luftfeuchtigkeit
	- ❑ Korrosive Substanzen
- ❑ Bewahren Sie ein "Memory Stick"-Speichermedium stets in der zugehörigen Verpackung auf.
- ❑ Legen Sie eine Sicherungskopie Ihrer wertvollen Daten an.
- ❑ Wenn Sie mit einem "Memory Stick Duo"-Speichermedium arbeiten, verwenden Sie keinen spitzen Stift, um das Klebeetikett auf dem "Memory Stick Duo"-Speichermedium zu beschriften. Wird Druck auf das Speichermedium ausgeübt, könnten interne Komponenten beschädigt werden.

# <span id="page-134-1"></span><span id="page-134-0"></span>Integriertes Speichergerät

Das integrierte Speichergerät (Festplattenlaufwerk oder Flash-Speicher) hat eine hohe Speicherdichte und liest bzw. schreibt Daten in kürzester Zeit. Es kann jedoch bei unsachgemäßer Verwendung sehr leicht beschädigt werden. Wenn das integrierte Speichergerät beschädigt ist, können die Daten nicht wiederhergestellt werden. Zur Vermeidung von Datenverlust sollten Sie daher vorsichtig mit Ihrem Computer umgehen.

### So vermeiden Sie Beschädigungen Ihres integrierten Speichergeräts

- ❑ Bewegen Sie Ihren Computer nicht ruckartig.
- ❑ Halten Sie Ihren Computer von Magneten fern.
- ❑ Stellen Sie Ihren Computer nicht an einem Ort auf, an dem mechanische Erschütterungen zu erwarten sind oder die Stabilität nicht gewährleistet ist.
- ❑ Schalten Sie Ihren Computer nur dann aus, wenn sämtliche Lese- und Schreibvorgänge auf dem Speichergerät abgeschlossen sind.
- ❑ Verwenden Sie Ihren Computer nicht an Orten mit starken Temperaturschwankungen.
- ❑ Nehmen Sie das Speichergerät nicht aus Ihrem Computer heraus.

#### **[n](#page-134-1)**  $\sim$  136

# <span id="page-135-0"></span>Fehlerbehebung

In diesem Kapitel finden Sie Lösungen für verschiedene Probleme, die bei der Arbeit mit Ihrem VAIO-Computer auftreten können. Viele Probleme lassen sich ganz einfach lösen. Wenn die hier aufgeführten Vorschläge Ihre Probleme nicht lösen, verwenden Sie **VAIO Care**. Informationen hierzu finden Sie unter **[Verwenden von VAIO Care \(Seite 26\)](#page-25-0)**.

Sollten die Probleme weiterhin bestehen und Sie Hilfe benötigen, besuchen Sie die unter **[Weitere Informationsquellen für](#page-4-0)  [Ihren VAIO-Computer \(Seite 5\)](#page-4-0)** aufgelisteten Support-Websites.

 $\Omega$ 

Einige in diesem Abschnitt erwähnten Merkmale und Optionen sind bei Ihrem Computer möglicherweise nicht verfügbar.

- ❑ **[Computerbetrieb \(Seite 138\)](#page-137-0)**
- ❑ **[Systemupdates und Sicherheit \(Seite 144\)](#page-143-0)**
- ❑ **[Wiederherstellung/Wiederherstellungsmedien \(Seite 145\)](#page-144-0)**
- ❑ **[Partition \(Seite 146\)](#page-145-0)**
- ❑ **[Integrierte Kamera \(Seite 147\)](#page-146-0)**
- ❑ **[Netzwerk \(LAN/WLAN\) \(Seite 149\)](#page-148-0)**
- ❑ **[BLUETOOTH-Technologie \(Seite 153\)](#page-152-0)**
- ❑ **[Optische Discs \(Seite 156\)](#page-155-0)**
- ❑ **[Display \(Seite 161\)](#page-160-0)**
- ❑ **[Drucken \(Seite 165\)](#page-164-0)**
- ❑ **[Mikrofon \(Seite 166\)](#page-165-0)**
- ❑ **[Maus \(Seite 167\)](#page-166-0)**
- ❑ **[Lautsprecher \(Seite 169\)](#page-168-0)**
- <span id="page-136-0"></span>❑ **[Touchscreen \(Seite 171\)](#page-170-0)**
- ❑ **[Tastatur \(Seite 172\)](#page-171-0)**
- ❑ **[Disketten \(Seite 173\)](#page-172-0)**
- ❑ **[Audio/Video \(Seite 174\)](#page-173-0)**
- ❑ **[Funktion zur Wiedergabe von Audio- und Videosignalen über die HDMI/VIDEO-Eingänge \(Seite 177\)](#page-176-0)**
- ❑ **["Memory Stick"-Speichermedien \(Seite 179\)](#page-178-0)**
- ❑ **[Peripheriegeräte \(Seite 180\)](#page-179-0)**

# <span id="page-137-1"></span><span id="page-137-0"></span>**Computerbetrieb**

## Was kann ich tun, wenn mein Computer nicht startet?

- ❑ Vergewissern Sie sich, dass der Computer fest an eine Stromquelle angeschlossen und eingeschaltet ist, und die Netzkontrollleuchte anzeigt, dass der Computer mit Strom versorgt wird.
- ❑ Sofern USB-Geräte angeschlossen sind, trennen Sie diese vom Computer, und starten Sie den Computer neu.
- ❑ Nehmen Sie etwaige zusätzliche Speichermodule heraus, die Sie seit dem Kauf eingesetzt haben, und starten Sie den Computer neu.
- ❑ Wenn der Computer an eine Mehrfachsteckdose oder eine unterbrechungsfreie Stromversorgung (USV) angeschlossen ist, vergewissern Sie sich, dass die Mehrfachsteckdose oder die USV mit einer Stromquelle verbunden und eingeschaltet ist.
- ❑ Wenn die orangefarbene **DISPLAY OFF**-Kontrollanzeige leuchtet, drücken Sie die **DISPLAY OFF**-Taste.
- ❑ Achten Sie darauf, dass die Regler für Helligkeit und Kontrast richtig eingestellt sind.
- ❑ Stellen Sie sicher, dass der Computer als Quelle für den Eingang von Audio- und Videosignalen ausgewählt ist. Um die Signalquelle zu ändern, drücken Sie die **INPUT/OK**-Taste am Computer [\(Seite 63\).](#page-62-0)
- ❑ Ziehen Sie das Kabel des Netzgeräts ab. Warten Sie 3 bis 5 Minuten. Schließen Sie das Netzgerät wieder an. Schalten Sie danach den Computer mit der Ein-Aus-Taste ein.
- ❑ Durch Kondensierung kann es zu einer Fehlfunktion des Computers kommen. Ist dies der Fall, verwenden Sie den Computer mindestens eine Stunde lang nicht.
- ❑ Verwenden Sie unbedingt das mitgelieferte Netzgerät von Sony. Zu Ihrer eigenen Sicherheit sollten Sie ausschließlich das Netzgerät verwenden, das von Sony speziell für den VAIO-Computer hergestellt wurde.
- ❑ Vergewissern Sie sich, dass sich der Computer nicht im Energiesparmodus befindet, indem Sie die Ein-Aus-Taste am Computer oder die Energiespartaste auf der drahtlosen Tastatur drücken. Wenn Sie die Ein-Aus-Taste länger als vier Sekunden gedrückt halten, wird Ihr Computer automatisch ausgeschaltet.

### <span id="page-138-0"></span>Was kann ich tun, wenn der Bildschirm kein Bild zeigt, obwohl die grüne Netzkontrollleuchte leuchtet?

- ❑ Wenn die orangefarbene **DISPLAY OFF**-Kontrollanzeige leuchtet, drücken Sie die **DISPLAY OFF**-Taste.
- ❑ Stellen Sie sicher, dass der Computer als Quelle für den Eingang von Audio- und Videosignalen ausgewählt ist. Um die Signalquelle zu ändern, drücken Sie die **INPUT/OK**-Taste am Computer [\(Seite 63\).](#page-62-0)
- ❑ Drücken Sie mehrmals hintereinander die Tastenkombination **Alt**+**F4**, um das Anwendungsfenster zu schließen. Möglicherweise ist ein Anwendungsfehler aufgetreten.
- ❑ Drücken Sie die Tastenkombination **Ctrl**+**Alt**+**Delete**, und klicken Sie auf den Pfeil neben der Schaltfläche

#### **Herunterfahren** und auf **Neu starten**.

❑ Halten Sie die Ein-Aus-Taste länger als vier Sekunden gedrückt, um den Computer herunterzufahren. Ziehen Sie das Kabel des Netzgeräts ab, und warten Sie ca. fünf Minuten Schließen Sie dann das Netzgerät wieder an, und schalten Sie den Computer ein.

#### **!** Vergewissern Sie sich, dass die Batterie der drahtlosen Tastatur ordnungsgemäß eingesetzt und nicht verbraucht ist.

Wenn Sie den Computer mit der Tastenkombination **Ctrl**+**Alt**+**Delete** oder über die Ein-Aus-Taste ausschalten, kann es zum Verlust nicht gespeicherter Daten kommen.

# <span id="page-139-0"></span>Was kann ich tun, wenn Computer oder Software nicht mehr reagieren?

- ❑ Wenn der Computer beim Ausführen einer Softwareanwendung nicht mehr reagiert, drücken Sie die Tastenkombination **Alt**+**F4**, um das Anwendungsfenster zu schließen.
- ❑ Wenn die Tastenkombination **Alt**+**F4** nicht funktioniert, klicken Sie auf **Start** und die Schaltfläche **Herunterfahren**, um den Computer auszuschalten.
- ❑ Wird der Computer nicht ausgeschaltet, drücken Sie die Tastenkombination **Ctrl**+**Alt**+**Delete**, und klicken Sie auf die Schaltfläche **Herunterfahren**. Wenn das Fenster **Windows-Sicherheit** angezeigt wird, klicken Sie auf **Herunterfahren**.
- ❑ Wenn diese Vorgehensweise nicht erfolgreich ist, halten Sie die Ein-Aus-Taste gedrückt, bis der Computer ausgeschaltet wird.

**!** Wenn Sie den Computer mit der Tastenkombination **Ctrl**+**Alt**+**Delete** oder über die Ein-Aus-Taste ausschalten, kann es zum Verlust nicht gespeicherter Daten kommen.

- ❑ Ziehen Sie das Kabel des Netzgeräts ab. Warten Sie 3 bis 5 Minuten. Schließen Sie das Netzgerät wieder an. Schalten Sie danach den Computer mit der Ein-Aus-Taste ein.
- ❑ Versuchen Sie, die Software erneut zu installieren.
- ❑ Wenden Sie sich an den Hersteller der Software oder den angegebenen Anbieter von technischem Support.

# <span id="page-140-0"></span>Warum wechselt der Computer nicht in den Energiesparmodus?

Der Computer kann instabil werden, wenn der Betriebsmodus vor dem vollständigen Wechsel in den Energiesparmodus geändert wird.

So stellen Sie die normale Betriebsstabilität des Computers wieder her

- **1** Schließen Sie alle geöffneten Anwendungen.
- **2** Klicken Sie auf **Start**, den Pfeil neben der Schaltfläche **Herunterfahren** und anschließend auf **Neu starten**.
- **3** Wird der Computer nicht neu gestartet, drücken Sie die Tastenkombination **Ctrl**+**Alt**+**Delete**, und klicken Sie auf den Pfeil neben der Schaltfläche **Herunterfahren** und auf **Neu starten**.
- **4** Wenn diese Vorgehensweise nicht erfolgreich ist, halten Sie die Ein-Aus-Taste gedrückt, bis der Computer ausgeschaltet wird.

**!** Wenn Sie den Computer mit der Tastenkombination **Ctrl**+**Alt**+**Delete** oder über die Ein-Aus-Taste ausschalten, kann es zum Verlust nicht gespeicherter Daten kommen.

### Was kann ich tun, wenn der Computer mein Passwort nicht akzeptiert und die Meldung "Enter Onetime Password" angezeigt wird?

Wenn Sie dreimal nacheinander ein falsches Einschaltpasswort eingeben, wird die Meldung **Enter Onetime Password** angezeigt, und Windows wird nicht gestartet. Halten Sie die Ein-Aus-Taste länger als vier Sekunden gedrückt, um zu überprüfen, ob die Netzkontrollleuchte erlischt. Warten Sie 10 bis 15 Sekunden, starten Sie den Computer neu, und geben Sie das richtige Passwort ein. Bei Passwort wird zwischen Groß- und Kleinschreibung unterschieden. Achten Sie daher bei der Passworteingabe auf die korrekte Schreibweise von Buchstaben.

## <span id="page-141-0"></span>Was kann ich tun, wenn meine Spielesoftware nicht funktioniert oder immer wieder abstürzt?

- ❑ Informieren Sie sich auf der Website des Spieleherstellers, ob Patches oder Updates zum Download verfügbar sind.
- ❑ Vergewissern Sie sich, dass Sie die neueste Grafiktreiber-Software installiert haben.
- ❑ Bei manchen VAIO-Modellen wird der Grafikspeicher vom gesamten System genutzt. In diesem Fall ist die optimale Grafikleistung nicht garantiert.

### Warum wird der Bildschirm nach Ablauf der Zeitspanne für das automatische Ausschalten nicht ausgeschaltet?

Einige Softwareanwendungen oder Bildschirmschoner deaktivieren vorübergehend die Betriebssystemfunktion, mit der nach einer bestimmten Periode der Inaktivität der Bildschirm ausgeschaltet oder der Computer in den Energiesparmodus versetzt wird. Sie lösen dieses Problem, indem Sie die entsprechenden Anwendungen beenden oder einen anderen Bildschirmschoner festlegen.

## <span id="page-142-0"></span>Wie kann ich die Reihenfolge der Boot-Geräte ändern?

Die Reihenfolge der Boot-Geräte können Sie mithilfe einer der BIOS-Funktionen ändern. Gehen Sie wie folgt vor:

- **1** Schalten Sie den Computer ein, und drücken Sie wiederholt die Taste **F2**, bis das VAIO-Logo ausgeblendet wird. Der BIOS-Setup-Bildschirm wird angezeigt. Wenn die Seite nicht angezeigt wird, starten Sie den Computer neu, und versuchen Sie es erneut.
- **2** Drücken Sie die Taste ← oder →, um die Option **Boot** auszuwählen.
- **3** Wählen Sie durch Drücken der Taste M oder m die gewünschte Priorität unter **Boot Priority** aus, und drücken Sie **Enter**.
- **4** Wählen Sie durch Drücken der Taste ↑ oder ↓ das Gerät aus, dem Sie die Priorität zuweisen möchten, und drücken Sie **Enter**.
- **5** Wählen Sie mit der Taste < oder , die Option **Exit** und dann **Exit Setup** aus. Drücken Sie anschließend **Enter**. Drücken Sie **Enter**, wenn Sie zum Bestätigen aufgefordert werden.

### Was kann ich tun, wenn ich den Computer nicht über das an den Computer angeschlossene USB-Diskettenlaufwerk booten kann?

Wenn der Computer über das USB-Diskettenlaufwerk gebootet werden soll, müssen Sie das Boot-Gerät ändern. Schalten Sie den Computer ein, und drücken Sie wiederholt die Taste **F11**, bis das VAIO-Logo ausgeblendet wird.

# <span id="page-143-1"></span><span id="page-143-0"></span>Systemupdates und Sicherheit

# Wie kann ich wichtige Updates für meinen Computer finden?

Sie können die neuesten Updates mithilfe der Softwareanwendungen **Windows Update** und **VAIO Update** finden und auf Ihrem Computer installieren. Weitere Informationen hierzu finden Sie unter **[Aktualisieren der Systemsoftware \(Seite 24\)](#page-23-0)**.

# Wie kann ich die Installation von Windows-Updates auf meinem Computer planen?

Auf Ihrem dem Computer ist das Betriebssystem Microsoft Windows vorinstalliert. Der beste Weg, den Computer vor Sicherheitsbedrohungen wie etwa Viren zu schützen, besteht darin, regelmäßig die neuesten Windows-Updates herunterzuladen und zu installieren.

Sie erhalten die wichtigen Windows-Updates wie folgt:

#### **!** Der Computer muss mit dem Internet verbunden werden, bevor Sie Updates herunterladen können.

- **1** Klicken Sie auf **Start** und **Systemsteuerung**.
- **2** Klicken Sie auf **System und Sicherheit**.
- **3** Klicken Sie auf **Wartungscenter**.
- **4** Befolgen Sie zur Einrichtung automatischer oder geplanter Updates die Anleitungen auf dem Bildschirm.
# <span id="page-144-0"></span>Wiederherstellung/Wiederherstellungsmedien

### Wie kann ich Wiederherstellungsmedien erstellen?

Sie können Wiederherstellungsmedien mithilfe von **VAIO Care** [\(Seite 26\)](#page-25-0) erstellen. Die Medien werden dazu verwendet, Ihr Computersystem auf die Werkseinstellungen zurückzusetzen.

**!** Wenn Ihr Computer nicht mit einem integrierten optischen Laufwerk ausgestattet ist, müssen Sie zum Arbeiten mit Discs ein (gesondert erhältliches) externes optisches Laufwerk anschließen.

Weitere Informationen finden Sie im **Wiederherstellungs-, Sicherungs- und Fehlerbehebungshandbuch**.

## Wie kann ich mein Computersystem auf die Werkseinstellungen zurückzusetzen?

Es gibt zwei Arten der Wiederherstellung Ihres Computersystems: entweder unter Verwendung von Wiederherstellungsmedien oder über den Wiederherstellungsbereich. Weitere Informationen finden Sie im **Wiederherstellungs-, Sicherungs- und Fehlerbehebungshandbuch**.

### Wie kann ich die ursprünglichen Programme und Treiber neu installieren?

Sie können die vorinstallierten Softwareprogramme und Treiber mithilfe von **VAIO Care** [\(Seite 26\)](#page-25-0) neu installieren. Weitere Informationen finden Sie in der Online-Hilfe von **VAIO Care**.

### Wie überprüfe ich das Volume des Wiederherstellungsbereichs?

Das integrierte Speichergerät enthält den Wiederherstellungsbereich, in dem Daten für die Systemwiederherstellung gespeichert sind. So überprüfen Sie das Volume des Wiederherstellungsbereichs:

- **1** Klicken Sie auf **Start**, klicken Sie dann mit der rechten Maustaste auf **Computer**, und wählen Sie **Verwalten**.
- **2** Klicken Sie im linken Teilfenster unter **Datenspeicher** auf **Datenträgerverwaltung**. Das Volume des Wiederherstellungsbereichs und der gesamte Datenträger mit dem Laufwerk C werden in der Zeile **Datenträger 0** im mittleren Teilfenster angezeigt.

# <span id="page-145-0"></span>**Partition**

# Wie kann ich eine Festplattenpartition erstellen?

Windows ermöglicht es Ihnen, eine Partition ohne Wiederherstellung Ihres Computersystems zu erstellen.

- **1** Klicken Sie auf **Start**, **Systemsteuerung** und **System und Sicherheit** und unter **Verwaltung** auf **Festplattenpartitionen erstellen und formatieren**.
- **2** Wenn das Fenster **Benutzerkontensteuerung** angezeigt wird, klicken Sie auf **Ja**. Wenn Sie zu diesem Zeitpunkt als Standardbenutzer angemeldet sind, werden Sie möglicherweise aufgefordert, einen Administratornamen und das zugehörige Passwort einzugeben.
- **3** Klicken Sie mit der rechten Maustaste auf das Laufwerk C:, und wählen Sie **Volume verkleinern**.
- **4** Geben Sie in das Feld **Zu verkleinernder Speicherplatz in MB** die Größe der zu erstellenden Partition ein, und klicken Sie auf **Verkleinern**.
- **5** Klicken Sie mit der rechten Maustaste auf **Nicht zugeordnet**, und wählen Sie **Neues einfaches Volume**.
- **6** Folgen Sie den Anweisungen auf dem Bildschirm.

#### $\n *A*$

Bei Verwendung von **VAIO Care Rescue** können Sie eine Partition während des Wiederherstellungsvorgangs erstellen. Weitere Informationen hierzu finden Sie unter **[Verwenden von VAIO Care \(Seite 26\)](#page-25-0)**.

# <span id="page-146-0"></span>Integrierte Kamera

# Warum wird im Sucherfenster kein Bild oder ein Bild schlechter Qualität angezeigt?

- ❑ Auf die integrierte Kamera kann immer nur von einer Softwareanwendung aus zugegriffen werden. Beenden Sie die aktuelle Anwendung, bevor Sie eine andere starten. Bei Modellen mit **Media Gallery** ist es nicht möglich, während der Verwendung der Gestikfunktion von **Media Gallery** eine andere Kameraanwendung zu benutzen.
- ❑ Wenn Sie die Kamera auf ein Motiv richten, das sich schnell bewegt, kann es im Sucherfenster zu Störungen (z. B. horizontalen Streifen) kommen. Dies ist normal und kein Anzeichen für eine Funktionsstörung.
- ❑ Wenn das Problem weiterhin auftritt, starten Sie den Computer neu.

### Warum bleibt das über die integrierte Kamera aufgenommene Bild für einige Sekunden stehen?

Dieses Symptom tritt in den folgenden Situationen auf:

- ❑ Eine **Fn**-Tastenkombination wird gedrückt.
- ❑ Die CPU-Auslastung ist hoch.

Dies ist normal und kein Anzeichen für eine Funktionsstörung.

## Warum haben aufgenommene Bilder eine schlechte Qualität?

- ❑ Wenn Sie im Licht einer Leuchtstofflampe aufnehmen, können Lichtreflexionen im Bild zu sehen sein.
- ❑ Dunklere Bereiche in den Aufnahmen können undeutlich sein.
- ❑ Die Kameraoberfläche und der Bereich um die integrierte Kamera sind verschmutzt. Reinigen Sie den Bereich. Siehe **[Informationen zur Pflege und Wartung \(Seite 127\)](#page-126-0)**.

## <span id="page-147-0"></span>Was kann ich tun, wenn meine Aufnahmen Bild- und Tonaussetzer aufweisen?

- ❑ Diese Symptome wurden möglicherweise durch die Effekteinstellungen in Ihrer Anwendung hervorgerufen. Lesen Sie die entsprechenden Informationen in der Online-Hilfe der Anwendung.
- ❑ Sie haben möglicherweise mehr Anwendungen geöffnet, als der Computer verarbeiten kann. Beenden Sie die Anwendungen, mit denen Sie nicht arbeiten.
- ❑ Dieses Problem kann auftreten, wenn der Computer nach Maßgabe des Energiesparplans, der die CPU-Leistung senkt, betrieben wird Überprüfen Sie den aktuellen Energiesparplan.

# Was kann ich gegen das Flimmern von Aufnahmen tun?

Dieses Problem tritt auf, wenn Sie die Kamera bei fluoreszierendem Licht verwenden. Die Ursache dafür liegt darin, dass Lichtfrequenz und Verschlusszeit nicht aufeinander abgestimmt sind.

Ändern Sie zur Vermeidung von Flimmern die Ausrichtung der Kamera oder die Helligkeit von Kamerabildern. Bei manchen Softwareanwendungen können Sie für eine der Kameraeinstellungen (beispielsweise Lichtquelle, Flimmern usw.) einen entsprechenden Wert festlegen, um Störungen durch Flimmern zu vermeiden.

# <span id="page-148-0"></span>Netzwerk (LAN/WLAN)

### Was kann ich tun, wenn das VAIO Smart Network-Symbol in der Taskleiste nicht angezeigt wird?

- ❑ Klicken Sie auf , und überprüfen Sie, ob das Symbol für **VAIO Smart Network** in der Taskleiste angezeigt wird.
- ❑ Wenn das **VAIO Smart Network**-Symbol nicht in der Taskleiste zu sehen ist, klicken Sie auf **Start**, **Alle Programme** und **VAIO Smart Network**, und ändern Sie die Einstellung für die Anzeige des Symbols in der Taskleiste.

### <span id="page-148-1"></span>Was kann ich tun, wenn der Computer die Verbindung zu einem Wireless LAN-Zugriffspunkt nicht herstellen kann?

- ❑ Die Verbindung kann durch störende Gegenstände oder eine zu große Entfernung beeinträchtigt werden. Möglicherweise müssen Sie zunächst die Gegenstände entfernen oder den Abstand zwischen dem Computer und dem Zugriffspunkt verringern.
- ❑ Vergewissern Sie sich, dass die **WIRELESS**-Kontrollanzeige am Computer leuchtet.
- ❑ Vergewissern Sie sich, dass der Zugriffspunkt eingeschaltet ist.
- ❑ Überprüfen Sie die Einstellungen wie folgt:
	- **1** Klicken Sie auf **Start** und **Systemsteuerung**.
	- **2** Klicken Sie unter **Netzwerk und Internet** auf **Netzwerkstatus und -aufgaben anzeigen**.
	- **3** Klicken Sie auf **Verbindung mit einem Netzwerk herstellen**, um zu verifizieren, dass der Zugriffspunkt ausgewählt ist.
- ❑ Vergewissern Sie sich, dass die Verschlüsselung richtig ist.
- <span id="page-149-0"></span>❑ Stellen Sie sicher, dass im Fenster **Energieoptionen** für **Drahtlosadaptereinstellungen** die Option **Höchstleistung** ausgewählt ist. Die Auswahl einer anderen Option kann zu einem Kommunikationsfehler führen. Gehen Sie zur Änderung der Einstellungen wie folgt vor:
	- **1** Klicken Sie auf **Start** und **Systemsteuerung**.
	- **2** Klicken Sie auf **System und Sicherheit** und **Energieoptionen**.
	- **3** Klicken Sie unter dem aktuellen Energiesparplan auf **Energiesparplaneinstellungen ändern**.
	- **4** Klicken Sie auf **Erweiterte Energieeinstellungen ändern**.
	- **5** Doppelklicken Sie auf **Drahtlosadaptereinstellungen** und auf **Energiesparmodus**.
	- **6** Wählen Sie **Höchstleistung** aus der Dropdown-Liste.

# <span id="page-150-0"></span>Was kann ich tun, wenn ich nicht auf das Internet zugreifen kann?

- ❑ Prüfen Sie die Zugriffspunkt-Einstellungen. Weitere Informationen hierzu finden Sie in der Bedienungsanleitung des Zugriffspunkts.
- ❑ Vergewissern Sie sich, dass der Computer und der Zugriffspunkt miteinander verbunden sind.
- ❑ Entfernen Sie etwaige störende Gegenstände oder verringern Sie den Abstand zwischen dem Computer und dem Zugriffspunkt.
- ❑ Vergewissern Sie sich, dass der Computer richtig für den Internetzugang konfiguriert ist.
- ❑ Stellen Sie sicher, dass im Fenster **Energieoptionen** für **Drahtlosadaptereinstellungen** die Option **Höchstleistung** ausgewählt ist. Die Auswahl einer anderen Option kann zu einem Kommunikationsfehler führen. Ändern Sie die Einstellungen wie unter **[Was kann ich tun, wenn der Computer die Verbindung zu einem Wireless LAN-](#page-148-1)[Zugriffspunkt nicht herstellen kann? \(Seite 149\)](#page-148-1)** beschrieben.

### Warum ist die Datenübertragungsgeschwindigkeit zu niedrig?

- ❑ Die Datenübertragungsgeschwindigkeit von Wireless LAN wird durch den Abstand und durch Gegenstände zwischen Geräten und Zugriffspunkten beeinflusst. Andere Faktoren sind z. B. Gerätekonfigurationen, Funkbedingungen und Softwarekompatibilität. Um die Datenübertragungsgeschwindigkeit zu optimieren, entfernen Sie zunächst störende Gegenstände oder verringern Sie den Abstand zwischen dem Computer und dem Zugriffspunkt.
- ❑ Wenn Sie einen Wireless LAN-Zugriffspunkt verwenden, kann das Gerät vorübergehend überlastet sein, je nachdem, wie viele andere Geräte über diesen Zugriffspunkt kommunizieren.
- ❑ Wenn der Zugriffspunkt durch andere Zugriffspunkte gestört wird, ändern Sie den Kanal. Weitere Informationen hierzu finden Sie in der Bedienungsanleitung des Zugriffspunkts.
- ❑ Stellen Sie sicher, dass im Fenster **Energieoptionen** für **Drahtlosadaptereinstellungen** die Option **Höchstleistung** ausgewählt ist. Die Auswahl einer anderen Option kann zu einem Kommunikationsfehler führen. Ändern Sie die Einstellungen wie unter **[Was kann ich tun, wenn der Computer die Verbindung zu einem Wireless LAN-](#page-148-1)[Zugriffspunkt nicht herstellen kann? \(Seite 149\)](#page-148-1)** beschrieben.

## <span id="page-151-0"></span>Wie vermeide ich Unterbrechungen der Datenübertragung?

- ❑ Während der Computer mit einem Zugriffspunkt verbunden ist, kann es zu Unterbrechungen der Datenübertragung kommen, wenn große Dateien übertragen werden oder wenn sich der Computer in der Nähe von Mikrowellengeräten oder schnurlosen Telefonen befindet.
- ❑ Verringern Sie den Abstand zwischen Computer und Zugriffspunkt.
- ❑ Vergewissern Sie sich, dass die Zugriffspunktverbindung unversehrt ist.
- ❑ Ändern Sie den Zugriffspunktkanal. Weitere Informationen hierzu finden Sie in der Bedienungsanleitung des Zugriffspunkts.
- ❑ Stellen Sie sicher, dass im Fenster **Energieoptionen** für **Drahtlosadaptereinstellungen** die Option **Höchstleistung** ausgewählt ist. Die Auswahl einer anderen Option kann zu einem Kommunikationsfehler führen. Ändern Sie die Einstellungen wie unter **[Was kann ich tun, wenn der Computer die Verbindung zu einem Wireless LAN-](#page-148-1)[Zugriffspunkt nicht herstellen kann? \(Seite 149\)](#page-148-1)** beschrieben.

## Was sind Kanäle?

- ❑ Die Wireless LAN-Kommunikation findet auf unterteilten Frequenzbändern statt, die als Kanäle bezeichnet werden. Die Kanäle von Wireless LAN-Zugriffspunkten anderer Hersteller können auf verschiedene Kanäle von Sony-Geräten voreingestellt sein.
- ❑ Wenn Sie einen Wireless LAN-Zugriffspunkt verwenden, können Sie weitere Informationen hierzu der Bedienungsanleitung zum Zugriffspunkt entnehmen.

### Warum wird die Netzwerkverbindung unterbrochen, wenn ich die Verschlüsselung ändere?

Die Peer-to-Peer-Netzwerkverbindung zwischen zwei Computern mit Wireless-LAN-Funktion kann unterbrochen werden, wenn die Verschlüsselung geändert wird. Entweder können Sie die Verschlüsselung zurücksetzen oder den Schlüssel auf den Computern neu eingeben, so dass er auf beiden Computern übereinstimmt.

# <span id="page-152-0"></span>BLUETOOTH-Technologie

### Was kann ich tun, wenn andere BLUETOOTH-Geräte meinen Computer nicht lokalisieren können?

- ❑ Vergewissern Sie sich, dass auf beiden Geräten die BLUETOOTH-Funktion aktiviert ist.
- ❑ Vergewissern Sie sich, dass die **WIRELESS**-Kontrollanzeige am Computer leuchtet.
- ❑ Möglicherweise ist die Entfernung zwischen dem Computer und dem anderen Gerät zu groß. Die BLUETOOTH-Funktechnik funktioniert am besten, wenn die Geräte nicht mehr als 10 m voneinander entfernt sind.

### <span id="page-152-1"></span>Was kann ich tun, wenn das BLUETOOTH-Gerät, mit dem ich kommunizieren möchte, nicht gefunden wird?

- ❑ Prüfen Sie, ob die BLUETOOTH-Funktion des Gerätes, mit dem Sie kommunizieren möchten, eingeschaltet ist. Weitere Informationen können Sie der Bedienungsanleitung des anderen Gerätes entnehmen.
- ❑ Wenn das Gerät, mit dem Sie kommunizieren möchten, bereits mit einem anderen BLUETOOTH-Gerät verbunden ist, ist es möglicherweise nicht lokalisierbar oder nicht in der Lage, mit Ihrem Computer zu kommunizieren.
- ❑ Gehen Sie wie folgt vor, um zuzulassen, dass andere BLUETOOTH-Geräte mit Ihrem Computer kommunizieren:
	- **1** Klicken Sie auf **Start** und anschließend auf **Geräte und Drucker**.
	- **2** Klicken Sie mit der rechten Maustaste auf das Symbol für das BLUETOOTH-Gerät, und wählen Sie **Bluetooth-Einstellungen**.
	- **3** Klicken Sie auf die Registerkarte **Optionen**, und aktivieren Sie das Kontrollkästchen **Bluetooth-Geräte können diesen Computer ermitteln**.

## <span id="page-153-0"></span>Was kann ich tun, wenn andere BLUETOOTH-Geräte keine Verbindung zu meinem Computer herstellen können?

- ❑ Beachten Sie die Hinweise unter **[Was kann ich tun, wenn das BLUETOOTH-Gerät, mit dem ich kommunizieren](#page-152-1)  [möchte, nicht gefunden wird? \(Seite 153\)](#page-152-1)**.
- ❑ Vergewissern Sie sich, dass die andere Geräte authentifiziert sind.
- ❑ Die Reichweite kann je nach dem Vorhandensein von Hindernissen zwischen den beiden Geräten, der Qualität der Funkwellen, dem Betriebssystem oder der verwendeten Software kleiner als 10 m sein. Verringern Sie den Abstand zwischen dem Computer und den BLUETOOTH-Geräten.

# Warum ist die BLUETOOTH-Verbindung langsam?

- ❑ Die Datenübertragungsgeschwindigkeit hängt vom Vorhandensein von Hindernissen und/oder der Entfernung zwischen den beiden Geräten, von der Qualität der Funkwellen, dem Betriebssystem oder der verwendeten Software ab. Verringern Sie den Abstand zwischen den BLUETOOTH-Geräten und dem Computer.
- ❑ Das 2,4-GHz-Band, mit dem BLUETOOTH- oder WLAN-Geräte arbeiten, wird auch von verschiedenen anderen Geräten verwendet. BLUETOOTH-Geräte sind zwar mit Technologien zur Minimierung von Störungen durch andere Geräte, welche dieselben Frequenzbänder benutzen, ausgestattet, es kann aber dennoch zu einer Verringerung der Kommunikationsgeschwindigkeit, einer Verkürzung der Reichweite oder Unterbrechungen der Funkverbindungen kommen.
- ❑ Wenn die Version des BLUETOOTH-Standards, den das BLUETOOTH-Gerät verwendet, mit dem Sie kommunizieren möchten, nicht mit der von Ihrem Computer verwendeten BLUETOOTH-Version übereinstimmt, verringert sich automatisch die Kommunikationsgeschwindigkeit.
- ❑ Hochgeschwindigkeitskommunikation zwischen Ihrem Computer und BLUETOOTH-Geräten ist möglich, sofern die Geräte die entsprechende BLUETOOTH-Technologie unterstützen. Um die Hochgeschwindigkeitskommunikation zu nutzen, müssen Sie die WLAN- und die BLUETOOTH-Funktion auf dem Computer aktivieren.

### <span id="page-154-0"></span>Warum kann ich die BLUETOOTH-Funktion nicht verwenden, wenn ich mich mit einem Standardbenutzerkonto auf meinem Computer anmelde?

Die BLUETOOTH-Funktion steht möglicherweise nicht für Benutzer mit standardmäßigem Benutzerkonto zur Verfügung. Melden Sie sich mit administrativen Rechten auf dem Computer an.

## Warum kann ich nach einem Benutzerwechsel die BLUETOOTH-Geräte nicht verwenden?

Wenn Sie einen Benutzerwechsel vornehmen, ohne sich zuerst beim System abzumelden, funktionieren die BLUETOOTH-Geräte nicht ordnungsgemäß. Melden Sie sich daher zuerst ab. Klicken Sie auf **Start**, auf den Pfeil neben der Schaltfläche **Herunterfahren** und anschließend auf **Abmelden**.

### Warum kann ich keine Visitenkartendaten mit einem Mobilfunkgerät austauschen?

Die Funktion zum Austauschen von Visitenkartendaten wird nicht unterstützt.

## Was kann ich tun, wenn das BLUETOOTH-Symbol in der Taskleiste nicht angezeigt wird?

- ❑ Vergewissern Sie sich, dass im Fenster **VAIO Smart Network** der Schalter neben **BLUETOOTH** auf **On** eingestellt ist.
- ❑ Um das BLUETOOTH-Symbol in der Taskleiste einzublenden, gehen Sie wie folgt vor:
	- **1** Klicken Sie auf **Start** und anschließend auf **Geräte und Drucker**.
	- **2** Klicken Sie mit der rechten Maustaste auf das Symbol für das BLUETOOTH-Gerät, und wählen Sie **Bluetooth-Einstellungen**.
	- **3** Klicken Sie auf die Registerkarte **Optionen**, und aktivieren Sie das Kontrollkästchen **Bluetooth-Symbol im Infobereich anzeigen**.

# <span id="page-155-0"></span>Optische Discs

# Warum kommt der Computer bei dem Versuch, eine Disc zu lesen, zum Stillstand?

Der Datenträger, von dem der Computer zu lesen versucht, ist möglicherweise verschmutzt oder beschädigt. Gehen Sie wie folgt vor:

**1** Drücken Sie die Tastenkombination **Ctrl**+**Alt**+**Delete**, und klicken Sie auf den Pfeil neben der Schaltfläche **Herunterfahren** und auf **Neu starten**, um den Computer neu zu starten.

**!** Wenn Sie den Computer mit der Tastenkombination **Ctrl**+**Alt**+**Delete** ausschalten, kann es zum Verlust nicht gespeicherter Daten kommen.

- **2** Entfernen Sie den Datenträger aus dem optischen Laufwerk.
- **3** Prüfen Sie, ob der Datenträger verschmutzt oder beschädigt ist. Wenn Sie den Datenträger reinigen müssen, finden Sie weitere Informationen dazu unter **[Discs \(Seite 127\)](#page-126-1)**.

### Was kann ich tun, wenn sich die Schublade des Laufwerks nicht öffnet?

- ❑ Vergewissern Sie sich, dass sich der Computer im Normalmodus befindet.
- ❑ Drücken Sie die Auswurftaste oder die Tastenkombination **Fn+E**.
- ❑ Wenn die Disc auf diese Weise nicht ausgeworfen wird, klicken Sie auf **Start** und **Computer**, klicken Sie mit der rechten Maustaste auf das Symbol für das optische Laufwerk, und wählen Sie **Auswerfen**.
- ❑ Wenn sich die Schublade immer noch nicht öffnet, führen Sie einen dünnen, spitzen Gegenstand (z. B. eine Büroklammer) in die Öffnung für manuellen Auswurf am optischen Laufwerk ein.
- ❑ Starten Sie den Computer neu.

## <span id="page-156-0"></span>Was kann ich tun, wenn sich eine Disc auf dem Computer nicht ordnungsgemäß abspielen lässt?

- ❑ Vergewissern Sie sich, dass die Disc mit dem Etikett in Ihre Richtung in das Laufwerk eingelegt ist.
- ❑ Prüfen Sie, ob die notwendigen Programme entsprechend den Hinweisen des Herstellers installiert sind.
- ❑ Wenn eine Disc verschmutzt oder beschädigt ist, reagiert der Computer nicht mehr. Gehen Sie wie folgt vor:
	- **1** Drücken Sie die Tastenkombination **Ctrl**+**Alt**+**Delete**, und klicken Sie auf den Pfeil neben der Schaltfläche **Herunterfahren** und auf **Neu starten**, um den Computer neu zu starten.

**!** Wenn Sie den Computer mit der Tastenkombination **Ctrl**+**Alt**+**Delete** ausschalten, kann es zum Verlust nicht gespeicherter Daten kommen.

- **2** Entfernen Sie den Datenträger aus dem optischen Laufwerk.
- **3** Prüfen Sie, ob der Datenträger verschmutzt oder beschädigt ist. Wenn Sie den Datenträger reinigen müssen, finden Sie weitere Informationen dazu unter **[Discs \(Seite 127\)](#page-126-1)**.
- ❑ Wenn beim Abspielen einer Disc kein Ton zu hören ist, haben Sie folgende Möglichkeiten:
	- ❑ Möglicherweise wurde der Ton mit der Stummschalttaste auf der drahtlosen Tastatur ausgeschaltet. Drücken Sie die Taste erneut.
	- ❑ Möglicherweise wurde die Lautstärke mit der **VOL (-)**-Taste an der rechten Seite des Computers oder mit der Taste zur Verringerung der Lautstärke auf der drahtlosen Tastatur auf ein Minimum reduziert. Drücken Sie die andere Taste zur Laufstärkeregelung, um die Lautstärke wieder auf ein hörbares Niveau zu erhöhen.
	- ❑ Klicken Sie mit der rechten Maustaste in der Taskleiste auf das Lautstärkesymbol, und klicken Sie auf **Lautstärkemixer öffnen**, um die Einstellungen zu überprüfen.
	- ❑ Überprüfen Sie die Lautstärkeeinstellung im Audiomixer.
	- ❑ Wenn Sie externe Lautsprecher verwenden, überprüfen Sie die Lautstärkeeinstellung an den Lautsprechern sowie die Verbindungen zwischen den Lautsprechern und dem Computer.
- <span id="page-157-0"></span>❑ Vergewissern Sie sich, dass die richtige Treibersoftware installiert ist. Gehen Sie wie folgt vor:
- **1** Klicken Sie auf **Start** und **Systemsteuerung**.
- **2** Klicken Sie auf **System und Sicherheit**.
- **3** Klicken Sie auf **System**.
- **4** Klicken Sie im linken Fensterbereich auf **Geräte-Manager**. Das Fenster **Geräte-Manager** mit einer Auflistung der Hardwaregeräte des Computers wird angezeigt. Wenn das Gerät mit einem "X" oder einem Ausrufezeichen angezeigt wird, müssen Sie möglicherweise das Gerät aktivieren oder die Treiber-Software neu installieren.
- **5** Doppelklicken Sie auf das optische Laufwerk, um eine Liste der optischen Laufwerke des Computers zu öffnen.
- **6** Doppelklicken Sie auf das gewünschte Laufwerk. Sie können die Treibersoftware überprüfen, indem Sie auf der Registerkarte **Treiber** auf die Schaltfläche **Treiberdetails** klicken.
- **7** Klicken Sie auf **OK**, um das Fenster zu schließen.
- ❑ Während sich der Datenträger im optischen Laufwerk befindet, können sich Etiketten ablösen und das Laufwerk beschädigen bzw. eine Fehlfunktion verursachen.
- ❑ Wird eine Regionalcodewarnung angezeigt, ist der Datenträger möglicherweise nicht mit dem optischen Laufwerk kompatibel. Überprüfen Sie anhand der Verpackung, ob der Regionalcode mit dem optischen Laufwerk kompatibel ist.
- ❑ Wenn Sie Kondenswasser am Computer feststellen, verwenden Sie den Computer mindestens eine Stunde lang nicht. Durch Kondensierung kann es zu einer Fehlfunktion des Computers kommen.

#### <span id="page-158-0"></span>**Fehlerbehebung > Optische Discs**

# Was kann ich tun, wenn sich Blu-ray Disc-Medien nicht wiedergeben lassen oder mein Computer während der Blu-ray Disc-Wiedergabe in einen instabilen Zustand gerät?

- ❑ Überprüfen Sie, ob Ihr optisches Laufwerk die Verwendung von Blu-ray Disc-Medien unterstützt.
- ❑ Um Blu-ray Disc-Medien mit Copyright-geschützten Inhalten wiederholt wiederzugeben, müssen Sie den AACS-Schlüssel aktualisieren. Wenn Sie eine Meldung dazu auffordert, den AACS-Schlüssel zu aktualisieren, folgen Sie der Anweisung der Meldung.

**!** Der Computer muss mit dem Internet verbunden sein, damit der AACS-Schlüssel aktualisiert werden kann.

❑ Möglicherweise können Sie einige Inhalte auf Blu-ray Disc-Medien nicht auf Ihrem Computer wiedergeben, oder der Computer gerät während der Blu-ray Disc-Wiedergabe in einen instabilen Zustand. Zur normalen Wiedergabe von Inhalten müssen Sie die neuesten Updates für die Software zur Blu-ray Disc-Wiedergabe mithilfe von **VAIO Update** herunterladen und installieren.

Informationen zur Verwendung von **VAIO Update** finden Sie unter **[Aktualisieren der Systemsoftware \(Seite 24\)](#page-23-0)**.

# Was kann ich tun, wenn sich keine Daten auf ein CD-Medium schreiben lassen?

- ❑ Achten Sie darauf, keine Softwareanwendung zu starten und keinen automatischen Start zuzulassen, auch nicht den Start eines Bildschirmschoners.
- ❑ Wenn Sie eine CD-R/RW mit Klebeetikett verwenden, ersetzen Sie diese durch einen Datenträger ohne Klebeetikett. Bei Verwendung eines Datenträgers mit Klebeetikett kann es zu einem Schreibfehler oder einem anderen Schaden kommen.

### Was kann ich tun, wenn sich keine Daten auf ein DVD-Medium schreiben lassen?

- ❑ Vergewissern Sie sich, dass Sie das richtige DVD-Medium verwenden.
- ❑ Überprüfen Sie, welches DVD-Format mit dem optischen Laufwerk des Computers kompatibel ist. Einige DVD-Medien bestimmter Marken funktionieren nicht.

### <span id="page-159-0"></span>Warum lassen sich keine Daten auf Blu-ray Disc-Medien schreiben?

- ❑ Überprüfen Sie, ob Ihr optisches Laufwerk die Funktion zum Beschreiben von Blu-ray Disc-Medien unterstützt.
- ❑ BD-R-Disc-Medien sind nicht wiederbeschreibbar. Sie können einem BD-R-Disc-Medium keine Daten hinzufügen oder auf dem Medium vorhandene Daten löschen.

### Was kann ich tun, wenn mein externes optisches Laufwerk nicht ordnungsgemäß funktioniert?

Vergewissern Sie sich, dass Ihr externes optisches Laufwerk an das Stromnetz angeschlossen und mit dem USB-Anschluss Ihres Computers verbunden ist. Ohne diese Verbindungen kann das externe optische Laufwerk nicht ordnungsgemäß funktionieren.

# <span id="page-160-0"></span>**Display**

# Warum wird auf dem Bildschirm kein Bild mehr angezeigt?

- ❑ Das LCD-Display zeigt kein Bild mehr an, wenn der Computer in den Energiesparmodus wechselt Wenn sich der Computer im Energiesparmodus befindet, drücken Sie eine beliebige Taste, um den Computer wieder in den Normalmodus zu versetzen. Weitere Informationen hierzu finden Sie unter **[Energiesparmodus \(Seite 21\)](#page-20-0)**.
- ❑ Stellen Sie sicher, dass der Computer als Quelle für den Eingang von Audio- und Videosignalen ausgewählt ist. Um die Signalquelle zu ändern, drücken Sie die **INPUT/OK**-Taste am Computer [\(Seite 63\).](#page-62-0)
- ❑ Vergewissern Sie sich, dass der Computer fest an einer Stromquelle angeschlossen und eingeschaltet ist und die Netzkontrollleuchte leuchtet.
- ❑ Möglicherweise wurde die LCD-Hintergrundbeleuchtung des Computers ausgeschaltet. Drücken Sie die **DISPLAY OFF**-Taste.

## Was kann ich tun, wenn Bilder oder Videos nicht richtig angezeigt werden?

- ❑ Achten Sie darauf, die Einstellung **True Color (32 Bit)** für die Darstellung der Bildschirmfarben auszuwählen, bevor Sie Bild- oder Videosoftware verwenden oder eine DVD abspielen. Wenn Sie eine andere Option wählen, kann dies eine korrekte Darstellung von Bildern verhindern. Gehen Sie wie folgt vor, um die Einstellung der Bildschirmfarben zu ändern:
	- **1** Klicken Sie mit der rechten Maustaste auf den Desktop, und wählen Sie **Bildschirmauflösung**.
	- **2** Klicken Sie auf **Erweiterte Einstellungen**.
	- **3** Klicken Sie auf die Registerkarte **Monitor**.
	- **4** Wählen Sie unter **Farbtiefe** die Einstellung **True Color (32 Bit)**.
- ❑ Ändern Sie auf keinen Fall die Bildschirmauflösung oder Farbtiefe, während Sie mit einer Bild- oder Videosoftware arbeiten oder eine DVD abspielen, da dies die erfolgreiche Wiedergabe oder Darstellung verhindern oder zu einer Instabilität des Systems führen kann.

Es wird außerdem empfohlen, vor dem Start einer DVD-Wiedergabe den Bildschirmschoner zu deaktivieren. Bei aktiviertem Bildschirmschoner kann dieser während des Abspielens der DVD geladen werden und so die erfolgreiche Wiedergabe verhindern. Einige Bildschirmschoner ändern sogar die Einstellungen für Bildschirmauflösung und Farbtiefe.

## <span id="page-161-0"></span>Was kann ich tun, wenn einige Darstellungselemente aufgrund ihrer Größe nicht auf den Bildschirm passen?

Vergewissern Sie sich, dass die Textgröße auf 100 % eingestellt ist. Wenn dies nicht der Fall ist, werden einige Elemente wie zum Beispiel ein Softwaremenü je nach verwendeter Software möglicherweise nicht korrekt dargestellt. Weitere Informationen zum Ändern der Textgröße finden Sie unter **Windows-Hilfe und Support**.

## Was kann ich tun, wenn auf dem Fernsehbildschirm oder dem mit dem HDMI-Ausgang verbundenen externen Anzeigegerät kein Bild angezeigt wird?

Vergewissern Sie sich, dass Sie ein HDCP-konformes Anzeigegerät verwenden. Urheberrechtlich geschützte Inhalte werden auf einem nicht HDCP-konformen Monitor nicht angezeigt. Weitere Informationen hierzu finden Sie unter **[Anschließen eines](#page-93-0)  [Fernsehgeräts mit einem HDMI-Eingang \(Seite 94\)](#page-93-0)** oder **[Anschließen eines Computerbildschirms \(Seite 93\)](#page-92-0)**.

### Was kann ich tun, wenn 3D-Bilder nicht angezeigt werden oder der 3D-Effekt auf dem Computerbildschirm nur unzureichend zur Geltung kommt?

Wenn Ihr Computer mit einem 3D-fähigen LCD-Display ausgestattet ist, finden Sie im Dokument **Enjoying 3D: Informationsbroschüre** ausführliche Informationen zur 3D-Wiedergabe.

## <span id="page-162-0"></span>Was kann ich tun, wenn auf dem mit dem HDMI-Ausgang verbundenen 3D-Fernsehgerät keine 3D-Bilder angezeigt werden?

- ❑ Ändern Sie die Einstellungen für die 3D-Wiedergabe. Klicken Sie zum Ändern der Einstellungen auf **Extras** (Tools) in der oberen rechten Ecke des Fensters **WinDVD BD**, und wählen Sie <sup>2</sup> aus. Weitere Informationen finden Sie in der Online-Hilfe von **WinDVD BD**.
- ❑ Wenn der Computer über einen AV-Verstärker mit Ihrem 3D-Fernsehgerät verbunden ist, vergewissern Sie sich, dass der Verstärker die 3D-Wiedergabe unterstützt.
- ❑ Überprüfen Sie die Einstellungen auf dem Computer für die HDMI-Ausgabe. Die 3D-Darstellung von Bildern erfordert eine der Auflösungen 1920 x 1080 oder 1280 x 720. Unter **[So geben Sie den Inhalt von Blu-ray 3D Disc-Medien](#page-96-0)  [wieder \(Seite 97\)](#page-96-0)** finden Sie ausführliche Informationen zum Einrichten der Auflösung.
- ❑ Weitere Informationen zur 3D-Wiedergabe finden Sie in der Bedienungsanleitung Ihres 3D-Fernsehgeräts.

### Warum zeigt das LCD-Display ein Video nicht an?

- ❑ Wenn die Bildschirmausgabe an das externe Anzeigegerät weitergeleitet wird, dieses jedoch nicht angeschlossen ist, können Sie das Video nicht auf dem LCD-Display anzeigen. Stoppen Sie die Videowiedergabe, geben Sie für die Bildschirmausgabe das LCD-Display an, und starten Sie die Videowiedergabe neu. Unter **[Auswählen des](#page-98-0)  [Anzeigemodus \(Seite 99\)](#page-98-0)** ist beschrieben, wie Sie die Auswahl für das zur Anzeige verwendete Gerät ändern.
- ❑ Der Videospeicher des Computers reicht möglicherweise nicht aus, um Videos mit hoher Auflösung anzuzeigen. In diesem Fall verringern Sie die Auflösung des LCD-Displays.

Gehen Sie wie folgt vor, um die Bildschirmauflösung zu ändern:

- **1** Klicken Sie mit der rechten Maustaste auf den Desktop, und wählen Sie **Bildschirmauflösung**.
- **2** Klicken Sie auf die Dropdown-Liste neben **Auflösung**.
- **3** Bewegen Sie den Schieberegler nach oben oder unten, um die Bildschirmauflösung zu erhöhen oder zu verringern.

#### $\mathbb{Z}_n$

Sie können den Wert für den gesamten verfügbaren Grafik- und Videospeicher überprüfen. Klicken Sie mit der rechten Maustaste auf den Desktop, wählen Sie die Option **Bildschirmauflösung**, und klicken Sie auf **Erweiterte Einstellungen** und anschließend auf die Registerkarte **Grafikkarte**. Der angezeigte Wert kann von der Menge des tatsächlich im Computer installierten Speichers abweichen.

### <span id="page-163-0"></span>Was kann ich tun, wenn das Bild zu dunkel ist?

Stellen Sie sicher, dass der Computer als Quelle für den Eingang von Audio- und Videosignalen ausgewählt ist, und drücken Sie die Tastenkombination **Fn**+**F6** auf der drahtlosen Tastatur, um die Helligkeit Ihres LCD-Display zu erhöhen. Um die Signalquelle zu ändern, drücken Sie die **INPUT/OK**-Taste am Computer [\(Seite 63\).](#page-62-0)

### Was kann ich tun, wenn das externe Anzeigegerät kein Bild zeigt?

Schalten Sie die Bildschirmausgabe auf das LCD-Display um. Weitere Informationen hierzu finden Sie unter **[Auswählen des Anzeigemodus \(Seite 99\)](#page-98-0)**.

### Wie führe ich Windows-Aero aus?

Gehen Sie zur Ausführung von Windows-Aero wie folgt vor:

- **1** Klicken Sie mit der rechten Maustaste auf den Desktop, und wählen Sie **Anpassen**.
- **2** Wählen Sie das gewünschte Design aus der Liste **Aero-Designs**.

Informationen zu Windows-Aero-Funktionen, wie Windows Flip 3D, finden Sie unter **Windows-Hilfe und Support**.

# <span id="page-164-0"></span>Drucken

# Was kann ich tun, wenn sich ein Dokument nicht ausdrucken lässt?

- ❑ Vergewissern Sie sich, dass der Drucker eingeschaltet und das Druckerkabel richtig mit den Anschlüssen am Drucker und am Computer verbunden ist.
- ❑ Vergewissern Sie sich, dass der Drucker mit dem Windows-Betriebssystem auf Ihrem Computer kompatibel ist.
- ❑ Möglicherweise müssen Sie vor Verwendung des Druckers die Druckertreibersoftware installieren. Weitere Informationen hierzu finden Sie in der Bedienungsanleitung des Druckers.
- ❑ Wenn der Drucker nicht funktioniert, nachdem der Computer aus dem Energiesparmodus in den Normalbetrieb zurückgekehrt ist, starten Sie den Computer neu.
- ❑ Falls der Drucker für die bidirektionale Kommunikation ausgelegt ist, können Sie möglicherweise wieder drucken, wenn Sie diese Funktion auf dem Computer deaktivieren. Gehen Sie wie folgt vor:
	- **1** Klicken Sie auf **Start** und anschließend auf **Geräte und Drucker**.
	- **2** Klicken Sie mit der rechten Maustaste auf das Druckersymbol, und wählen Sie **Eigenschaften**.
	- **3** Klicken Sie auf die Registerkarte **Anschlüsse**.
	- **4** Deaktivieren Sie das Kontrollkästchen **Bidirektionale Unterstützung aktivieren**.
	- **5** Klicken Sie auf **OK**.

Durch diese Änderung werden die bidirektionalen Kommunikationsfunktionen des Druckers wie Datenübertragung, Statusüberwachung und Fernsteuerkonsole deaktiviert.

# <span id="page-165-0"></span>Mikrofon

# Was kann ich tun, wenn das Mikrofon nicht funktioniert?

- ❑ Wenn Sie ein externes Mikrofon verwenden, vergewissern Sie sich, dass das Mikrofon eingeschaltet und richtig mit der Mikrofonbuchse des Computer verbunden ist.
- ❑ Möglicherweise wurde Ihr Gerät für die Audioeingabe falsch konfiguriert. Gehen Sie wie folgt vor, um das Audioeingabegerät zu konfigurieren:
	- **1** Schließen Sie alle geöffneten Anwendungen.
	- **2** Klicken Sie auf **Start** und **Systemsteuerung**.
	- **3** Klicken Sie auf **Hardware und Sound**.
	- **4** Klicken Sie unter **Sound** auf **Audiogeräte verwalten**.
	- **5** Wählen Sie auf der Registerkarte **Aufnahme** das gewünschte Gerät für die Audioeingabe aus, und klicken Sie auf **Als Standard**.

## Wie kann ich Rückkopplungen des Mikrofons verhindern?

Rückkopplungen treten bei Mikrofonen auf, wenn das Mikrofon den Ton eines Tonausgabegeräts, z. B. eines Lautsprechers, empfängt.

So verhindern Sie dieses Problem:

- ❑ Bedienen Sie das Mikrofon nicht in der Nähe eines Tonausgabegeräts.
- ❑ Verringern Sie die Lautstärke der Lautsprecher und des Mikrofons.

# <span id="page-166-0"></span>Maus

## Was kann ich tun, wenn der Computer die Maus nicht erkennt?

- ❑ Stellen Sie sicher, dass sich der Ein-Aus-Schalter auf der Unterseite der drathlosen Maus in der **ON**-Stellung befindet.
- ❑ Vergewissern Sie sich, dass keine andere Maus angeschlossen ist.
- ❑ Vergewissern Sie sich, dass die mitgelieferte AA-Batterie ordnungsgemäß eingesetzt ist.
- ❑ Die bereitgestellte AA-Batterie ist möglicherweise erschöpft. Tauschen Sie die Batterie aus.
- ❑ Möglicherweise wurde die Verbindung zwischen der drahtlosen Maus und dem Computer getrennt. Informationen zum erneuten Verbinden der Maus finden Sie unter **[So schließen Sie die drahtlose Maus an \(Seite 38\)](#page-37-0)**.

# <span id="page-167-0"></span>Was kann ich tun, wenn der Zeiger nicht den Mausbewegungen folgt?

- ❑ Vergewissern Sie sich, dass keine andere Maus angeschlossen ist.
- ❑ Wenn sich der Zeiger beim Ausführen einer Softwareanwendung nicht bewegt, drücken Sie die Tastenkombination **Alt**+**F4**, um das Anwendungsfenster zu schließen.
- ❑ Wenn die Tastenkombination **Alt**+**F4** nicht funktioniert, drücken Sie einmal die Windows-Taste und anschließend mehrmals die Taste  $\rightarrow$ , wählen Sie mit den Tasten  $\uparrow$  oder  $\downarrow$  die Schaltfläche **Neu starten** aus, und drücken Sie Enter, um den Computer neu zu starten.
- ❑ Wenn auf diese Weise kein Neustart erfolgt, drücken Sie die Tastenkombination **Ctrl**+**Alt**+**Delete**, wählen Sie mithilfe der Tasten ↓ und → den Pfeil neben der Schaltfläche **Herunterfahren** und anschließend mithilfe der Tasten ↑ oder ↓ die Option **Neu starten**, und drücken Sie **Enter**, um den Computer neu zu starten.
- ❑ Wenn diese Vorgehensweise nicht erfolgreich ist, halten Sie die Ein-Aus-Taste gedrückt, bis der Computer ausgeschaltet wird.

**!** Wenn Sie den Computer mit der Ein-Aus-Taste ausschalten, kann es zum Verlust nicht gespeicherter Daten kommen.

- ❑ Verwenden Sie in der Nähe der drahtlosen Maus keine drahtlosen Geräte, die Funksignale auf dem Frequenzband 2,4 GHz austauschen. Diese Geräte können Funkstörungen verursachen, sodass die Maus möglicherweise nicht mehr richtig funktioniert.
- ❑ Stellen Sie keine Metallmöbel oder Gegenstände aus Metall in der Nähe des Computers oder der drahtlosen Maus auf, da diese Funkstörungen verursachen können, sodass die Maus möglicherweise nicht mehr richtig funktioniert.

# <span id="page-168-0"></span>Lautsprecher

### <span id="page-168-1"></span>Was kann ich tun, wenn ich keinen Ton aus den eingebauten Lautsprechern höre?

- ❑ Wenn Sie ein Programm mit einem eigenen Lautstärkeregler verwenden, vergewissern Sie sich, dass dieser richtig eingestellt ist. Weitere Informationen hierzu finden Sie in der Online-Hilfe des Programms.
- ❑ Möglicherweise wurde der Ton mit der Stummschalttaste auf der drahtlosen Tastatur ausgeschaltet. Drücken Sie die Taste erneut.
- ❑ Möglicherweise wurde die Lautstärke mit der **VOL (-)**-Taste an der rechten Seite des Computers oder mit der Taste zur Verringerung der Lautstärke auf der drahtlosen Tastatur auf ein Minimum reduziert. Drücken Sie die andere Taste zur Laufstärkeregelung, um die Lautstärke wieder auf ein hörbares Niveau zu erhöhen
- ❑ Überprüfen Sie die Windows-Lautstärkeeinstellungen, indem Sie auf der Taskleiste auf das Lautstärkesymbol klicken.
- ❑ Möglicherweise wurde Ihr Gerät für die Audioausgabe falsch konfiguriert. Informationen zum Ändern der Einstellung für das Audioausgabegerät finden Sie unter **[Wie ändere ich das Audioausgabegerät? \(Seite 174\)](#page-173-0)**.

### <span id="page-169-0"></span>Was kann ich tun, wenn die externen Lautsprecher nicht funktionieren?

- ❑ Beachten Sie die Hinweise unter **[Was kann ich tun, wenn ich keinen Ton aus den eingebauten Lautsprechern höre?](#page-168-1)  [\(Seite 169\)](#page-168-1)**.
- ❑ Wenn Sie ein Programm mit einem eigenen Lautstärkeregler verwenden, vergewissern Sie sich, dass dieser richtig eingestellt ist. Weitere Informationen hierzu finden Sie in der Online-Hilfe des Programms.
- ❑ Vergewissern Sie sich, dass die Lautsprecher richtig angeschlossen sind und die Lautstärke so hoch eingestellt ist, dass etwas zu hören ist.
- ❑ Achten Sie darauf, dass die externen Lautsprecher zur Verwendung mit Computern geeignet sind.
- ❑ Wenn die Lautsprecher einen Stummschalter haben, darf dieser nicht eingeschaltet sein.
- ❑ Wenn die Lautsprecher eine externe Stromversorgung benötigen, vergewissern Sie sich, dass sie an eine Stromquelle angeschlossen sind. Weitere Informationen hierzu finden Sie in der Bedienungsanleitung der Lautsprecher.
- ❑ Überprüfen Sie die Windows-Lautstärkeeinstellungen, indem Sie auf der Taskleiste auf das Lautstärkesymbol klicken.
- ❑ Möglicherweise wurde Ihr Gerät für die Audioausgabe falsch konfiguriert. Informationen zum Ändern der Einstellung für das Audioausgabegerät finden Sie unter **[Wie ändere ich das Audioausgabegerät? \(Seite 174\)](#page-173-0)**.

# <span id="page-170-0"></span>**Touchscreen**

### Was kann ich tun, wenn der Touchscreen nicht funktioniert?

- ❑ Möglicherweise wurde der HDMI- oder VIDEO-Eingang als Quelle für Audio-/Videosignale ausgewählt. Drücken Sie die **INPUT/OK-Taste am Computer [\(Seite 63\).](#page-62-0)**
- ❑ Möglicherweise haben Sie den Touchscreen deaktiviert. Klicken Sie mithilfe der drahtlosen Maus auf **Start**, **Systemsteuerung**, **Hardware und Sound** und **Stift- und Fingereingabe**, und klicken Sie anschließend auf der Registerkarte **Fingereingabe** auf das Kontrollkästchen **Finger als Eingabegerät verwenden**, um die Option auszuwählen.

### Was kann ich tun, wenn ich nicht genau auf den gewünschten Punkt auf dem Touchscreen tippen kann?

Wenn Sie das Seitenverhältnis zusammen mit der Bildschirmauflösung ändern, können die richtigen Koordinaten auf dem Touchscreen verloren gehen. Befolgen Sie in diesem Fall die folgenden Schritte, um den Touchscreen mithilfe der **Systemsteuerung** zu kalibrieren.

- **1** Klicken Sie mit der drahtlosen Maus auf **Start**, **Systemsteuerung** und **Tablet PC-Einstellungen**.
- **2** Klicken Sie auf der Registerkarte **Anzeige** auf **Kalibrieren**.
- **3** Folgen Sie den Anweisungen auf dem Bildschirm.

# <span id="page-171-0"></span>Tastatur

# Was kann ich tun, wenn die Tastatur falsch konfiguriert ist?

Das Sprachlayout Ihrer drahtlosen Tastatur ist auf einem Etikett auf der Verpackung angegeben. Wenn Sie für die Tastatur bei der Ausführung des Windows-Setups eine andere Region auswählen, stimmt die Tastaturkonfiguration nicht.

Gehen Sie zur Änderung der Tastaturkonfiguration wie folgt vor:

- **1** Klicken Sie auf **Start** und **Systemsteuerung**.
- **2** Klicken Sie auf **Zeit, Sprache und Region** und anschließend unter **Region und Sprache** auf **Tastaturen und Eingabemethoden ändern**.
- **3** Klicken Sie auf der Registerkarte **Tastaturen und Sprachen** auf **Tastaturen ändern**.
- **4** Nehmen Sie die gewünschten Änderungen vor.

### Was kann ich tun, wenn sich mit dem Ziffernblock keine Zahlen eingeben lassen?

Wenn Sie den Ziffernblock nicht verwenden können, ist möglicherweise der Num-Lock-Modus nicht aktiviert. Überprüfen Sie, ob die Num-Lock-Anzeige in der Taskleiste grün leuchtet. Wenn das Num-Lock-Symbol nicht in der Taskleiste zu sehen ist oder weiß angezeigt wird, drücken Sie vor dem Eingeben von Zahlen die Taste **Num Lk**, um den Modus zu aktivieren.

### Was kann ich tun, wenn der Computer die Tastatur nicht erkennt?

- ❑ Stellen Sie sicher, dass sich der Ein-Aus-Schalter an der drathlosen Tastatur in der **ON**-Stellung befindet.
- ❑ Vergewissern Sie sich, dass die mitgelieferte AA-Batterie ordnungsgemäß eingesetzt ist.
- ❑ Die bereitgestellte AA-Batterie ist möglicherweise erschöpft. Tauschen Sie die Batterie aus.
- ❑ Möglicherweise wurde die Verbindung zwischen der drahtlosen Tastatur und dem Computer getrennt. Informationen zum erneuten Verbinden der Tastatur finden Sie unter **[So verbinden Sie die drahtlose Tastatur \(Seite 33\)](#page-32-0)**.

# <span id="page-172-0"></span>**Disketten**

## Warum wird in der Taskleiste nicht das Symbol "Hardware sicher entfernen und Medium auswerfen" angezeigt, wenn das Laufwerk angeschlossen ist?

Der Computer erkennt das Diskettenlaufwerk nicht. Vergewissern Sie sich zunächst, dass das USB-Kabel richtig mit dem USB-Anschluss verbunden ist. Wenn Sie die Verbindung sichern müssen, warten Sie einige Augenblicke, bis der Computer das Laufwerk erkannt hat. Wenn das Symbol noch immer nicht angezeigt wird, gehen Sie wie folgt vor:

- **1** Schließen Sie alle Programme, die auf das Diskettenlaufwerk zugreifen.
- **2** Warten Sie, bis die Kontrollanzeige am Diskettenlaufwerk erloschen ist.
- **3** Drücken Sie die Auswurftaste, um die Diskette auszuwerfen, und ziehen Sie das Kabel des USB-Diskettenlaufwerks vom Computer ab.
- **4** Schließen Sie das Diskettenlaufwerk wieder an, indem Sie den USB-Kabelstecker in den USB-Anschluss stecken.
- **5** Klicken Sie für einen Neustart des Computers auf **Start**, den Pfeil neben der Schaltfläche **Herunterfahren** und **Neu starten**.

### Was kann ich tun, wenn sich auf eine Diskette keine Daten schreiben lassen?

- ❑ Vergewissern Sie sich, dass die Diskette richtig in das Laufwerk eingelegt ist.
- ❑ Wenn die Diskette richtig eingelegt ist, jedoch immer noch keine Daten darauf geschrieben werden können, ist die Diskette möglicherweise voll oder schreibgeschützt. Sie können entweder eine Diskette verwenden, die nicht schreibgeschützt ist, oder den Schreibschutz deaktivieren.

# <span id="page-173-1"></span>Audio/Video

### Was kann ich tun, wenn ich meinen Digitalcamcorder nicht verwenden kann?

Wenn mit einer Meldung angezeigt wird, dass das i.LINK-Gerät getrennt oder ausgeschaltet zu sein scheint, ist möglicherweise das i.LINK-Kabel nicht richtig mit den Anschlüssen am Computer oder am Camcorder verbunden. Ziehen Sie das Kabel heraus, und schließen Sie es dann wieder an. Weitere Informationen hierzu finden Sie unter **[Anschließen eines i.LINK-Geräts \(Seite 105\)](#page-104-0)**.

### Wie schalte ich den Windows-Startsound aus?

So schalten Sie den Windows-Startsound aus:

- **1** Klicken Sie auf **Start** und **Systemsteuerung**.
- **2** Klicken Sie auf **Hardware und Sound**.
- **3** Klicken Sie unter **Sound** auf **Audiogeräte verwalten**.
- **4** Deaktivieren Sie auf der Registerkarte **Sounds** das Kontrollkästchen **Windows-Startsound wiedergeben**.
- **5** Klicken Sie auf **OK**.

## <span id="page-173-0"></span>Wie ändere ich das Audioausgabegerät?

Wenn von dem Gerät, das mit dem USB-Anschluss, dem HDMI-Ausgang, dem optischen Ausgang oder der Kopfhörerbuchse verbunden ist, keine Audiosignale zu hören sind, müssen Sie die Auswahl des Geräts für die Audioausgabe ändern.

- **1** Schließen Sie alle geöffneten Anwendungen.
- **2** Klicken Sie auf **Start** und **Systemsteuerung**.
- **3** Klicken Sie auf **Hardware und Sound**.
- **4** Klicken Sie unter **Sound** auf **Audiogeräte verwalten**.
- **5** Wählen Sie auf der Registerkarte **Wiedergabe** das für die Audioausgabe gewünschte Gerät aus, und klicken Sie auf **Als Standard**.

## <span id="page-174-0"></span>Was kann ich tun, wenn aus einem mit dem HDMI-Ausgang, dem optischen Ausgang oder der Kopfhörerbuchse verbundenen Audioausgabegerät kein Ton zu hören ist?

- ❑ Sie müssen die Auswahl des Geräts für die Audioausgabe ändern, wenn von dem Gerät, das mit einem entsprechenden Anschluss, zum Beispiel dem HDMI-Ausgang, dem optischen Ausgang oder der Kopfhörerbuchse, verbunden ist, keine Audiosignale zu hören sind. Eine ausführliche Anleitung finden Sie unter **[Wie ändere ich das Audioausgabegerät?](#page-173-0)  [\(Seite 174\)](#page-173-0)**.
- ❑ Wenn Sie weiterhin keine Signale von dem Audioausgabegerät hören, gehen Sie wie folgt vor:
	- **1** Führen Sie die unter **[Wie ändere ich das Audioausgabegerät? \(Seite 174\)](#page-173-0)** beschriebenen Schritte 1 bis 4 durch.
	- **2** Wählen Sie auf der Registerkarte **Wiedergabe** das HDMI- oder S/PDIF-Symbol aus, und klicken Sie auf **Eigenschaften**.
	- **3** Klicken Sie auf die Registerkarte **Erweitert**.
	- **4** Wählen Sie die vom Gerät unterstützte Abtastrate und Bittiefe (z. B. 48.000 Hz und 16 Bit) aus.
	- **5** Klicken Sie auf **OK**.

### Warum treten Tonunterbrechungen oder Ausfälle ganzer Frames auf, wenn ich HD-Videos wiedergebe, die zum Beispiel mit dem digitalen AVCHD-Camcorder aufgezeichnet wurden?

Die Wiedergabe von High-Definition-Videos erfordert beträchtliche Hardwareressourcen, beispielsweise hohe Leistung des Prozessors, der GPU und des Systemspeichers, in Ihrem Computer. Unter Umständen sind während der Videowiedergabe einige Hardware- und Softwarefunktionen nicht mehr verfügbar, so dass je nach Computerkonfiguration Tonunterbrechungen oder der Ausfall von Frames auftreten können oder die Wiedergabe insgesamt nicht möglich ist.

## <span id="page-175-0"></span>Wie schalte ich den Ton zusammen mit der LCD-Hintergrundbeleuchtung über die DISPLAY OFF-Taste aus?

Sie können die Einstellungen für die **DISPLAY OFF**-Taste mit einer BIOS-Option ändern. Gehen Sie wie folgt vor:

- **1** Schalten Sie den Computer ein, und drücken Sie wiederholt die Taste **F2**, bis das VAIO-Logo ausgeblendet wird. Der BIOS-Setup-Bildschirm wird angezeigt. Wenn die Seite nicht angezeigt wird, starten Sie den Computer neu, und versuchen Sie es erneut.
- **2** Drücken Sie die Taste ← oder →, um die Option Advanced auszuwählen.
- **3** Wählen Sie durch Drücken der Taste M oder m die Option **Display off button** aus und drücken Sie **Enter**.
- **4** Wählen Sie durch Drücken der Taste ↑ oder ↓ die Option **Turn off Display and Sound** aus und drücken Sie **Enter**.
- **5** Wählen Sie mit der Taste ← oder → die Option **Exit** und dann **Exit Setup** aus. Drücken Sie anschließend **Enter**. Drücken Sie **Enter**, wenn Sie zum Bestätigen aufgefordert werden.

**!** Die Stummschaltfunktion der **DISPLAY OFF**-Taste hebt die Windows-Audioeinstellungen auf und deaktiviert alle integrierten Audio-Ein- und Ausgabegeräte Ihres Computers, wie die integrierten Lautsprecher, die Kopfhörerbuchse, Mikrofonbuchse und das integrierte Mikrofon. Zur Wiederherstellung der Windows-Audioeinstellungen drücken Sie erneut die **DISPLAY OFF**-Taste, um die Audioausgabe auf Ihrem Computer wieder zu aktivieren.

# <span id="page-176-0"></span>Funktion zur Wiedergabe von Audio- und Videosignalen über die HDMI/VIDEO-Eingänge

### Was kann ich tun, wenn sich die Lautstärke oder die Helligkeit des LCD-Displays mit der drahtlosen Tastatur nicht ändern lässt?

Sie können die Lautstärke oder die Helligkeit des LCD-Displays mit der drahtlosen Tastatur nicht ändern, während Sie die Funktion zur Wiedergabe von Audio- und Videosignalen über die HDMI/VIDEO-Eingänge verwenden. Verwenden Sie das OSD-Menü zur Helligkeitssteuerung. Die Lautstärke können Sie mit den **VOL**-Tasten an der rechten Seite des Computers ändern. Weitere Informationen zur Lautstärkeregelung finden Sie unter **[Tasten zur Steuerung der Funktion zur](#page-62-0)  [Wiedergabe von Audio- und Videosignalen über die HDMI/VIDEO-Eingänge \(Seite 63\)](#page-62-0)**.

✍ Während der HDMI-Eingang oder der VIDEO-Eingang als Quelle für Audio- und Videosignale ausgewählt ist, leuchtet die entsprechende Kontrollanzeige in Grün [\(Seite 17\).](#page-16-0)

# Wie kann ich den Windows-Desktop anzeigen?

Zum Anzeigen des Windows-Desktops vergewissern Sie sich zuerst, dass der Computer eingeschaltet ist, und drücken Sie dann die **INPUT/OK**-Taste am Computer [\(Seite 63\)](#page-62-0), um den Computer als Quelle für Audio- oder Videoeingangssignale auszuwählen. Wenn das LCD-Display kein Bild anzeigt, lesen Sie die Hinweise unter **[Was kann ich tun, wenn der](#page-138-0)  [Bildschirm kein Bild zeigt, obwohl die grüne Netzkontrollleuchte leuchtet? \(Seite 139\)](#page-138-0)**.

### <span id="page-177-0"></span>Wie kann ich über den HDMI/VIDEO-Eingäng empfangene Audio- und Videosignale in einer Datei speichern?

Die von dem Gerät, das mit dem **HDMI INPUT**-Anschluss oder den **VIDEO INPUT**-Buchsen verbunden ist, empfangenen Audio- und Videosignale können nicht aufgezeichnet und in einer Datei auf dem Computer gespeichert werden. Dies ist logisch unmöglich, da für den Empfang der Signale entweder der HMDI-Eingang oder der VIDEO-Eingang als Signalquelle ausgewählt sein muss, der für Dateioperationen benötigte Windows-Zugriff jedoch andererseits die Auswahl des Computers als Signalquelle erfordert.

# <span id="page-178-0"></span>"Memory Stick"-Speichermedien

### Was kann ich tun, wenn ich "Memory Stick"-Speichermedien, die auf einem VAIO-Computer formatiert wurden, mit anderen Geräten nicht verwenden kann?

Möglicherweise müssen Sie das "Memory Stick"-Speichermedium neu formatieren.

Beim Formatieren eines "Memory Stick"-Speichermediums werden alle Daten gelöscht, einschließlich Musikdaten, die vorher darauf gespeichert waren. Bevor Sie das "Memory Stick"-Speichermedium neu formatieren, sichern Sie wichtige Daten, und vergewissern Sie sich, dass das "Memory Stick"-Speichermedium keine Dateien enthält, die Sie noch benötigen.

- **1** Kopieren Sie die Daten vom "Memory Stick"-Speichermedium auf das integrierte Speichergerät des Computers, um Daten oder Bilder zu speichern.
- 2 Formatieren Sie das "Memory Stick"-Speichermedium wie unter **[Formatieren eines "Memory Stick"-](#page-70-0) [Speichermediums \(Seite 71\)](#page-70-0)** beschrieben.

### Kann ich Bilder von einer Digitalkamera mithilfe von "Memory Stick"-Speichermedien kopieren?

Ja, und Sie können auch Videoclips anzeigen, die Sie mit "Memory Stick"-kompatiblen Digitalkameras aufgenommen haben.

### Warum lassen sich keine Daten auf "Memory Stick"-Speichermedien schreiben?

Manche "Memory Stick"-Versionen verfügen über einen Schreibschutzschalter, mit dem Sie verhindern können, dass Daten versehentlich gelöscht oder überschrieben werden. Vergewissern Sie sich, dass der Schreibschutz deaktiviert ist.

# <span id="page-179-0"></span>Peripheriegeräte

### Was kann ich tun, wenn sich ein USB-Gerät nicht anschließen lässt?

- ❑ Überprüfen Sie ggf., ob das USB-Gerät eingeschaltet ist und seine eigene Stromversorgung verwendet. Wenn Sie z. B. eine Digitalkamera verwenden, überprüfen Sie, ob der Akku aufgeladen ist. Wenn Sie einen Drucker verwenden, überprüfen Sie, ob das Netzkabel ordnungsgemäß an eine Steckdose angeschlossen ist.
- ❑ Probieren Sie einen anderen USB-Anschluss am Computer aus. Die Treiber-Software könnte speziell für den Anschluss installiert sein, den Sie beim ersten Anschließen des Geräts verwendet haben.
- ❑ Weitere Informationen hierzu finden Sie in der Bedienungsanleitung des USB-Geräts. Möglicherweise müssen Sie vor dem Anschließen des Geräts eine Software installieren.
- ❑ Versuchen Sie, ein einfaches Gerät mit geringem Stromverbrauch (z. B. eine Maus) anzuschließen, um zu testen, ob der Anschluss überhaupt funktioniert.
- ❑ Möglicherweise verhindert ein USB-Hub aufgrund einer fehlerhaften Stromverteilung die Funktion eines Geräts. Es ist empfehlenswert, das Gerät ohne Hub direkt an den Computer anzuschließen.
## <span id="page-180-0"></span>Das internationale ENERGY STAR(R)-Programm

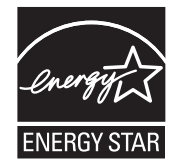

Die folgenden Informationen beziehen sich ausschließliche auf ENERGY STAR-konforme Produkte.

Als ENERGY STAR-Partner bestätigt Sony, dass dieses Produkt die ENERGY STAR-Normen für Energieeffizienz erfüllt.

Das "International ENERGY STAR Office Equipment Program" ist ein internationales Programm zur Förderung von Energieeinsparungen bei der Verwendung von Computern und Bürogeräten. Das Programm unterstützt die Entwicklung und Verbreitung von Produkten mit Funktionen zur effektiven Verringerung des Energieverbrauchs.

Ausführliche Informationen zum ENERGY STAR-Programm finden Sie auf folgenden Websites:

- ❑ <http://www.energystar.gov> (USA)
- ❑ <http://www.eu-energystar.org> (Europa)

Dieser Computer entspricht den ENERGY STAR-Richtlinien und wird mit den folgenden Energiespareinstellungen für den Netzbetrieb des Computers ausgeliefert:

- ❑ Die LCD-Hintergrundbeleuchtung wird automatisch nach maximal 15 Minuten Inaktivität ausgeschaltet.
- ❑ Der Computer wechselt nach maximal 30 Minuten Inaktivität in den Energiesparmodus.

Der Computer kann durch Drücken einer beliebigen Taste in den Normalmodus zurückgebracht werden.

## <span id="page-181-0"></span>Marken

SONY und das SONY-Logo sind eingetragene Marken der Sony Corporation.

VAIO, das VAIO-Logo und die Namen anderer Sony-Produkte oder Dienstleistungen sind Marken oder eingetragene Marken der Sony Corporation oder ihrer Tochterunternehmen.

i.LINK ist ein Name zur Bezeichnung von IEEE 1394.

Intel, Pentium, Intel SpeedStep und Atom sind Marken oder eingetragene Marken der Intel Corporation.

Microsoft, Windows, Windows Vista, BitLocker, Aero und das Windows-Logo sind entweder eingetragene Marken oder Marken der Microsoft Corporation in den USA und/oder anderen Ländern.

Blu-ray Disc™, Blu-ray™, Blu-ray 3D™, das Blu-ray Disc-Logo und das Blu-ray 3D-Logo sind Marken der Blu-ray Disc Association.

Die Wortmarke BLUETOOTH und die zugehörigen Bildmarken (Logos) sind eingetragene Marken im Besitz von Bluetooth SIG, Inc. Die Nutzung dieser Marken durch Sony Corporation erfolgt unter Lizenz. Alle weiteren Marken und Handelsnamen sind Eigentum der jeweiligen Inhaber.

Roxio Easy Media Creator ist eine Marke von Sonic Solutions.

WinDVD ist eine Marke von Corel Inc.

PowerDVD ist eine Marke von CyberLink.Inc.

NVIDIA und 3D Vision sind eingetragene Marken oder Marken der NVIDIA Corporation in den USA und anderen Ländern.

ArcSoft und das ArcSoft-Logo sind eingetragene Marken von ArcSoft, Inc. ArcSoft WebCam Companion ist eine Marke von ArcSoft, Inc.

AMD, das AMD Arrow-Logo, ATI und Kombinationen davon sowie Radeon, AMD Phenom, AMD Turion, AMD Athlon, AMD Virtualization und AMD-V sind Marken von Advanced Micro Devices, Inc.

 $-183$ 

<span id="page-182-0"></span>Das SD-Logo ist eine Marke.

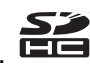

Das SDHC-Logo ist eine Marke.

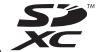

Das SDXC-Logo ist eine Marke.

Die Wortmarke ExpressCard und die zugehörigen Bildmarken sind Eigentum von PCMCIA. Die Nutzung dieser Marken durch Sony Corporation erfolgt unter Lizenz. Alle weiteren Marken und Handelsnamen sind Eigentum der jeweiligen Inhaber.

HDMI, das HDMI-Logo und High-Definition Multimedia Interface sind Marken oder eingetragene Marken von HDMI Licensing LLC.

CompactFlash® ist eine Marke von SanDisk Corporation.

"PlaceEngine" ist eine eingetragene Marke von Koozyt, Inc.

"PlaceEngine" wurde von Sony Computer Science Laboratories, Inc. entwickelt und wird durch Koozyt, Inc. lizenziert.

"AVCHD" ist eine Marke von Panasonic Corporation und Sony Corporation.

ENERGY STAR und das ENERGY STAR-Produktkennzeichen sind in den USA eingetragene Kennzeichen.

Alle weiteren Namen von Systemen, Produkten und Diensten sind Marken und Eigentum der jeweiligen Inhaber. Auf die Kennzeichnung ™ oder ® wird in diesem Handbuch verzichtet.

Änderungen der Funktionen und Merkmale und der technischen Daten vorbehalten.

Alle weiteren Marken sind Marken der jeweiligen Inhaber.

Möglicherweise gehören nicht alle oben aufgeführten Softwareprodukte zum Lieferumfang Ihres Modells.

## <span id="page-183-0"></span>Hinweis

© 2011 Sony Corporation. Alle Rechte vorbehalten.

Ohne vorherige schriftliche Genehmigung dürfen dieses Handbuch und die darin beschriebene Software weder vollständig noch in Auszügen kopiert, übersetzt oder in maschinenlesbare Form gebracht werden.

Sony Corporation übernimmt keine Gewähr für die Richtigkeit der Angaben in diesem Handbuch sowie für die Software oder andere darin enthaltene Angaben. Jede konkludente Gewährleistung, Zusicherung marktüblicher Qualität oder Eignung für einen bestimmten Zweck hinsichtlich des Handbuchs, der Software und anderer Angaben wird hiermit ausdrücklich ausgeschlossen. Sony Corporation haftet unter keinen Umständen für mittelbare, unmittelbare oder spezielle Schäden sowie für Folgeschäden, die sich aus oder in Verbindung mit diesem Handbuch ergeben, gleichgültig, ob diese aufgrund unerlaubter Handlungen, eines Vertrages oder aus sonstigen Gründen in Verbindung mit diesem Handbuch, der Software oder darin enthaltenen oder verwendeten Angaben entstehen.

Auf die Kennzeichnung ™ oder ® wird in diesem Handbuch verzichtet.

Sony Corporation behält sich das Recht vor, dieses Handbuch und die darin enthaltenen Informationen jederzeit ohne Ankündigung zu ändern. Die hier beschriebene Software unterliegt den Bedingungen eines gesonderten Lizenzvertrags.

Sony Corporation haftet nicht und übernimmt keine Entschädigungsverpflichtung für den Verlust von Aufzeichnungen, die auf Ihrem Computer, auf externen Aufzeichnungsmedien oder mithilfe von Aufnahmegeräten erstellt wurden. Dies gilt auch für den Fall, dass Aufzeichnungen aufgrund eines Computerfehlers nicht erfolgreich erstellt werden oder der Inhalt einer Aufnahme als Folge eines Computerfehlers oder einer Reparatur des Computers beschädigt wird oder verloren geht. Sony Corporation wird unter keinen Umständen Inhalte wiederherstellen, rekonstruieren oder replizieren, die auf Ihrem Computer, auf externen Aufzeichnungsmedien oder Aufzeichnungsgeräten aufgezeichnet wurden.

© 2011 Sony Corporation

<span id="page-184-0"></span>G